# **E2R Ważenia**

Modułowe Oprogramowanie Wagowe

# **INSTRUKCJA OBSŁUGI**

ITKU-104-01-10-17-PL

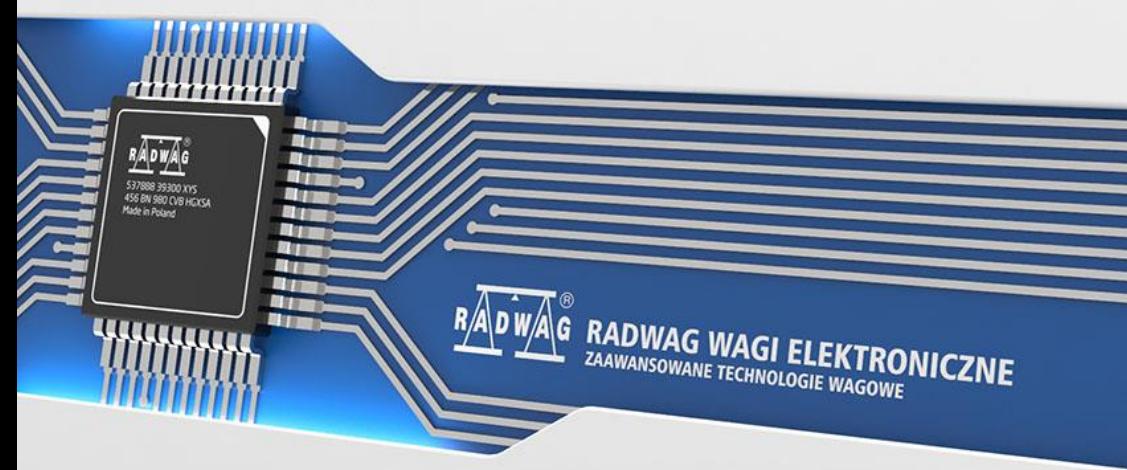

www.radwag.pl

# **SPIS TREŚCI**

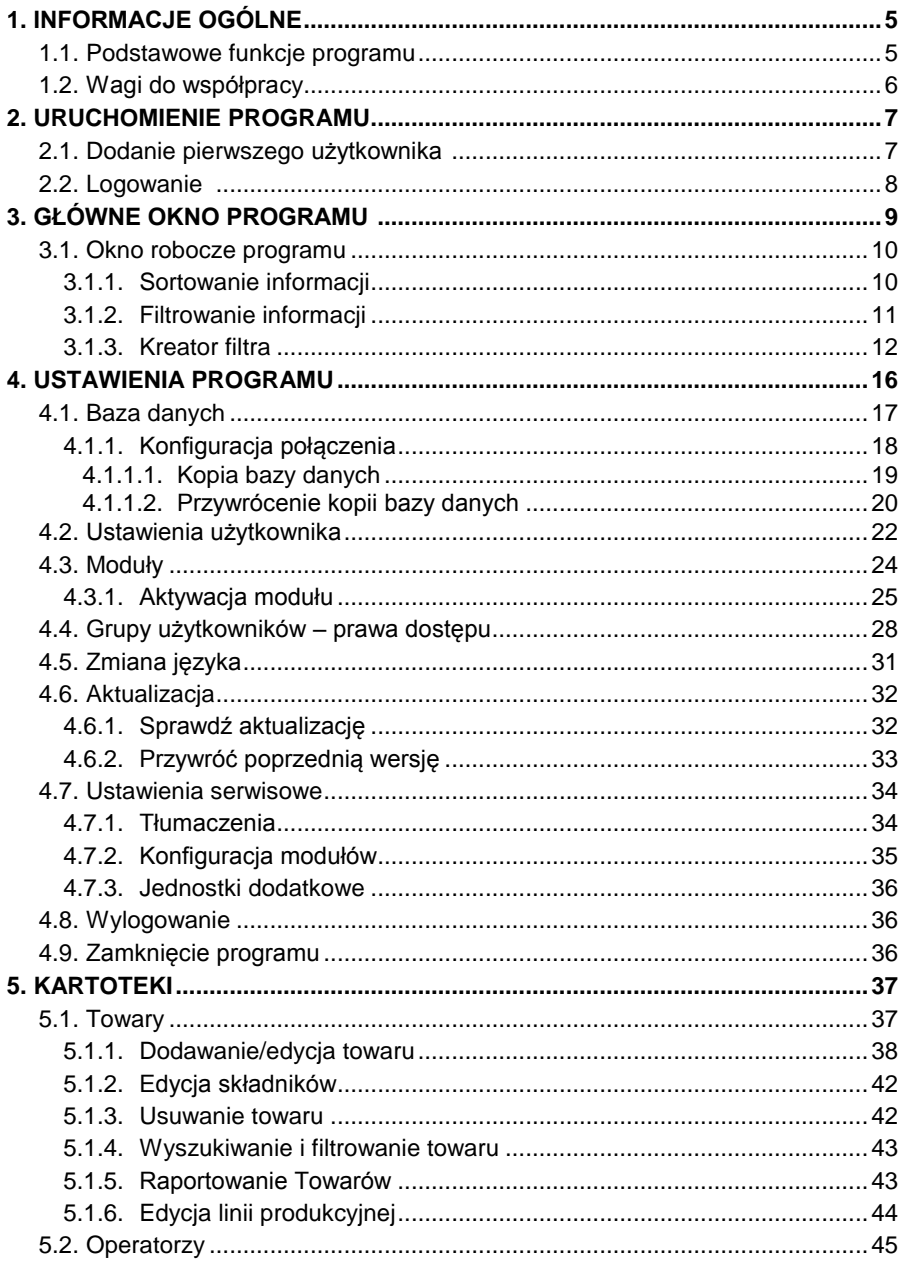

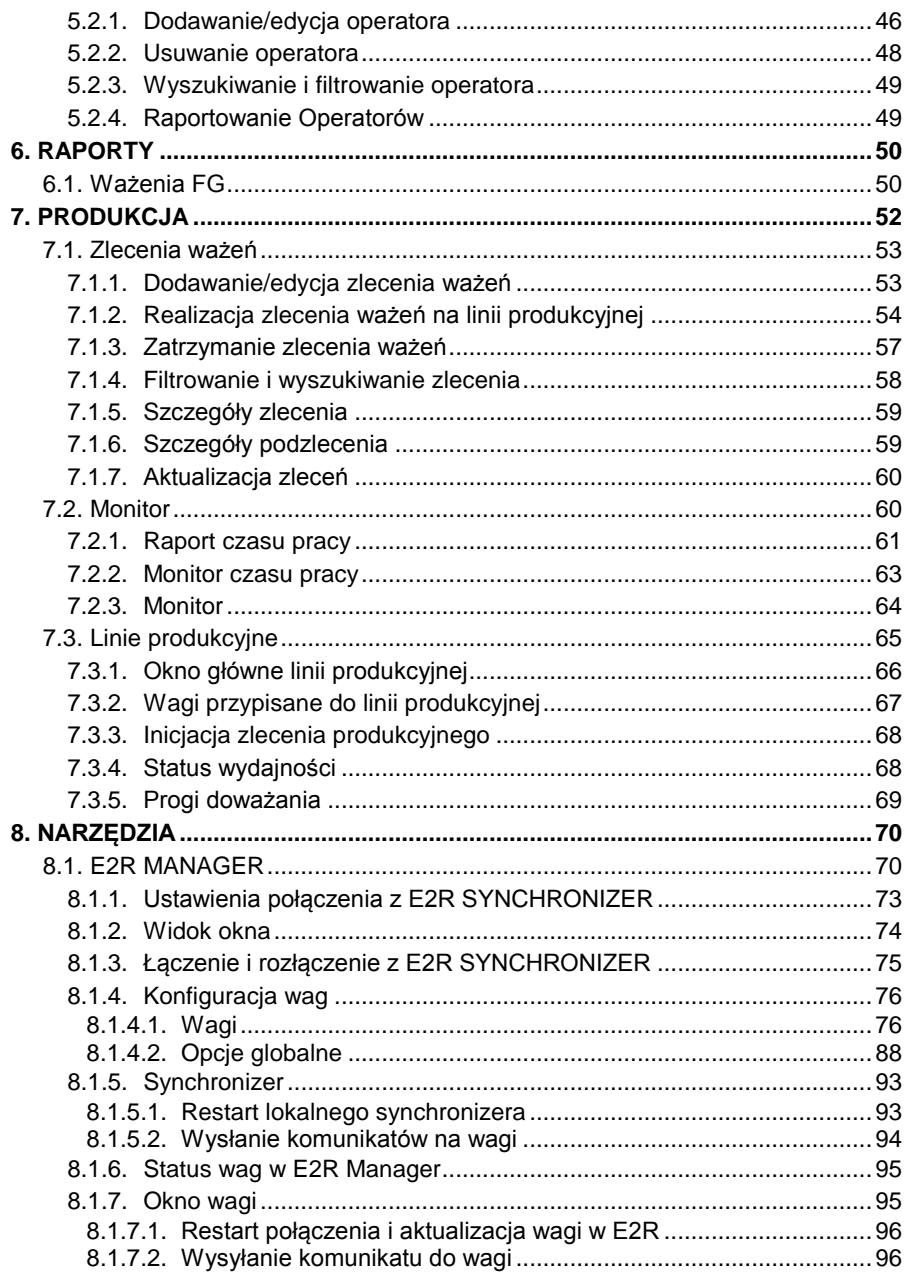

# <span id="page-4-0"></span>**1. INFORMACJE OGÓLNE**

# <span id="page-4-1"></span>**1.1. Podstawowe funkcje programu**

**E2R Ważenia** umożliwia ewidencjonowanie pomiarów przeprowadzonych na terminalach wagowych przeznaczonych do szybkiej kontroli "+/-", dzięki czemu rola operatora zostaje ograniczona do minimum. Moduł znajduje szerokie zastosowanie w zakładach o dużych liniach produkcyjnych, gdzie wymagane jest zbieranie dużej ilości ważeń z wielu wag w krótkim czasie.

Sieć wagowa może być zestawiona z jednego lub wielu typów wag.

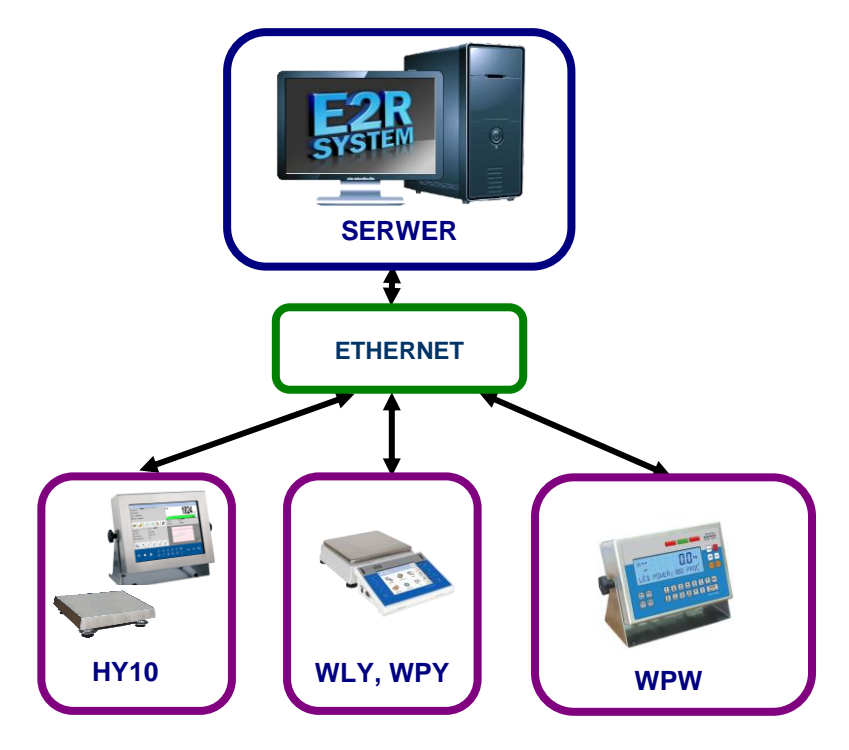

*Schemat systemu E2R WAŻENIA w sieci Ethernet*

#### *Uwaga:*

- *1. Ze względu na aktualizację programu, istnieje możliwość nieznacznych rozbieżności pomiędzy zawartością niniejszej instrukcji a stanem faktycznym.*
- *2. Firma RADWAG nie bierze odpowiedzialności za :*
	- *skutki działania programu oraz ewentualne błędy, powstałe w wyniku*

*niewłaściwego użytkowania programu,*

- *bezpieczeństwo i ewentualną utratę danych, spowodowaną niewłaściwym użytkowaniem programu lub komputera oraz brakiem kopii zapasowej.*
- *3. W przypadku utraty zakupionego nośnika, firma RADWAG nie udostępnia archiwalnych wersji programu. Wymagana będzie aktualizacja do najnowszej wersji programu E2R SYSTEM.*

# <span id="page-5-0"></span>**1.2. Wagi do współpracy**

Program **E2R Ważenia**, ze względu na przyjęty protokół wymiany informacji, może współpracować wyłącznie z wagami produkcji **RADWAG**. Wagi współpracujące z tym programem to wagi serii: **HY10**, **WLY**, **WPY** oraz **WPW**.

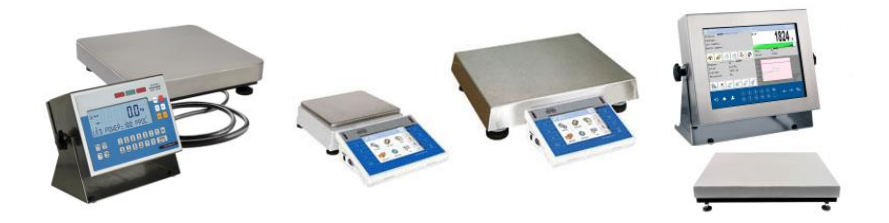

Przed przystąpieniem do współpracy należy w każdej z wag, zestawionych w sieć, ustawić odpowiednie parametry użytkowe dla zapewnienia oczekiwanej dokładności pomiarowej i prawidłowej współpracy z programem. Ustawienie parametrów użytkowych wagi jest opisane w instrukcji obsługi każdej wagi.

# <span id="page-6-0"></span>**2. URUCHOMIENIE PROGRAMU**

Program można uruchomić ze skrótu na pulpicie lub z menu: **START/PROGRAMY/RADWAG/E2R/E2R**.

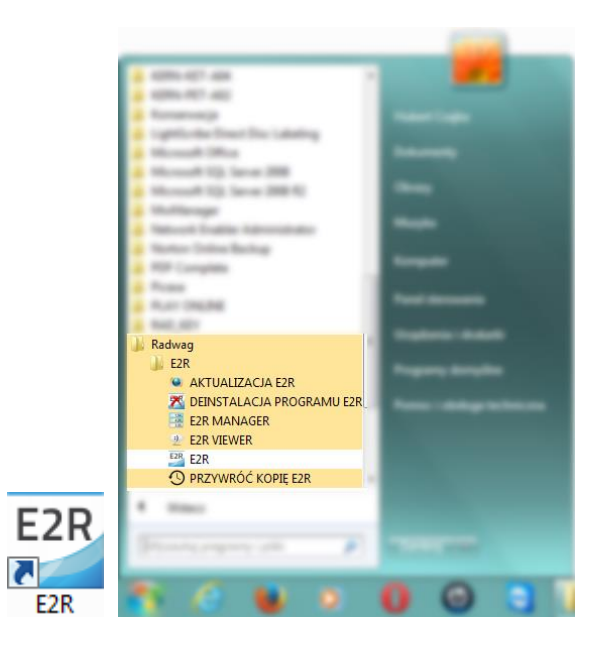

# <span id="page-6-1"></span>**2.1. Dodanie pierwszego użytkownika**

Przy pierwszym uruchomieniu zostanie wyświetlone okno, informujące o braku użytkowników w programie. Po naciśnięciu przycisku **OK** program automatycznie przejdzie do okna dodawania nowego użytkownika.

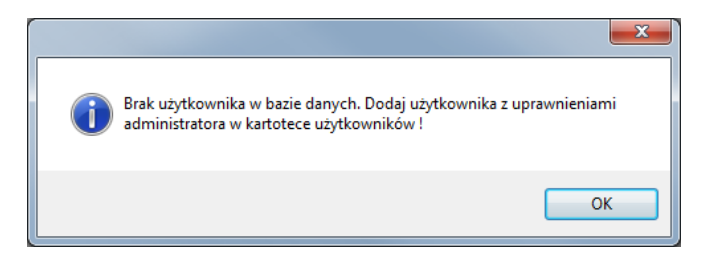

Należy wypełnić pola: **Kod/login**, **Hasło**, **Imię i nazwisko**.

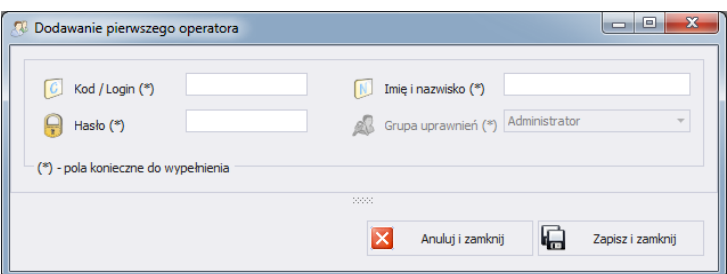

#### *Uwaga:*

*Pierwszy użytkownik dodawany jest z prawami administratora.*

*Należy wypełnić wszystkie niezbędne pola; przy czym kod to zarazem login.*

Wprowadzone zmiany należy zatwierdzić, wciskając przycisk **Zapisz i Zamknij**.

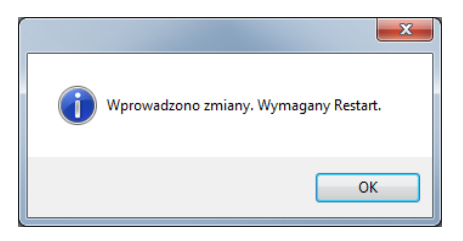

Potwierdzić restart programu, wciskając **OK**.

# <span id="page-7-0"></span>**2.2.** Logowanie

Po uruchomieniu programu wymagane jest logowanie. W oknie logowania należy wpisać **Login/Kod** oraz **Hasło** operatora.

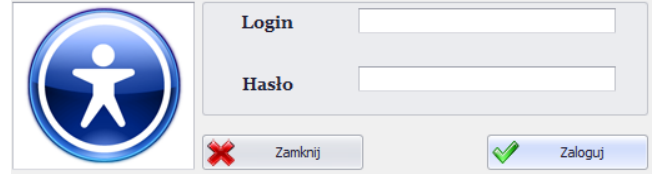

Potwierdzić wpisane wartości przyciskiem **OK**, po czym program przejdzie do wyświetlania okna głównego.

# <span id="page-8-0"></span>**3. GŁÓWNE OKNO PROGRAMU**

Po dokonaniu procedury logowania zostanie wyświetlone główne okno programu:

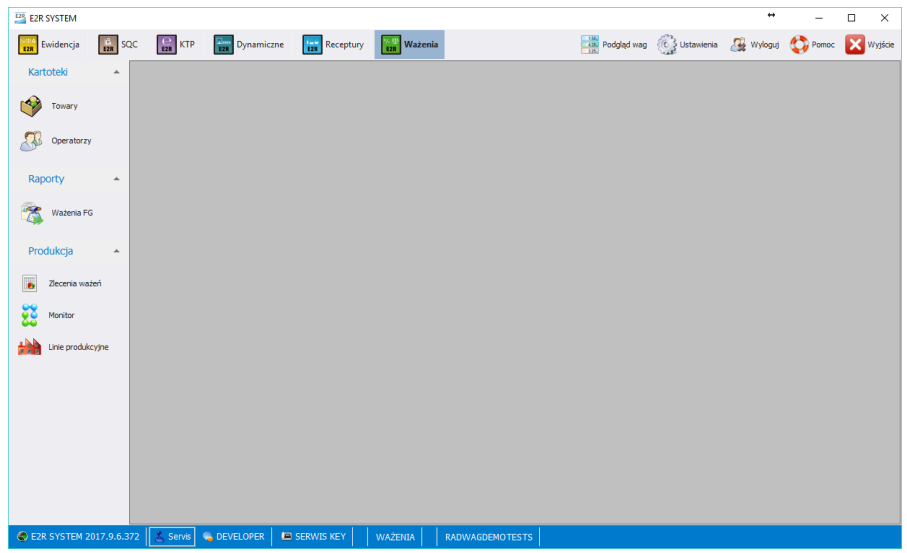

**W głównym oknie programu wyróżnia się 4 obszary:**

- Pasek Górny Systemowy,
- Pasek Boczny Roboczy,
- Pasek Dolny Informacyjny,
- Obszar Roboczy.

Na górnym pasku umieszczone są mody pracy, podgląd wag, ustawienia oraz przycisk wylogowania i zamykania programu.

**Example Soldencja** Control Control Control Control Control Control Control Control Controllers and Dustawenia Controllers (Controllers Controllers Controllers Controllers Controllers Controllers Controllers Controllers Co

Na bocznym pasku umieszczone są moduły i funkcje robocze programu.

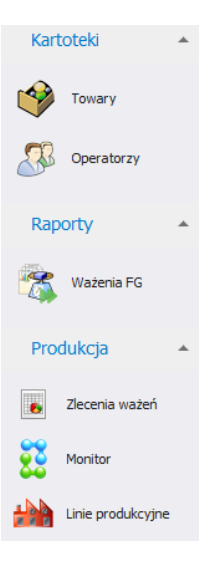

Dolny pasek wyświetla informacje o wersji programu, zalogowanym użytkowniku i jego uprawnieniach, aktywnym modzie pracy i licencji programu.

W obszarze roboczym wyświetlane są wszystkie okna powiązane z Paskiem Roboczym, zawierające wszelkie dane i informacje.

# <span id="page-9-0"></span>**3.1. Okno robocze programu**

Informacje wyświetlane w oknie roboczym są pobierane z bazy danych. Ważenia wykonane w systemie można filtrować oraz sortować. Mechanizmy filtrowania umożliwiają wyszukanie określonych informacji dla wybranych kolumn.

Mechanizmy sortowania (grupowania) umożliwiają podsumowanie informacji dla wybranych kolumn.

# <span id="page-9-1"></span>**3.1.1. Sortowanie informacji**

W oknie roboczym wszystkich dostępnych modułów można dowolnie sortować wyświetlane informacje.

Aby pogrupować wyświetlone dane, należy wybrać nagłówek kolumny i przeciągnąć go we wskazane miejsce.

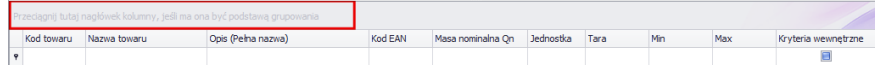

Wybrany nagłówek zostanie wyświetlony w postaci przycisku, którego nazwa jest widoczna dla użytkownika. Jednorazowe wciśnięcie przycisku spowoduje sortowanie listy rosnąco lub malejąco.

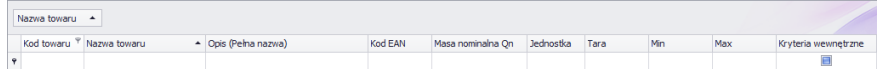

# <span id="page-10-0"></span>**3.1.2. Filtrowanie informacji**

Po wciśnięciu prawej części nagłówka żądanej kolumny uruchomione zostaną dodatkowe opcje filtrowania Nazwa towaru A oraz możliwość wybrania pozycji z listy.

Po wciśnięciu prawego przycisku myszki uruchomione zostanie menu kontekstowe opcji sortowania.

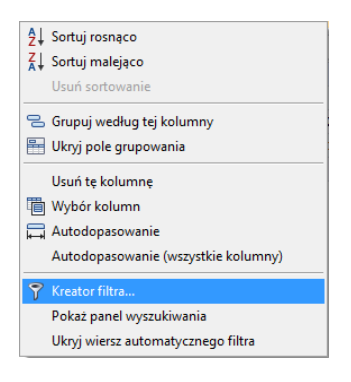

**Przy czym pola:**

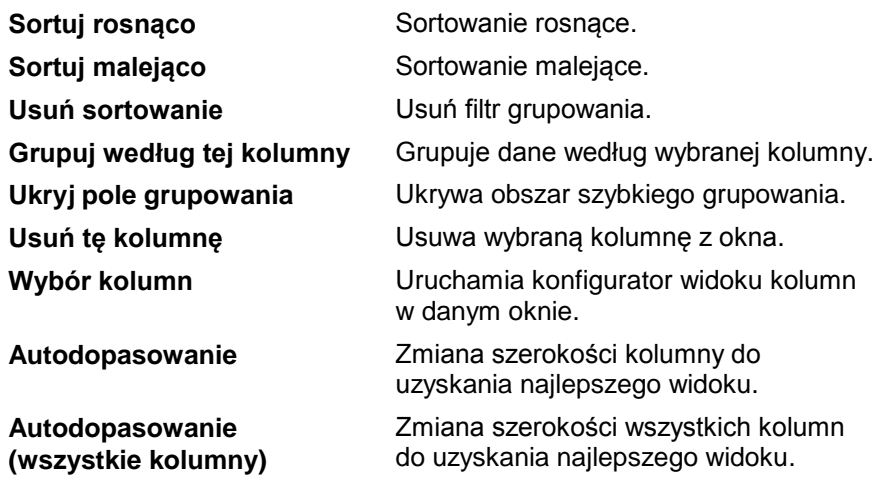

Kreator filtra...<br> **Kreator filtra... Zaawansowany filtr. Pokaż panel wyszukania** Jedno pole filtrowania dla wszystkich kolumn. **Ukryj wiersz**  Ukrycie okna filtrowania wszystkich **automatycznego filtra** kolumn.  $\Sigma$  Suma Minimum  $\frac{6}{3}$  Maksimum N Licznik

> $\Sigma_{\text{A}}$  Średnia  $\vee$  Brak

W dolnej części okna roboczego znajduje się podręczny filtr danych, pozwalający na wygenerowanie 5 podstawowych statystyk dla danej kolumny. Wybór rodzaju statystyki jest wywoływany przez wciśnięcie prawego przycisku myszy w stopce (pasku) okna roboczego.

#### **Podstawowe statystyki:**

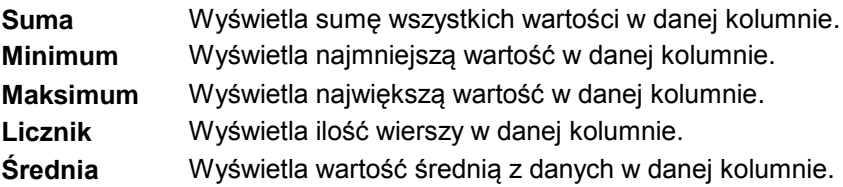

Istnieje możliwość wybrania wszystkich 5 informacji dla danej kolumny: w zależności od rodzaju danych.

# <span id="page-11-0"></span>**3.1.3. Kreator filtra**

Jeżeli ustawiony zostanie filtr, w dolnej części wyświetli się przycisk <sup>Edytuj filtr</sup>, za pomocą którego uruchomiane jest okno kreatora filtrów. Można w nim dowolnie filtrować dane z bazy danych.

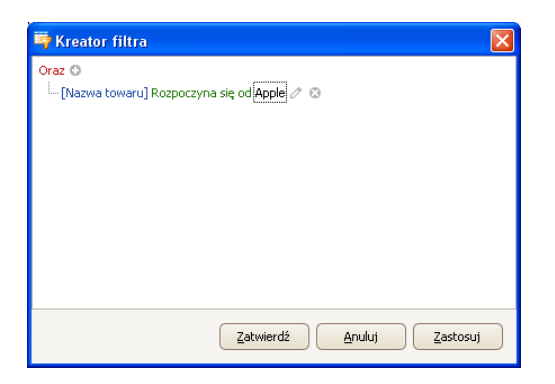

Za pomocą kreatora można ustawić jeden lub wiele warunków filtrowania danych, co pozwala na bardzo szczegółowe filtrowanie danych i generowanie raportu z tak wyselekcjonowanych danych.

W oknie można ustawić poszczególne elementy filtrowania:

**a) Grupy filtrowania** (Oraz, Lub, Oraz nie, Lub nie):

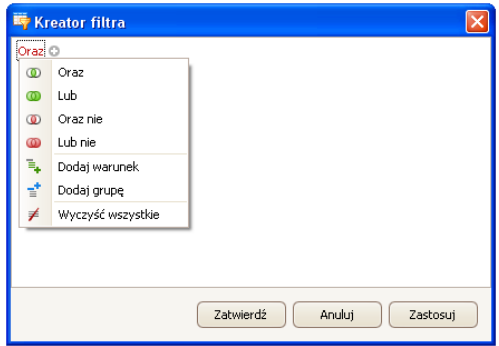

### **Oznaczenia:**

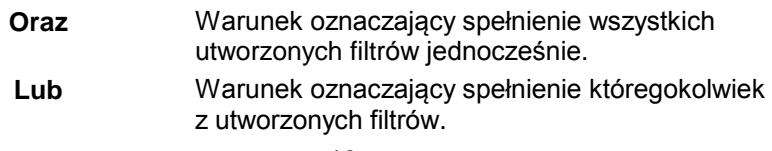

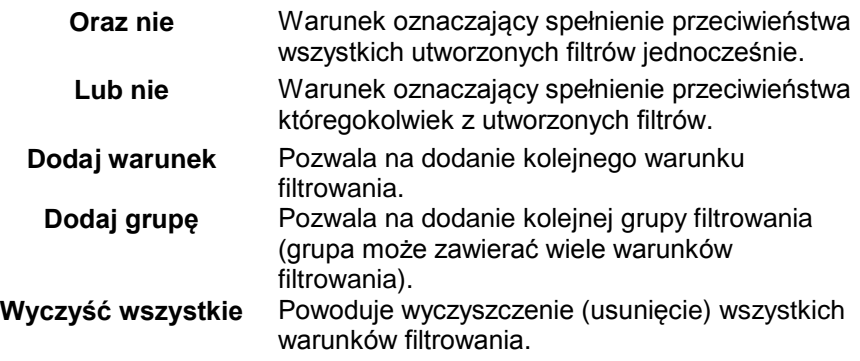

- **b) Warunki filtrowania** określenie, jakie dane i w jaki sposób mają być filtrowane:
	- wybór kolumny do filtrowania (w tym przypadku Operator lub Towar):

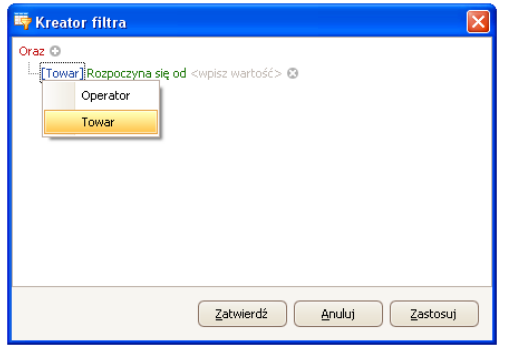

- wybór zakresu filtrowania (metoda i zakres).

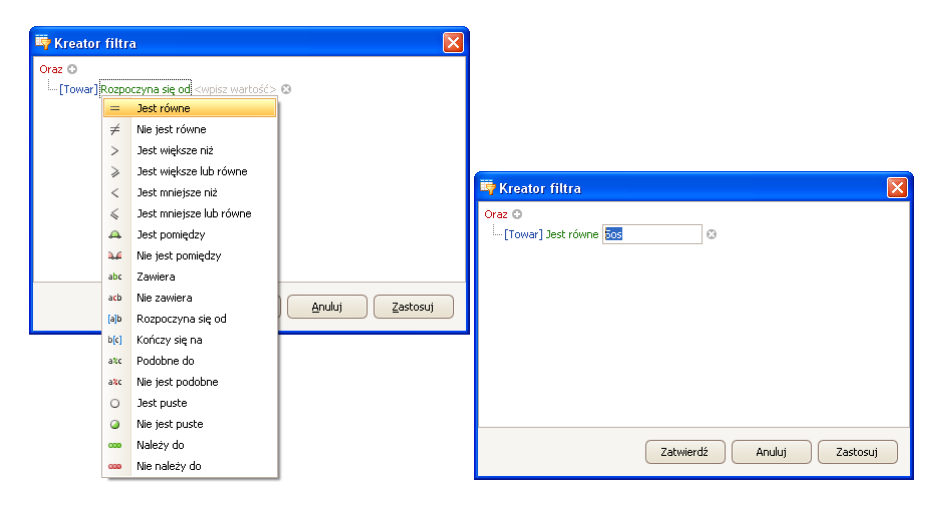

# **Oznaczenia:**

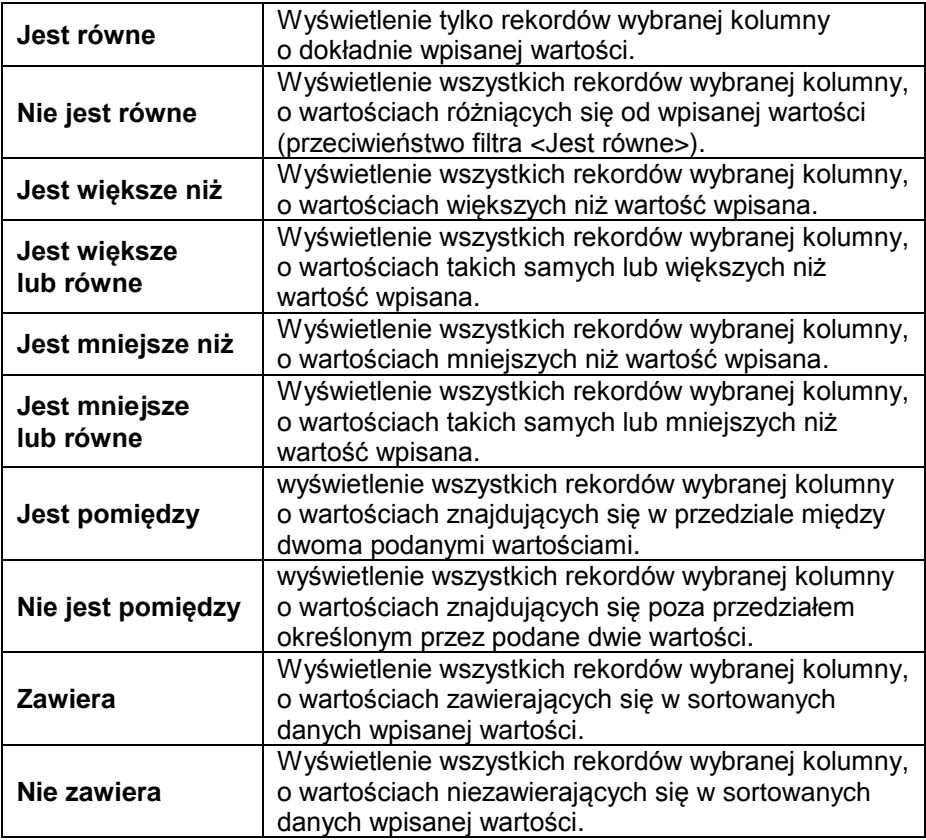

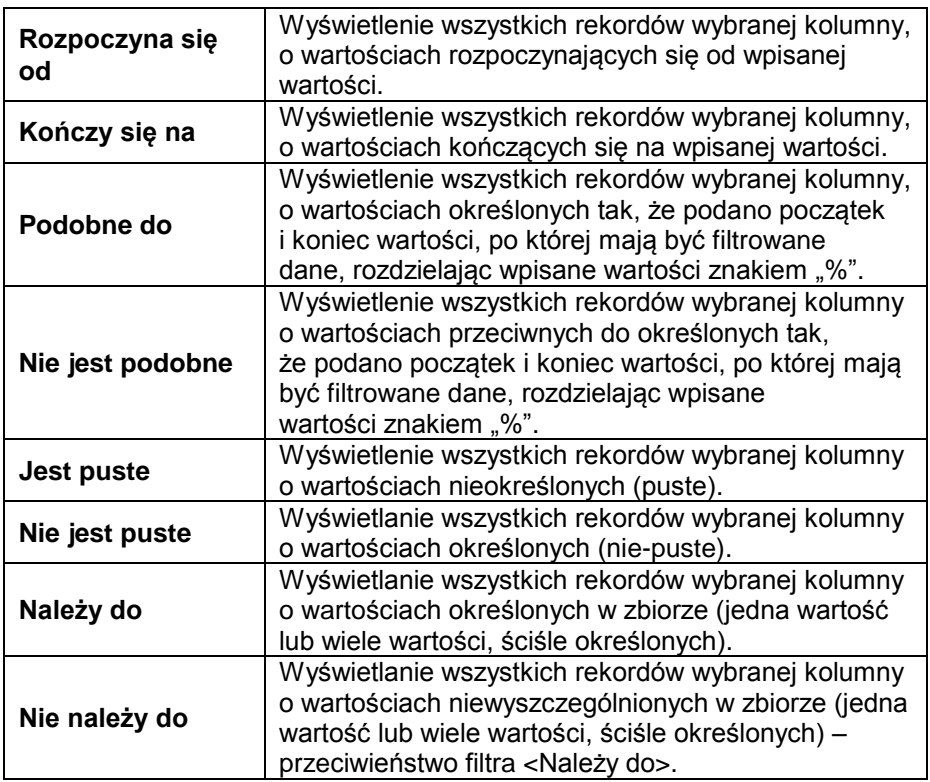

Tutaj użytkownik może określić dokładnie kryterium filtrowania wybranej kolumny, np. aby otrzymać wynik dotyczący towaru **<Onion>**, należy wybrać **<Towar – Jest równe – wartość: Onion>**. Aby dodatkowo odszukać tylko określone ważenia, należy dodać kolejne kryterium, wciskając znaczek "**+**" obok warunku filtrowania.

Po zakończeniu konfiguracji żądanych wartości filtrów, użytkownik zatwierdza ustawienia filtra, wciskając przycisk <sup>zastosuj</sup> . Spowoduje to uruchomienie filtra.

Jednocześnie w pasku dolnym jest wyświetlany wybrany rodzaj filtrowania.

 $SIMA =$  $\mathbf{x} \nabla$  [Nazwa towaru] = 'Onion'  $\rightarrow$ Edytuj filtr

# <span id="page-15-0"></span>**4. USTAWIENIA PROGRAMU**

Ustawienia uruchamia się, klikając w przycisk ska na górnym pasku.

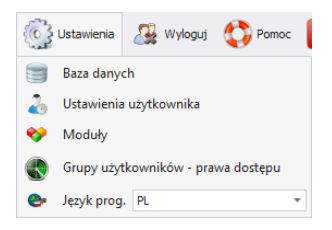

# <span id="page-16-0"></span>**4.1. Baza danych**

Ta opcja umożliwia m.in. sprawdzenie połączenia z bazą danych, zmianę lokalizacji bazy danych w przypadku, gdy program uruchamiany jest na dodatkowym komputerze oraz wykonanie kopii i odtworzenie zapisanej bazy danych na serwerze.

Aby uruchomić ustawienia bazy danych, należy nacisnąć przycisk

**Ellista Saza danych** w module **Ustawienia**.

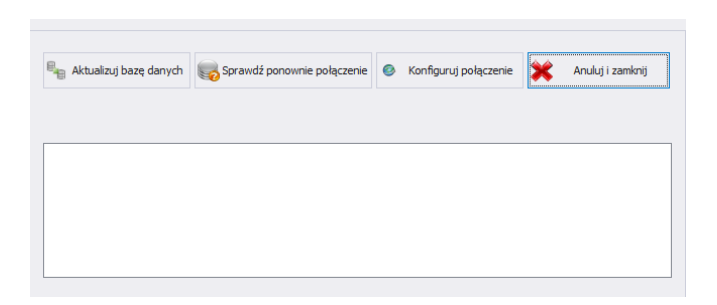

# **Ustawienia bazy danych umożliwiają następujące funkcje:**

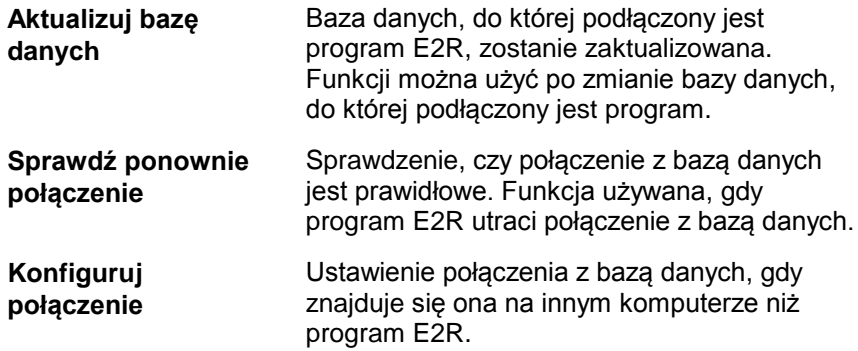

Aby anulować wprowadzone zmiany, należy wcisnąć przycisk  $\mathbf{\hat{x}}$  Anulyi zamknij

# <span id="page-17-0"></span>**4.1.1. Konfiguracja połączenia**

Po wciśnięciu przycisku **w konigary pogczene** w oknie ustawień bazy danych uruchomione zostanie okno parametrów łączenia z bazą danych.

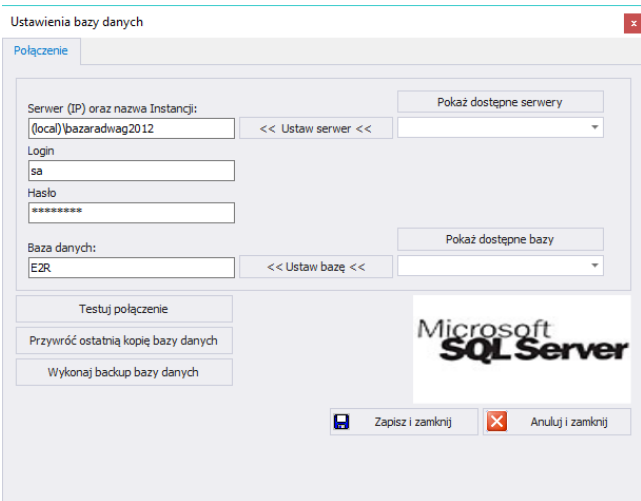

**Przy czym pola oznaczają:**

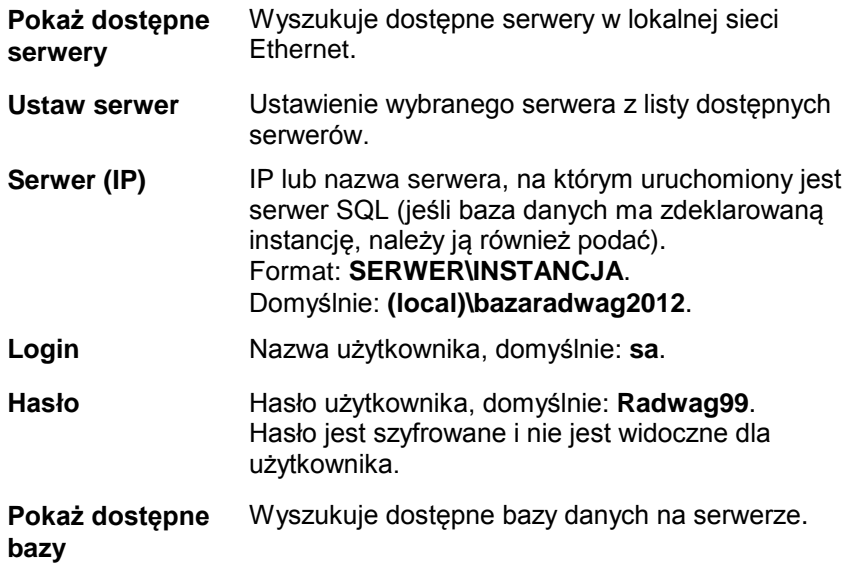

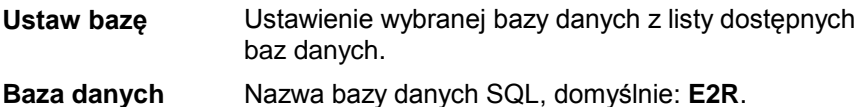

**Uwaga!**

**Po zainstalowaniu wersji wielostanowiskowej w oknie** *Serwer (IP)*  **koniecznie należy ustawić adres IP lub nazwę serwera, na którym zainstalowana jest baza SQL.**

Po wciśnięciu przycisku **Testuj połączenie** zostanie sprawdzone połączenie z bazą danych.

Następnie zostanie wyświetlone okno z informacjami podanymi wcześniej:

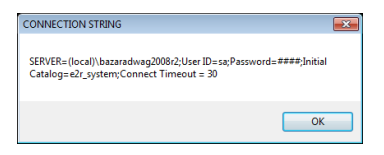

Po zatwierdzeniu powyższego okna zostanie wyświetlona informacja ze statusem połączenia z bazą danych.

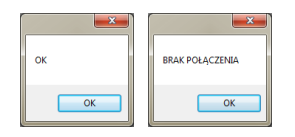

Po zamknięciu ustawień bazy danych zostanie wyświetlona informacja o restarcie programu, którą należy potwierdzić przyciskiem **OK**.

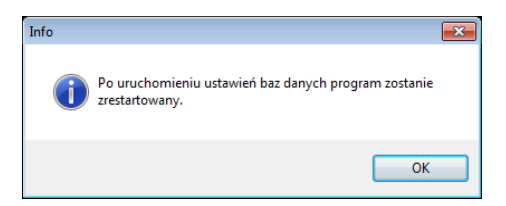

<span id="page-18-0"></span>4.1.1.1. Kopia bazy danych

Pełną kopię bazy danych SQL można wykonać na komputerze, na którym uruchomiony jest silnik bazy SQL. W tym celu w oknie **ustawień bazy danych** należy wcisnąć przycisk **Wykonaj Backup Bazy Danych**.

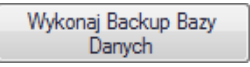

W oknie nawigacyjnym należy wybrać miejsce docelowe zapisu kopii bazy danych.

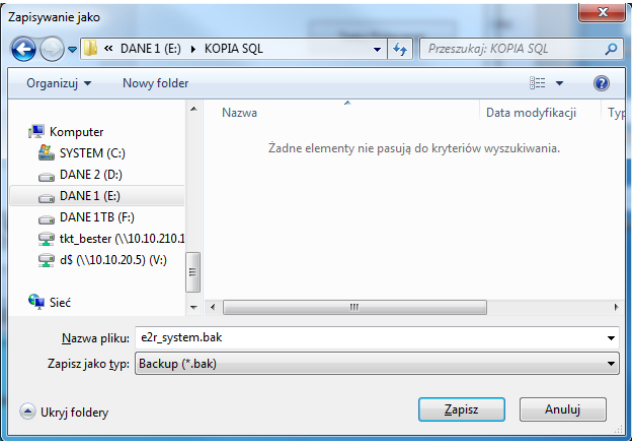

W efekcie wyświetlony zostanie komunikat o wykonaniu kopii bazy danych.

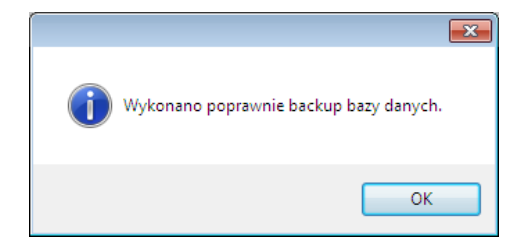

<span id="page-19-0"></span>4.1.1.2. Przywrócenie kopii bazy danych

Odtworzenia pełnej bazy danych SQL można (jak w przypadku kopii) dokonać na komputerze, na którym uruchomiony jest silnik bazy SQL. W tym celu w oknie **ustawień bazy danych** należy wcisnąć przycisk **Przywróć ostatnią kopię bazy danych**.

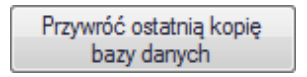

Komunikat z zapytaniem należy potwierdzić, wciskając **Tak**.

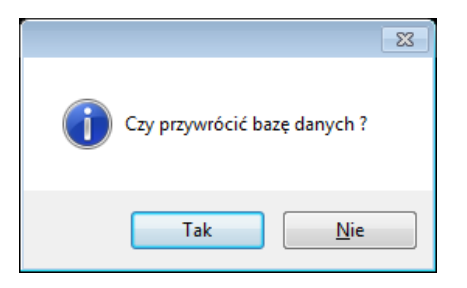

W oknie nawigacyjnym należy wybrać miejsce docelowe zapisu kopii bazy danych, z której zostanie odtworzona baza danych.

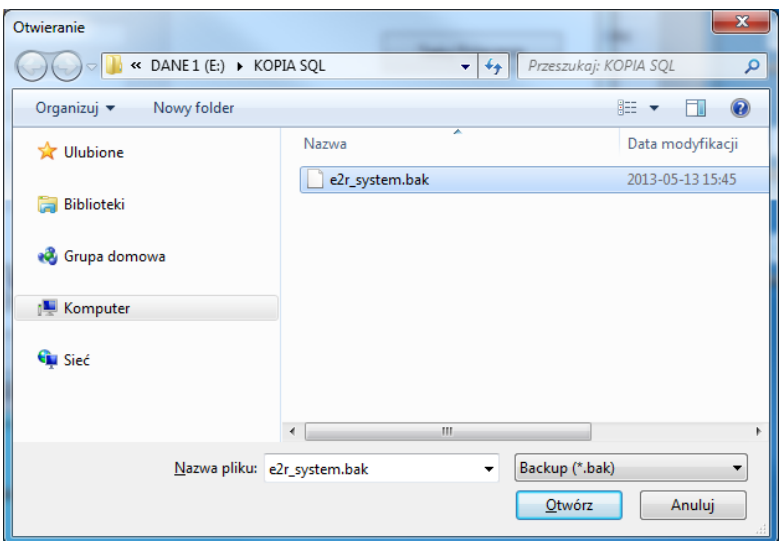

Cała operacja, w zależności od wielkości bazy danych, zajmuje od kilku do kilkudziesięciu sekund, a jej prawidłowe wykonanie zostanie potwierdzone wyświetleniem poniższego okna informacyjnego.

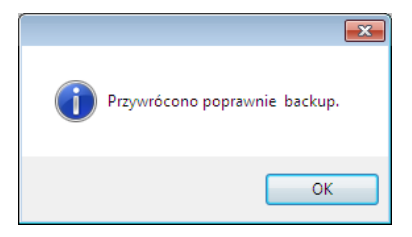

# **Uwaga!**

**Podczas odtwarzania bazy danych wszystkie aktualne dane w istniejącej bazie danych zostaną usunięte, a dane, które zostaną odtworzone, będą dokładnie takie same, jak w chwili wykonywania kopii zapasowej.** 

**Jeżeli w systemie pracują wagi serii HY10, HTY, WPY, WLY oraz 3Y i dane na wagach nie zostały wcześniej usunięte, to po nawiązaniu połączenia zostaną pobrane brakujące ważenia i inne informacje z tych wag do systemu.**

# <span id="page-21-0"></span>**4.2. Ustawienia użytkownika**

Aby uruchomić ustawienia użytkownika należy kliknąć w przycisk

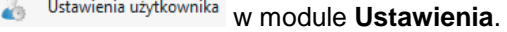

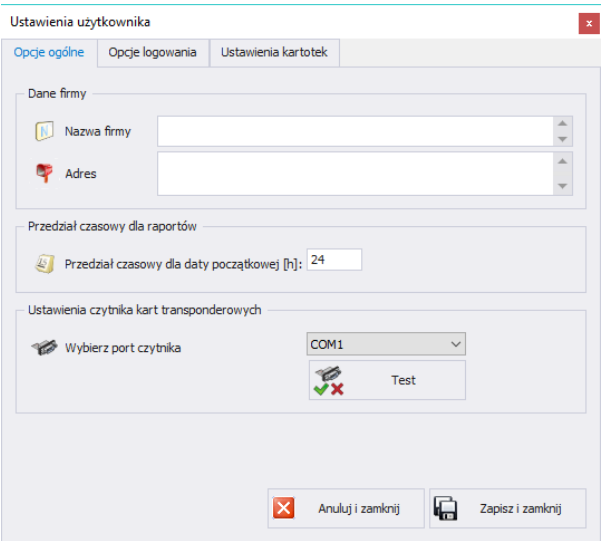

**Przy czym pola oznaczają:**

**Zakładka Opcje ogólne:**

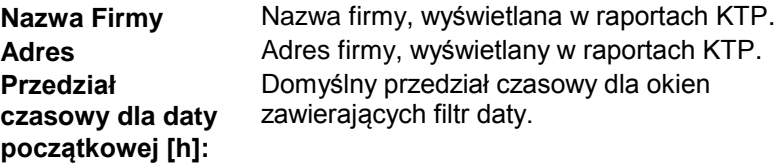

**Wybierz port czytnika** Ustawienie portu do którego podłączony jest czytnik kart transponderowych.

# **Zakładka Opcje logowania:**

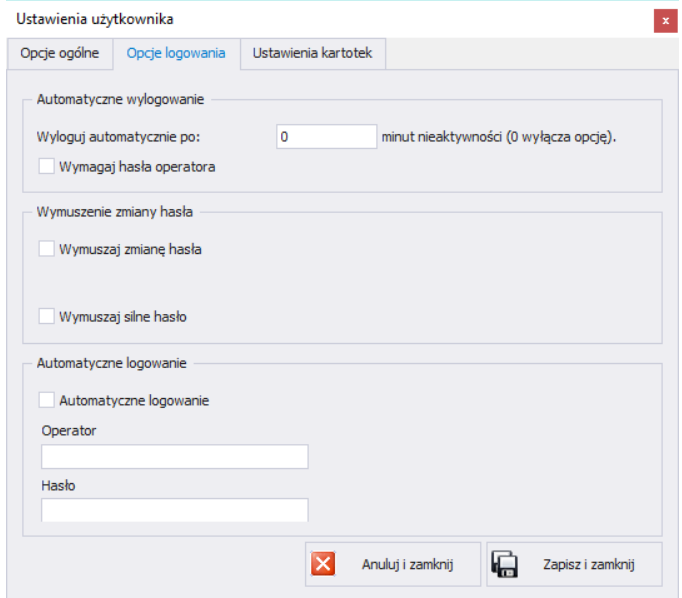

# **Przy czym pola oznaczają:**

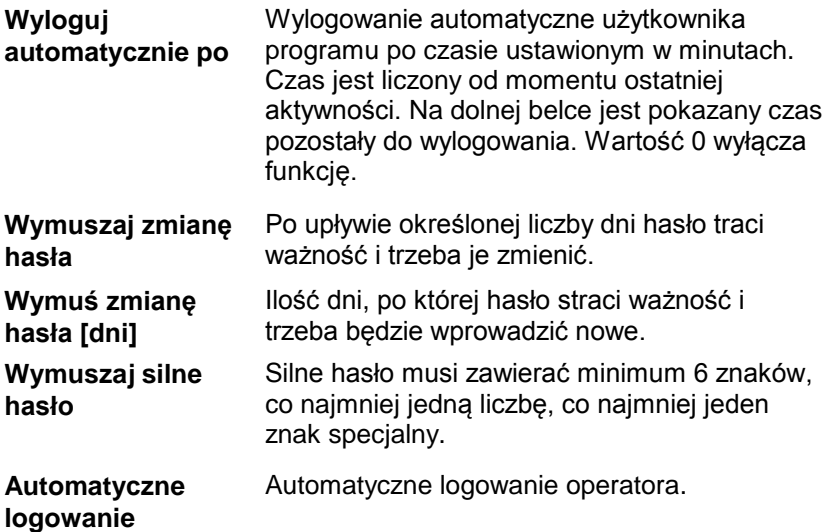

# Ustawienia użytkownika  $\mathbf{x}$ Ustawienia kartotek Opcie ogólne | Opcie logowania | Unikatowość kodu towarów Wymagana Nie wymagana Uruchom wiele kopi programu Pozwalaj **x** 扁 Zamknij Zapisz **Unikatowość kodu**  Włączenie lub wyłączenie konieczności podawania unikatowych kodów towarów. **towarów**

# **Zakładka Ustawienia kartotek:**

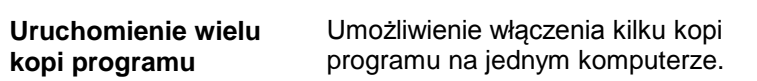

### <span id="page-23-0"></span>**4.3. Moduły**

W celu zmiany modułu należy w menu **Ustawienia** wybrać opcję . Z listy dostępnych modułów wybrać odpowiedni moduł i wcisnąć przycisk **Ustaw Wybrany Moduł**.

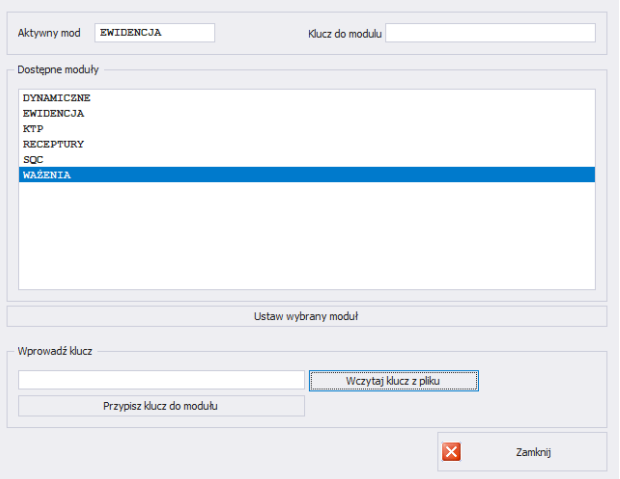

Po ustawieniu modułu zostanie wyświetlony komunikat, który należy zatwierdzić.

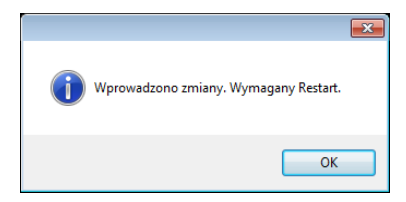

# <span id="page-24-0"></span>**4.3.1. Aktywacja modułu**

Aktywacja modułu wymagana jest przy pierwszej instalacji programu E2R oraz dla zwiększenia ilości wag podłączonych do systemu. W przypadku wersji wielostanowiskowej aktywacja może zostać przeprowadzona na dowolnym komputerze podłączonym do systemu.

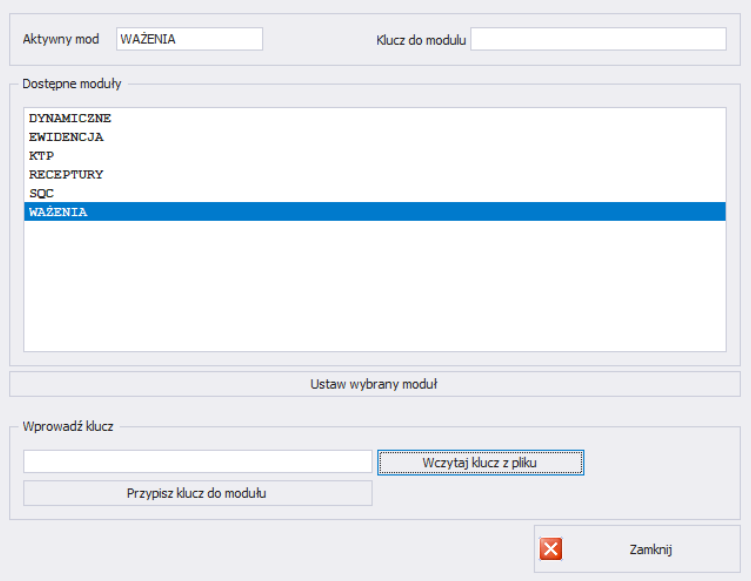

Z listy należy wybrać moduł, a w oknie **Wprowadź klucz** wpisać ręcznie otrzymany klucz. Następnie, za pomocą przycisku **Przypisz Klucz Do Modułu**, aktywować wybrany moduł. Drugą, prostszą metodą aktywacji programu jest wskazanie pliku licencji z rozszerzeniem \*.key. Plik można odnaleźć na płycie dostarczonego programu lub otrzymać drogą elektroniczną.

Po wciśnięciu przycisku **Wczytaj Klucz z Pliku** zostanie wyświetlone okno nawigacyjne systemu operacyjnego, w którym należy odnaleźć i wskazać plik z kluczem. Wybór pliku zakończyć, wciskając przycisk **Otwórz**.

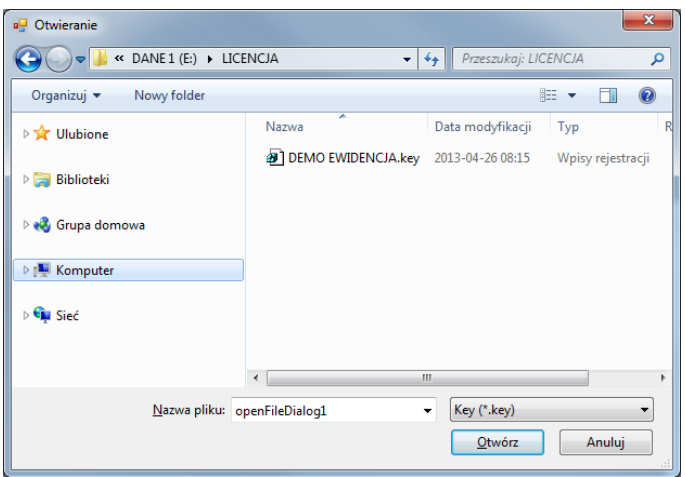

Licencja zostanie wyświetlona w oknie **Wprowadź klucz**.

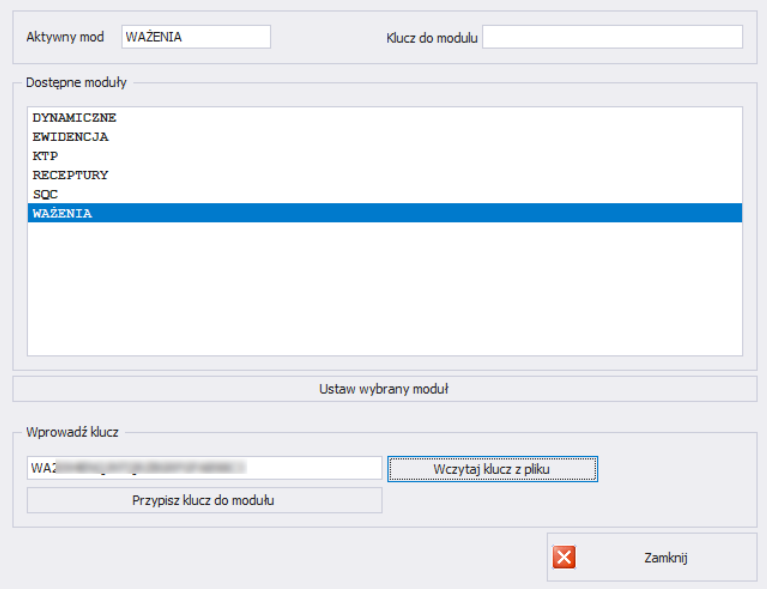

Należy wybrać odpowiedni moduł, po czym wcisnąć przycisk **Przypisz Klucz Do Modułu**.

Jeżeli wybrano nieprawidłowy moduł w stosunku do posiadanego klucza, zostanie wyświetlony poniższy komunikat:

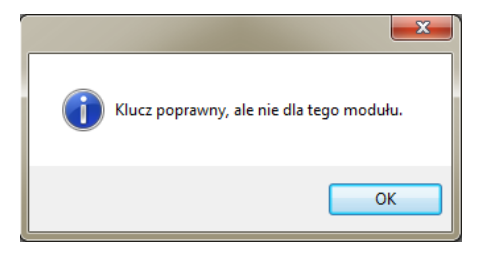

Prawidłowo przeprowadzony proces aktywacji zostanie zakończony poniższym komunikatem:

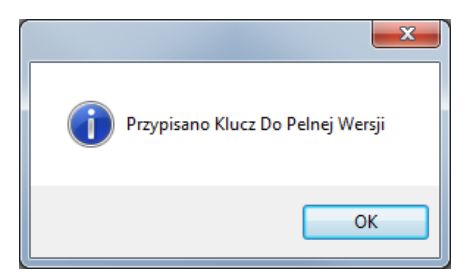

Ostatecznie na liście modułów do modułu użytkownika zostanie przydzielona licencja pełnej wersji programu.

Przed zamknięciem należy wybrać moduł i wcisnąć **Ustaw Wybrany Moduł**.

# <span id="page-27-0"></span>**4.4. Grupy użytkowników – prawa dostępu**

W tej części programu konfiguruje się dostęp każdej grupy uprawnień do funkcji dostępnych w programie.

Tabela uprawień w wagach – terminalach :

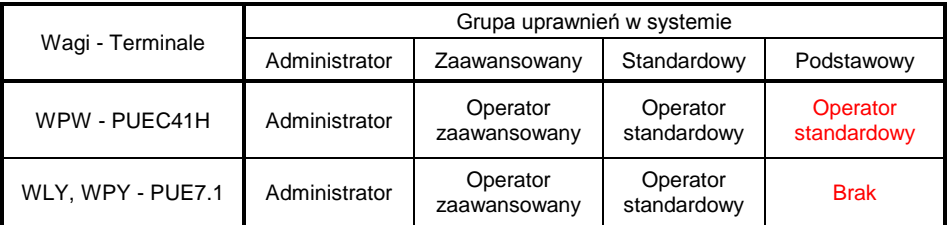

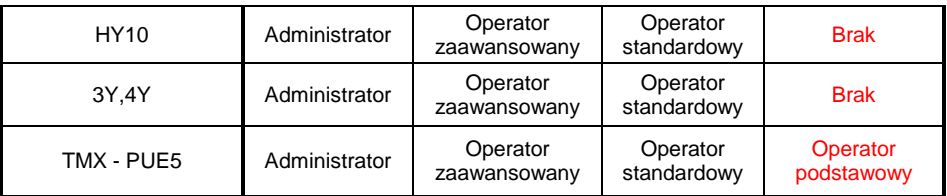

### **Uwaga!**

**Nie jest zalecane edytowanie czy usuwanie istniejących grup uprawnień, z uwagi na sztywne relacje pomiędzy grupami uprawnień w komputerze i wagach.** 

**Jeżeli zostanie zmieniona lub usunięta dowolna grupa, to po restarcie programu zostanie ona standardowo przywrócona z nazwą domyślną**. Istnieje możliwość zmiany nazw grup, lecz jest to możliwe tylko po wcześniejszym skontaktowaniu się z firmą RADWAG.

Aby uruchomić prawa użytkowników i grup, należy kliknąć w przycisk **W** Grupy użytkowników - prawa dostępu w menu Ustawienia/Ustawienia serwisowe.

W zakładce **Grupy Prawa** dokonuje się ustawienia określonych uprawnień grup do modułów programu.

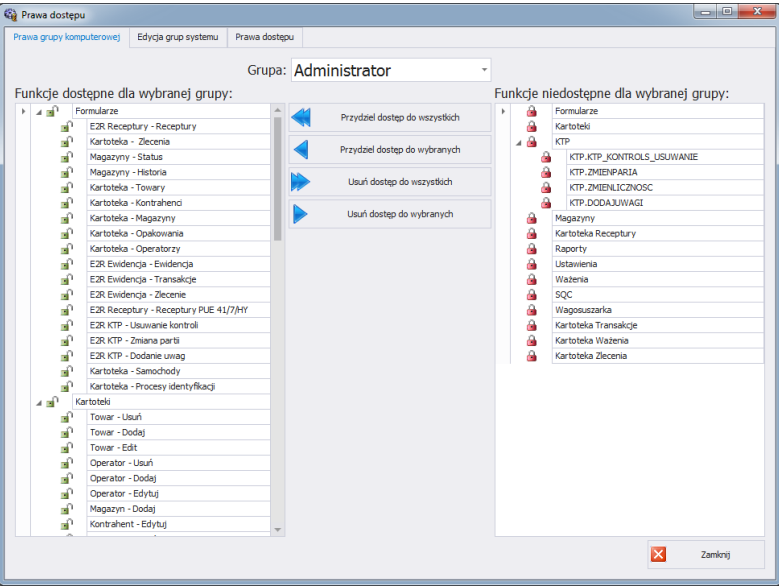

Po wybraniu z menu rozwijanego **Grupa** określonej grupy, należy dodać lub odjąć uprawnienia według ustalonego schematu.

Po lewej stronie znajdują się funkcje dostępne dla wybranej grupy uprawnień. Można je usunąć w celu zablokowania dostępu do wybranej funkcii.

Po prawej stronie znajdują się funkcje niedostępne dla wybranej grupy. Można je przydzielić w celu odblokowania dostępu do danej funkcji.

Zmiana uprawnień za pomocą przycisków:

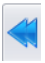

Przydzielenie dostępu do wszystkich funkcji (dla wybranej grupy).

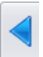

Przydzielenie dostępu do funkcji zaznaczonej z listy po prawej stronie (dla wybranej grupy).

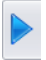

Usuniecie dostępu do funkcji zaznaczonej z listy po lewej stronie (dla wybranej grupy).

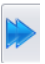

Usunięcie dostępu do wszystkich funkcji (dla wybranej grupy).

W zakładce **Grupy** zdefiniowane są grupy użytkowników.

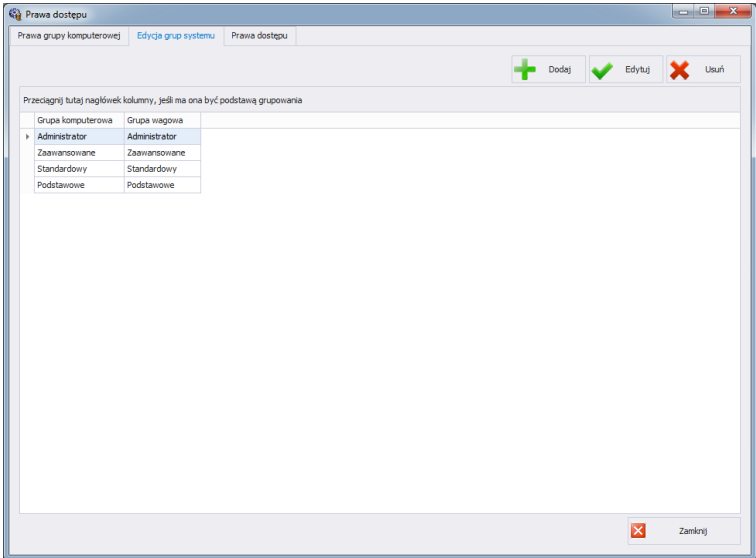

# **Przy czym przyciski oznaczają:**

- **Dodaj** Dodawanie grupy użytkowników.
- **Edytuj** Edycja wybranej grupy użytkowników.
- **Usuń** Usuwanie grupy użytkowników.
- **Zapisz** Zapisanie ustawień.

Podczas dodawania nowej grupy użytkowników należy podać jej nazwę oraz przypisać ją do jednej z czterech grup wagowych.

W zakładce **Prawa Dostępu** umieszczone są wszystkie kody i przypisane dla nich nazwy, które wykorzystywane są w prawach grup.

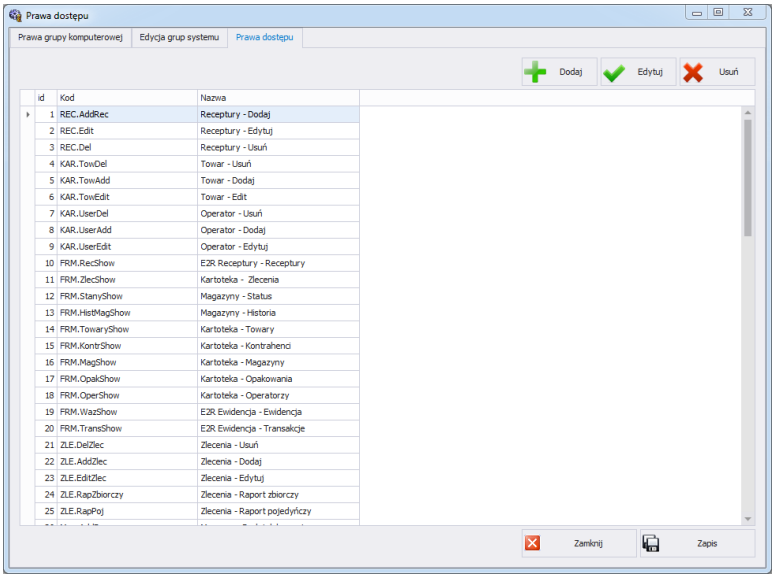

# <span id="page-30-0"></span>**4.5. Zmiana języka**

Zmiana języka jest możliwa po wybraniu opcji z listy wyboru.

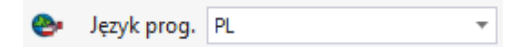

**Przy czym pola oznaczają:**

- **PL** Język polski.
- **EN** Język angielski.

# <span id="page-31-0"></span>**4.6. Aktualizacja**

Za pomocą tej opcji można zaktualizować program lub przywrócić zapisaną kopię programu.

## **Uwaga!**

**Aktualizacja jest dostępna dla klientów posiadających odpowiedni pakiet opieki serwisowej.** 

# <span id="page-31-1"></span>**4.6.1. Sprawdź aktualizację**

Aby sprawdzić aktualizację, należy kliknąć w przycisk sprawdz aktualizacje w module **Ustawienia** lub z menu:

**START/PROGRAMY/RADWAG/E2R/AKTUALIZACJA E2R**. Jeśli program jest aktualny, pojawi się komunikat:

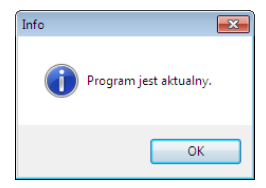

Natomiast, gdy na serwerze dostępna jest nowsza wersja, pojawi się komunikat:

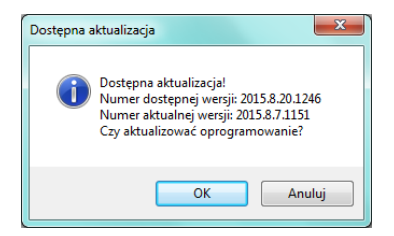

Po wciśnięciu **OK** rozpocznie się aktualizacja. Z serwera pobrana zostanie paczka, zawierająca niezbędne pliki.

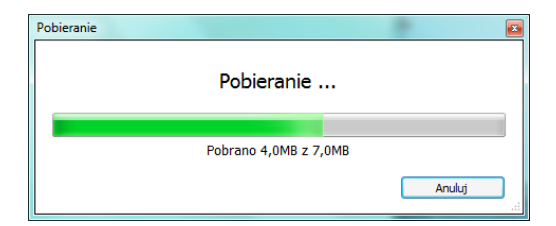

Przed podmianą pobranych plików wykonana zostanie archiwizacja programów E2R, E2R Manager (podgląd wag) oraz EP (edytor parametrów). Ten etap można pominąć, ale nie jest to zalecane, ponieważ nie będzie można przywrócić poprzedniej wersji programu. Po wykonaniu archiwizacji wykonana zostanie aktualizacja plików.

# **Uwaga!**

**Do wykonania aktualizacji niezbędne jest połączenie z Internetem. Przed wykonaniem aktualizacji tworzona jest kopia zapasowa programu, którą można przywrócić.**

# <span id="page-32-0"></span>**4.6.2. Przywróć poprzednią wersję**

Aby przywrócić poprzednią wersję programu, należy kliknąć w przycisk

 $\bigcirc$  Przywróć poprzednią wersję w module Ustawienia lub z menu:

**START/PROGRAMY/RADWAG/E2R/PRZYWRÓĆ KOPIĘ E2R**. Kopia E2R tworzona jest przed aktualizacją.

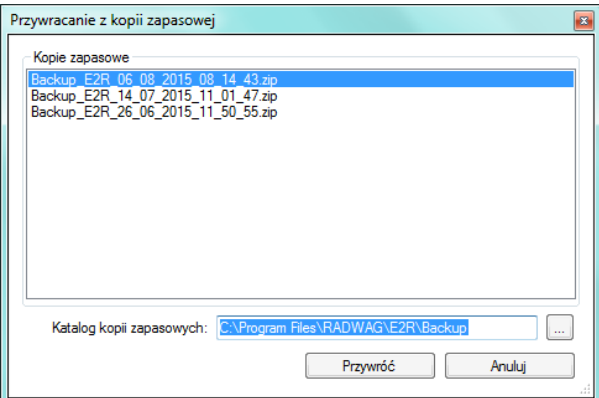

**Uwaga!**

**Pliki zawierające poprzednie wersje programu domyślnie przechowywane są w lokalizacji:**

**C:\ProgramFiles\Radwag\E2R\Backup.** 

**Przy każdej aktualizacji tworzona jest nowa kopia zapasowa, ale przechowywane są tylko 3 kolejne kopie zapasowe. Opcja <Przywróć poprzednią wersję> przywraca tylko program, dane pozostają bez zmian. Tworzenie kopii zapasowej danych i ich przywracanie opisane jest w rozdziale [4.1.](#page-16-0)**

# <span id="page-33-0"></span>**4.7. Ustawienia serwisowe**

Aby uruchomić ustawienia serwisowe, należy kliknąć w przycisk

Ustawienia serwisowe w module **Ustawienia**.

#### *Uwaga:*

*Wszystkie ustawienia serwisowe są dostępne wyłącznie dla pracowników firmy RADWAG.*

# <span id="page-33-1"></span>**4.7.1. Tłumaczenia**

Aby uruchomić **Tłumaczenia**, należy kliknąć w przycisk w menu **Ustawienia/Ustawienia serwisowe**.

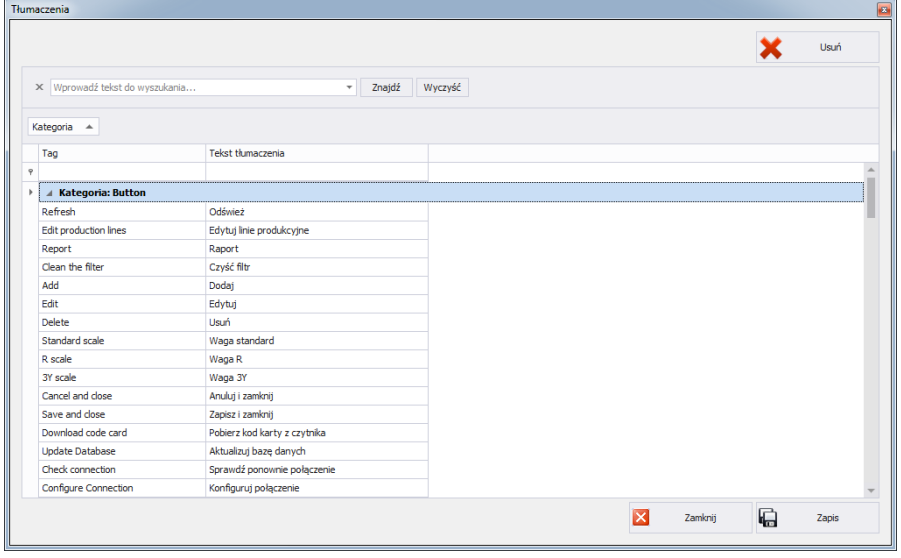

W celu zmiany nazwy wybranego elementu w programie, należy wyszukać go w oknie **Tłumaczenia** za pomocą opcji **Znajdź** i zmienić jego nazwę w kolumnie **Tekst tłumaczenia**.

Nazwę wybranego elementu można też zmienić przez kliknięcie na niego lewym przyciskiem myszy, przytrzymując jednocześnie klawisze Ctrl+Alt. Pojawi się okno, w którym należy wpisać żądaną nazwę.

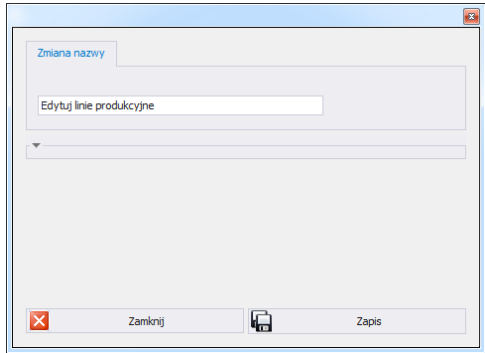

# <span id="page-34-0"></span>**4.7.2. Konfiguracja modułów**

W celu konfiguracji bieżącego modułu należy w menu Ustawienia/Konfiguracja modułów wybrać opcie **Kapańska modułów** 

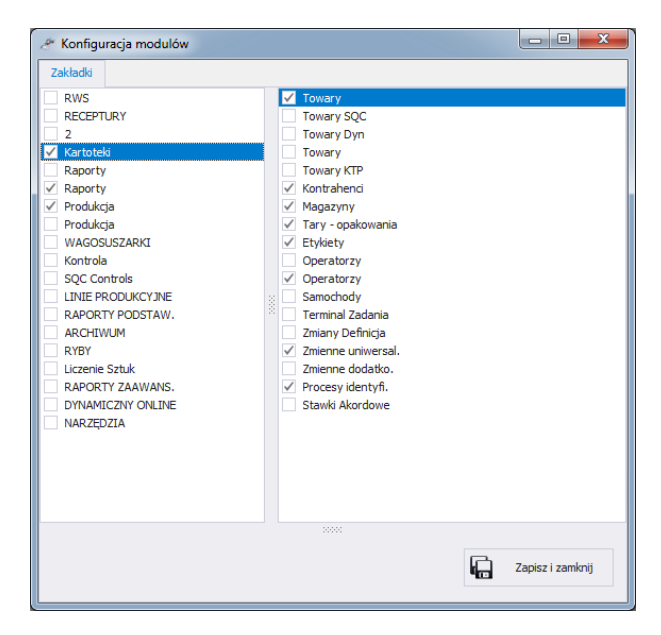

Konfiguracja modułów polega na edycji bocznego paska, w którym można pokazać lub ukryć grupy wraz z funkcjami roboczymi programu. W oknie **Konfiguracja modułów** z lewej strony znajdują się grupy. Po wybraniu grupy w prawym oknie pokazane zostają funkcje robocze dla tej grupy.

# <span id="page-35-0"></span>**4.7.3. Jednostki dodatkowe**

Jednostki dodatkowe przypisuje się do towaru (opis w rozdziale [5.1.1.](#page-37-0)) Wartością jednostki dodatkowej jest iloczyn wartości jednostki podstawowej (np. 1000g, 1kg) oraz mnożnika.

Aby dodać nową jednostkę dodatkową należy wcisnąć przycisk **Dodaj**.

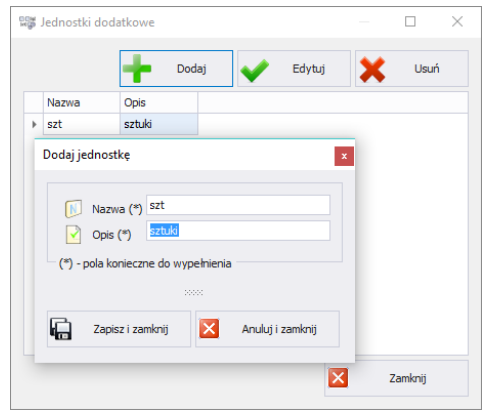

# <span id="page-35-1"></span>**4.8. Wylogowanie**

Po wciśnieciu przycisku  $\frac{1}{2}$  <sup>wyloguj</sup> użytkownik zostaje wylogowany. Następnie w oknie logowania należy wpisać Login oraz Hasło operatora, potwierdzając przyciskiem **OK**.

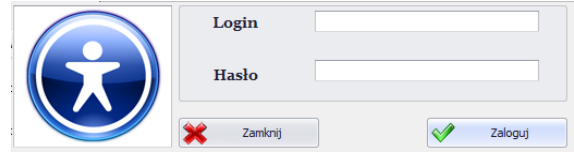

# <span id="page-35-2"></span>**4.9. Zamknięcie programu**

Po wciśnieciu przycisku **X** <sup>wyjście</sup> program wyświetli dodatkowe okno z potwierdzeniem zamknięcia programu.
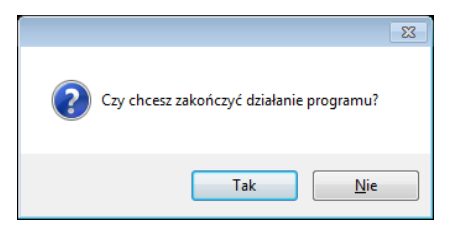

Po wciśnięciu przycisku **Tak** program zostanie zamknięty, a po wciśnięciu przycisku **Nie** – powróci do głównego okna.

# **5. KARTOTEKI**

**E2R Ważenia** zawierają następujące kartoteki:

- Towary,
- Operatorzy,

Kartoteki mogą być edytowane w komputerze, edycja kartotek w wagach jest zablokowana.

Po dodaniu nowego lub edycji istniejącego rekordu (np. towar, magazyn, etykieta, operator, zmienna uniwersalna) zostanie on zaktualizowany na wadze po upływie maksymalnie 1 minuty.

# **5.1. Towary**

W kartotece **Towary** można zarządzać bazą towarów, ważonych na wagach.

Aby uruchomić moduł, należy wybrać na bocznym pasku opcję **Towary**.

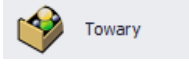

**Okno towarów:**

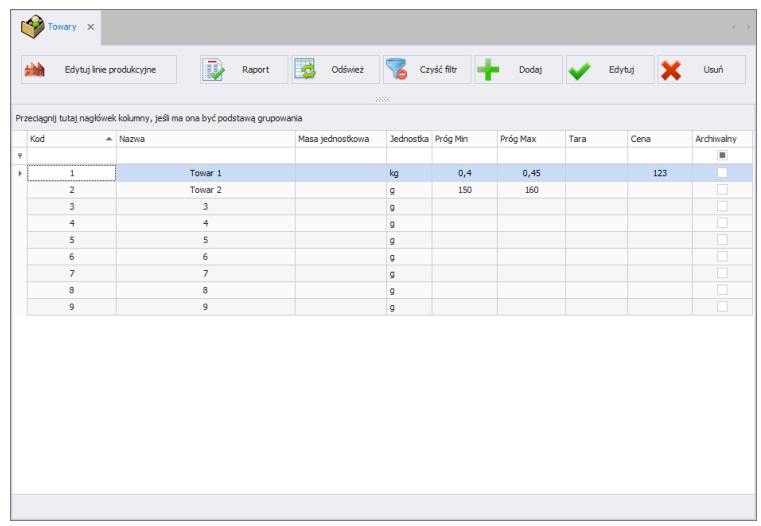

# **5.1.1. Dodawanie/edycja towaru**

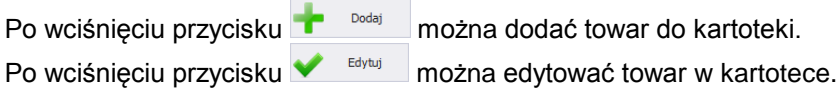

# **Okno dodawania lub edycji towaru:**

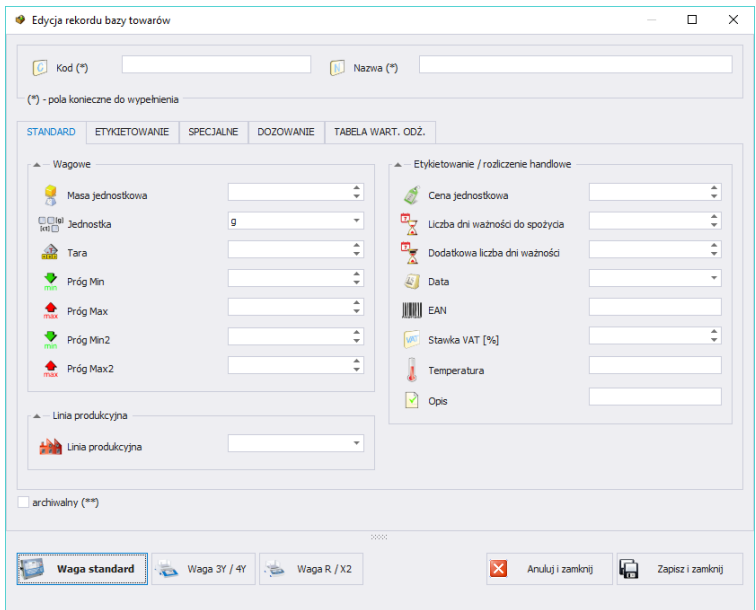

# **Przy czym:**

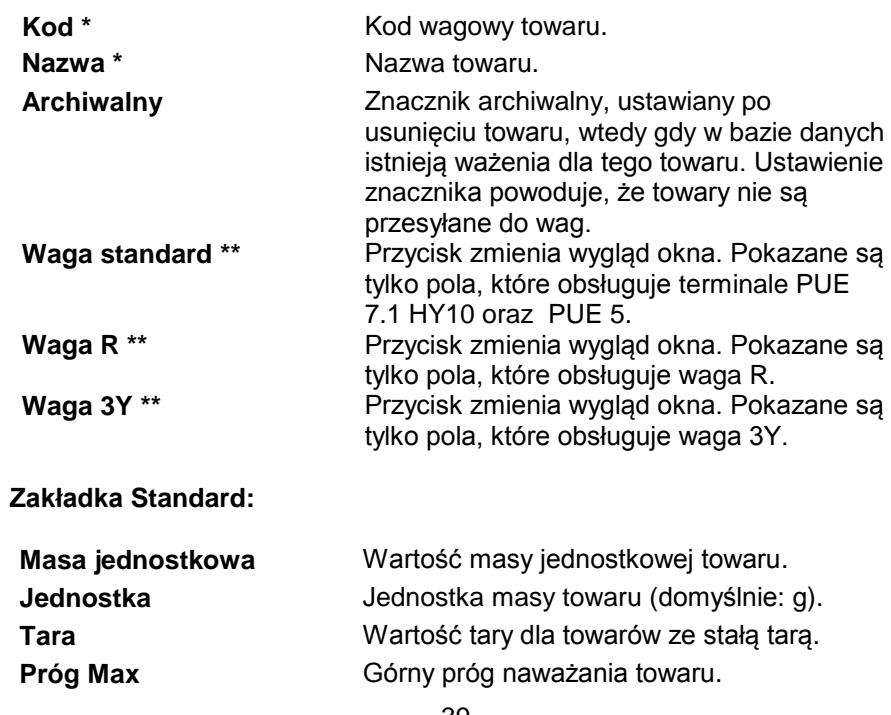

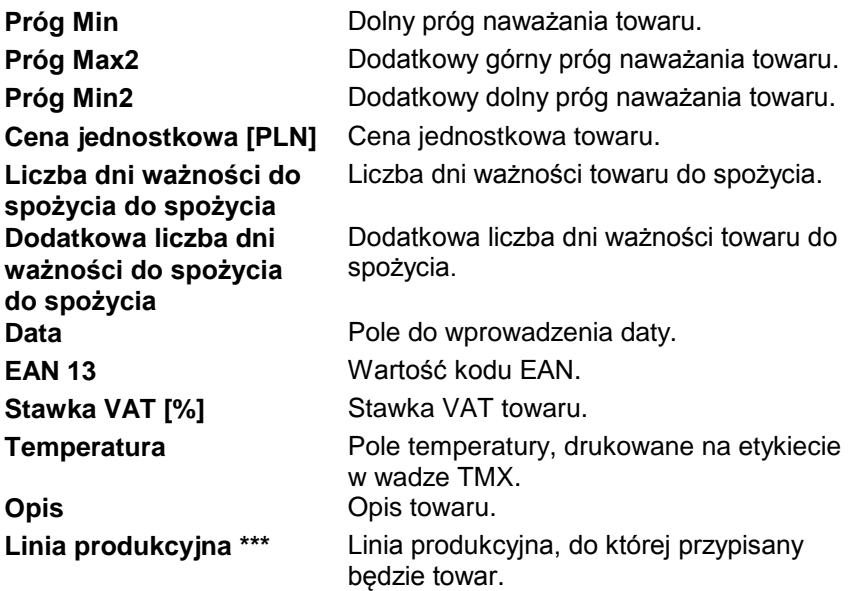

(\*) – Pola wymagane przy edycji rekordu towaru.

(\*\*) – Przycisk nie przypisuje towaru do typu wagi. Towar widoczny będzie dla wszystkich wag.

(\*\*\*) – Towar przypisany do linii produkcyjnej wyświetlany będzie tylko na wagach, które są w danej linii produkcyjnej.

#### **Zakładka Etykietowanie:**

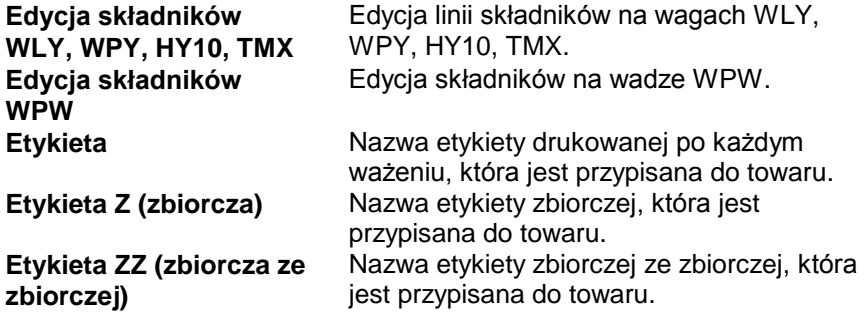

### **Zakładka Specjalne:**

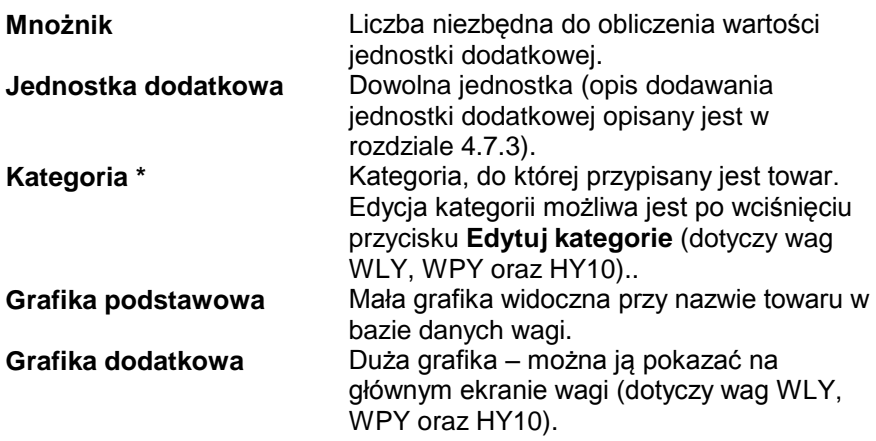

(\*) - **Kategorie** służą do podziału bazy danych towarów na foldery (kategorie), w celu optymalnego grupowania poszczególnych rekordów. Włączenie obsługi kategorii towarów opisane jest w instrukcji wagi.

#### **Zakładka Dozowanie:**

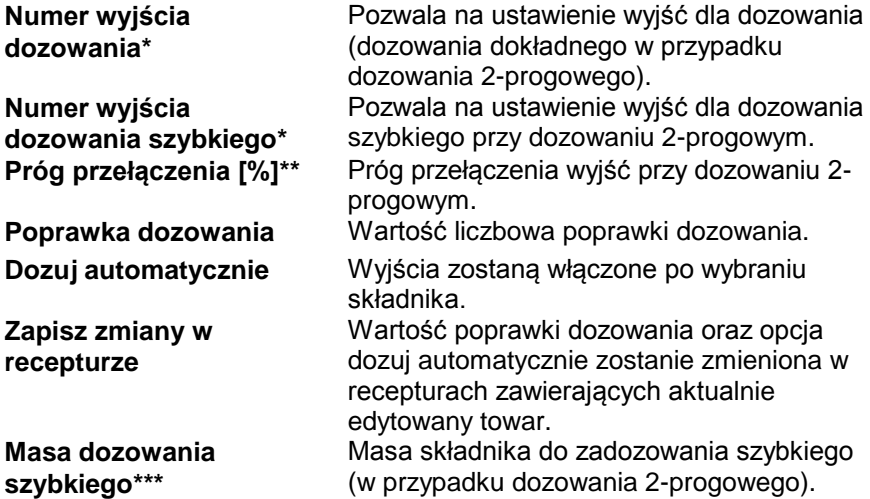

(\*) – Wyjścia używane są w modzie dozowania oraz recepturowania. (\*\*) – Próg przełączenia używany jest w modzie recepturowania. (\*\*\*) – Masa dozowania szybkiego używana jest w modzie dozowania.

### **Zakładka Tabela wartości odżywczych:**

Zawiera wartości odżywcze, które zostały podzielone na podstawowe i dodatkowe.

Po wpisaniu/edycji wszystkich żądanych danych towaru, należy zapisać ustawienia, wciskając przycisk **. Zapiszi zamknij** 

## **5.1.2. Edvcia składników**

Po naciśnięciu przycisku eta Edycja składników WLY, WPY, HTY, TMX można dodawać i edytować składniki.

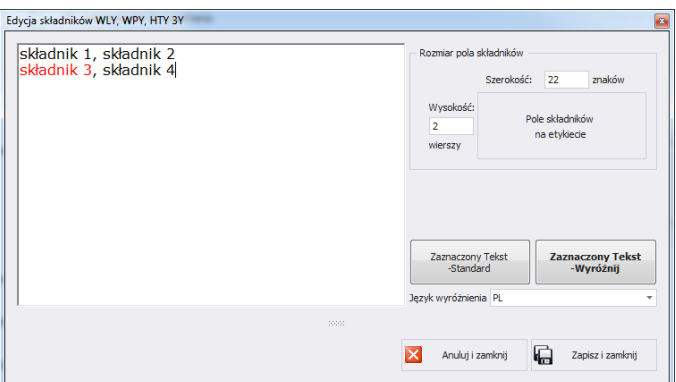

Jeśli któryś ze składników jest alergenem i ma być wyróżniony (pogrubiony lub podkreślony), należy go zaznaczyć i kliknąć w przycisk **Zaznaczony tekst - wyróżnij**.

W polu <Rozmiar pola składników> znajdują się informacje przydatne podczas tworzenia etykiety w programie <Edytor etykiet>. Podczas dodawania pola ze składnikami na etykiecie należy podać szerokość oraz liczbę kolumn tego pola. W zależności od tego, jaka czcionka została ustawiona, składniki wyróżnione będą pogrubione lub podkreślone.

### **5.1.3. Usuwanie towaru**

Po wciśnięciu przycisku  $\mathbf{X}$ <sup>usuń</sup> można usunąć towar z kartoteki. Następnie zostanie wyświetlona informacja, w której należy potwierdzić usunięcie wskazanego towaru.

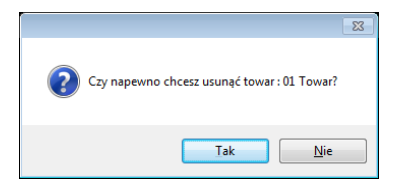

Jeśli w bazie danych istnieją ważenia usuwanego towaru, wówczas towar nie zostanie usunięty, tylko ustawiony jako archiwalny.

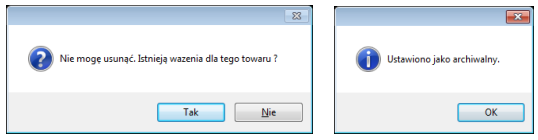

Towary archiwalne nie będą wyświetlane na wagach.

## **5.1.4. Wyszukiwanie i filtrowanie towaru**

Każdy wprowadzony do systemu towar można wyszukać, wpisując nazwę odpowiednią dla każdej kolumny szukanego towaru.

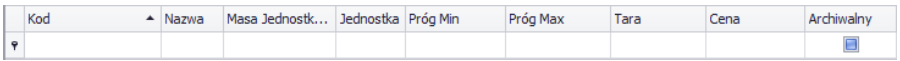

Po wpisaniu w wybranej kolumnie danych o towarze, poniżej zostanie wyświetlona lista towarów spełniających warunki.

Aby usunąć filtr wyświetlania, w oknie towarów należy wcisnąć

### *Uwaga!*

*W oknie Towarów wyświetlane informacje mogą być sortowane, przy korzystaniu z dodatkowych opcji filtrowania (szczegóły w sekcji [3.1.2](#page-10-0) i [3.1.3](#page-11-0) niniejszej instrukcji).*

### **5.1.5. Raportowanie Towarów**

Aby wygenerować raport listy towarów, należy wcisnąć w głównym oknie

towarów przycisk **w. Raport Laurence zostać wydrukowany** na drukarce, zapisany w pliku lub wysłany poprzez pocztę e-mail.

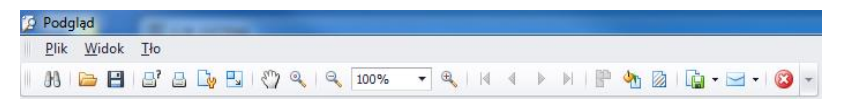

W oknie podglądu wygenerowanego raportu wyświetlony jest pasek szybkiego uruchamiania.

 $[0.1] \bullet \text{H} \bullet \text{H} \bullet \text{$ 

Podstawowe funkcje dostępne na pasku :

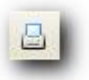

Szybki wydruk na domyślnej drukarce.

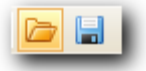

Możliwość zapisania i ponownego otwierania wydruku w formacie dedykowanym dla tego typu raportów.

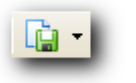

Eksportowanie wydruku do wielu typów dokumentów: PDF, HTML, MHT, RTF, Excel, CSV, Text, Obrazek.

# <span id="page-43-0"></span>**5.1.6. Edycja linii produkcyjnej**

W oknie **EDYCJA LINII PRODUKCYJNEJ** można zarządzać bazą linii

produkcyjnych. Po wciśnięciu przycisku **by Edytuj linie produkcyjne** pojawi się nowe okno.

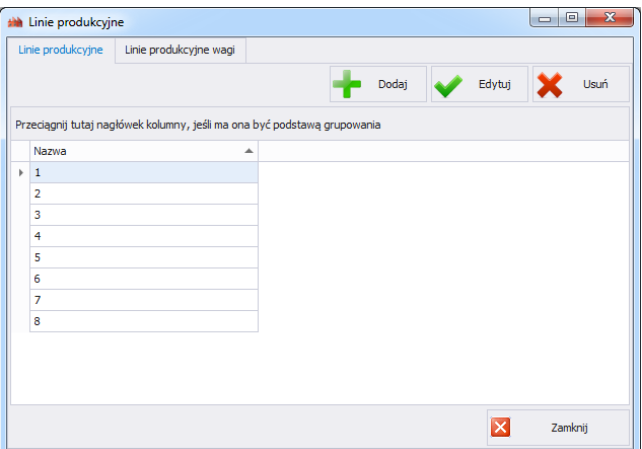

W zakładce **Linie Produkcyjne** za pomocą przycisku **Dodaj** można stworzyć nową linię produkcyjną przez podanie jej nazwy w oknie edycji.

Następnie należy przejść do zakładki **Linie Produkcyjne Wagi**.

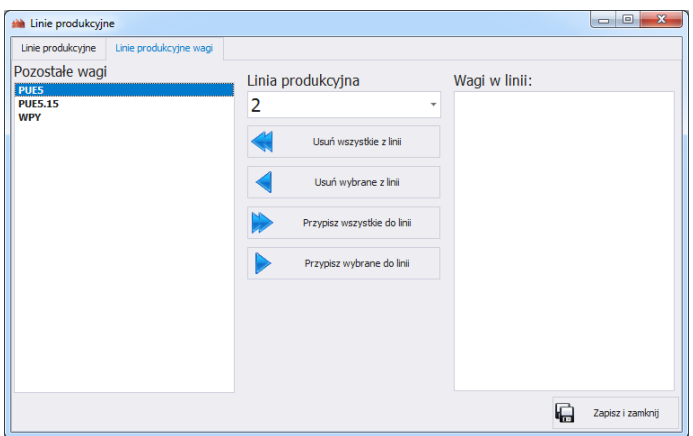

Z rozwijanej listy na górze okna należy wybrać stworzoną wcześniej linię produkcyjną. W celu przypisania wybranych wag do linii produkcyjnej należy przenieść je za pomocą strzałek, znajdujących się na środku okna, z lewej strony na prawą stronę.

Usunięcie wszystkich wag z linii produkcyjnej.

Usunięcie jednej wagi z linii produkcyjnej.

Przypisanie wszystkich wag do wybranej linii produkcyjnej.

Przypisanie jednej wagi do wybranej linii produkcyjnej.

W celu zachowania zmian zatwierdzić komunikat przyciskiem **Tak.**

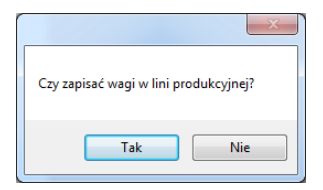

### **5.2. Operatorzy**

W kartotece **Operatorzy** można zarządzać bazą użytkowników programu. Wszyscy operatorzy, znajdujący się w bazie danych, mogą logować się w programie komputerowym oraz na wagach.

Aby uruchomić moduł, należy wybrać na bocznym pasku opcję **Operatorzy**.

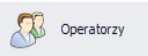

### **Okno operatorów:**

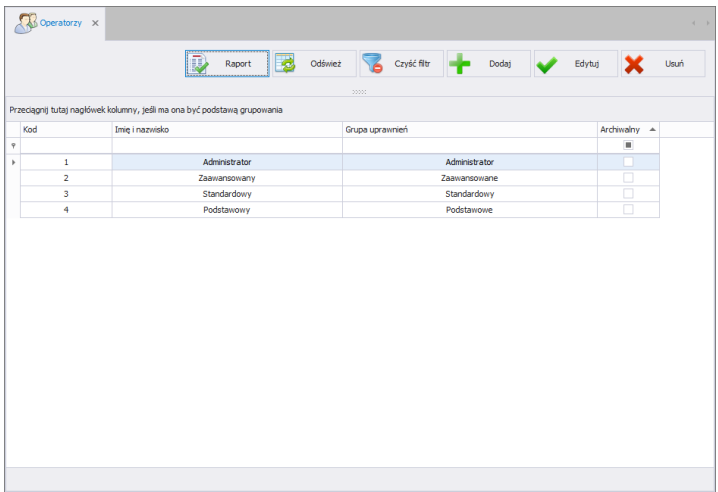

W tym oknie można dodawać, usuwać lub modyfikować konta operatorów wraz z ich uprawnieniami.

### **5.2.1. Dodawanie/edycja operatora**

Po wciśnięciu przycisku **metaliczne w można dodać operatora do kartoteki.** Po wciśnięciu przycisku **w Edytuj** można edytować operatora w kartotece.

### **Okno dodawania i edycji operatora:**

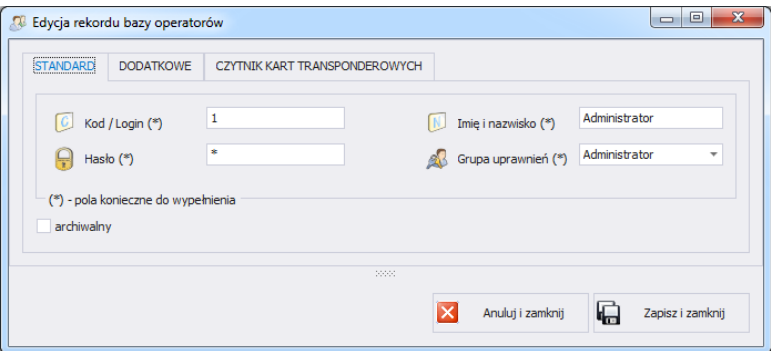

## **Przy czym pola w zakładce Standard oznaczają:**

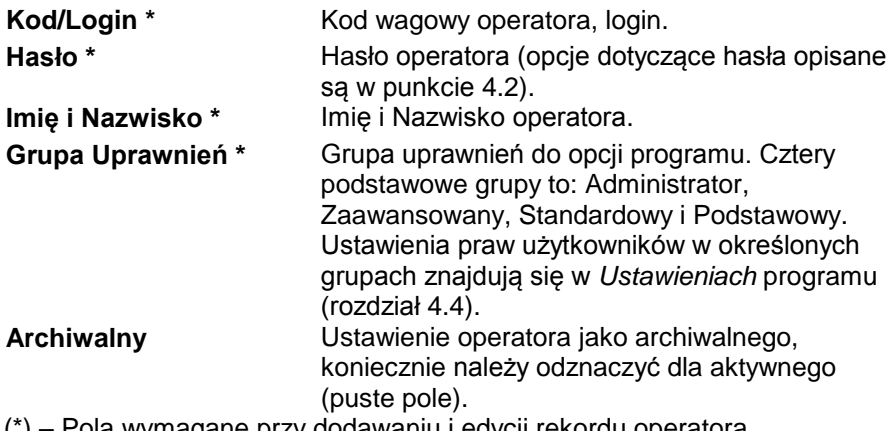

#### (\*) – Pola wymagane przy dodawaniu i edycji rekordu operatora.

### **Zakładka Dodatkowe:**

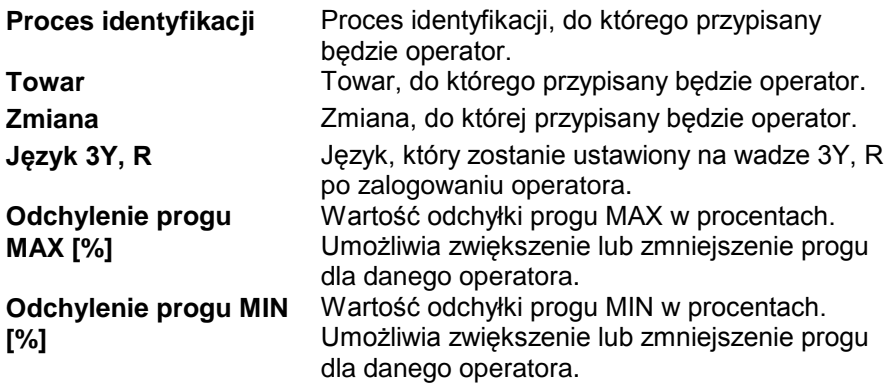

### **Zakładka Czytnik kart transponderowych:**

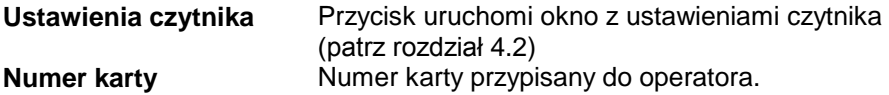

Po wpisaniu/edycji wszystkich żądanych danych operatora, należy zapisać ustawienia, wciskając przycisk **in zapiszi zamknij** 

### **5.2.2. Usuwanie operatora**

Po wciśnieciu przycisku  $\mathbf{X}$ <sup>usut</sup> można usunąć operatora z kartoteki. Następnie zostanie wyświetlona informacja, w której należy potwierdzić usunięcie wskazanego operatora:

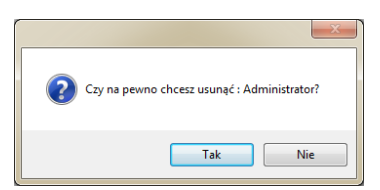

Jeśli w bazie danych istnieją ważenia operatora, to nie zostanie on usunięty z bazy danych.

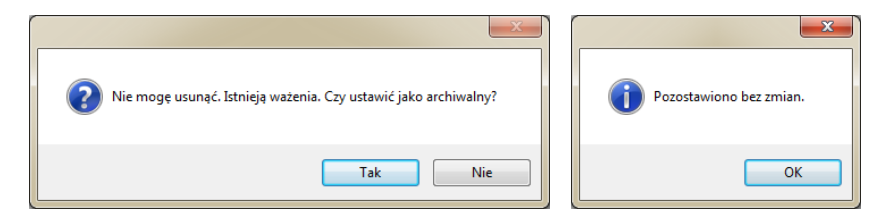

Przed całkowitym usunięciem operatora należy usunąć wszystkie ważenia, które wykonał.

#### **Uwaga!**

**Usunięcie ważeń operatora spowoduje brak możliwości wygenerowania raportu tych ważeń.**

Druga metoda polega na zaznaczeniu przy operatorze znacznika <Archiwalny>, który spowoduje, że operator nie zostanie wyświetlony na wagach, a z wszystkich zapisanych ważeń będzie można wygenerować raporty.

## **5.2.3. Wyszukiwanie i filtrowanie operatora**

Każdego wprowadzonego do systemu operatora można wyszukać, wpisując frazę odpowiednią dla każdej kolumny.

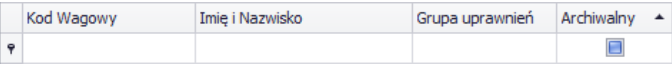

Po wpisaniu w wybranej kolumnie danych o operatorze, poniżej w oknie zostanie wyświetlona lista spełniająca podane warunki.

Aby usunąć filtr wyświetlania, w oknie operatorów należy wcisnąć Czyść filtr .

### *Uwaga!*

*W oknie Operatorów wyświetlane informacje mogą być sortowane, przy korzystaniu z dodatkowych opcji filtrowania (szczegóły w sekcji [3.1.2](#page-10-0) i [3.1.3](#page-11-0) niniejszej instrukcji).*

## **5.2.4. Raportowanie Operatorów**

Aby wygenerować raport listy operatorów, należy wcisnąć w głównym oknie

operatorów przycisk **W** Raport . Raport może zostać wydrukowany na drukarce, zapisany w pliku lub wysłany poprzez pocztę e-mail.

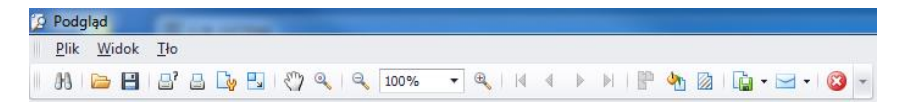

W oknie podglądu wygenerowanego raportu wyświetlony jest pasek szybkiego uruchamiania.

MPHBBDDFXQQD00%DQXXDNFPqBQDFB-10

Podstawowe funkcje dostępne na pasku :

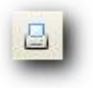

Szybki wydruk na domyślnej drukarce.

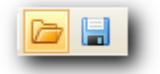

Możliwość zapisania i ponownego otwierania wydruku w formacie dedykowanym dla tego typu raportów.

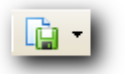

Eksportowanie wydruku do wielu typów dokumentów: PDF, HTML, MHT, RTF, Excel, CSV, Text, Obrazek.

# **6. RAPORTY**

W zakładce **RAPORTY** uzyskuje się dostęp do wszystkich zapisanych przez wagi, pracujące w systemie E2R Ważenia, pomiarów.

## **6.1.** Ważenia FG

Okno główne ważeń jest uruchamiane po kliknięciu na przycisk <Ważenia FG> na panelu bocznym.

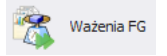

*Okno Ważenia FG:*

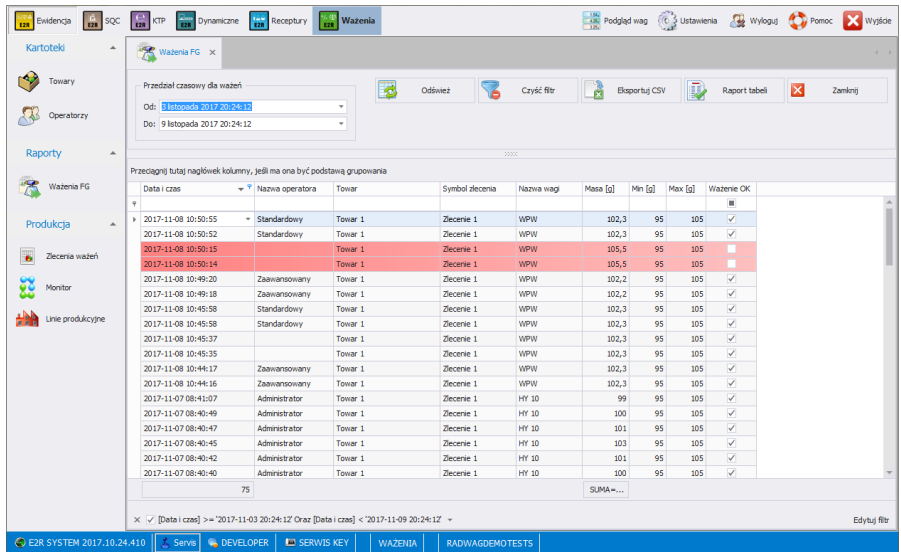

E2R Ważenia pozwala na wyświetlanie wszystkich zebranych ważeń w bazie danych SQL. Można również zestawiać zebrane ważenia w proste raporty (raport tabeli).

Ważenia można sortować po różnych kolumnach, np. po dacie ważenia i nazwie towaru. Grupowanie warunków sortowania jest zależne od kolejności dodawania. Przedział czasowy, który ma obejmować raport, jest ustawiany w górnej części okna.

Po określeniu wszystkich żądanych warunków grupowania i wciśnięciu

przycisku zostanie wygenerowany raport w pliku PDF, który można zapisać bądź od razu wydrukować na lokalnej drukarce, podłączonej do komputera z aplikacją **E2R**. Natomiast po wciśnięciu przycisku

Eksportuj CSV zostanie wygenerowany plik .csv, który można otworzyć w programie Excel.

W oknie Ważenia FG można dowolnie zestawiać kolumny wykorzystując narzędzie **Wybór kolumn**.

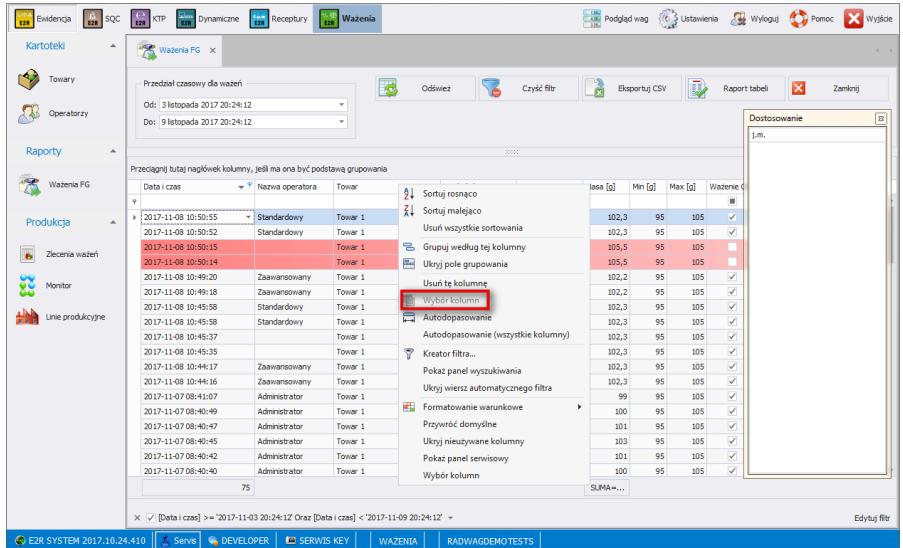

Narzędzie uruchamia się poprzez wybranie go z menu podręcznego, wywołanego kliknięciem prawym przyciskiem myszy na belce z nazwami kolumn.

Wyświetlone zostanie okno **Dostosowywanie**. Okno to pozwala na dodanie do widoku lub usunięcie z widoku wybranych kolumn. Dodawanie lub usuwanie kolumn odbywa się metodą "przeciągnii i upuść".

#### **Uwaga!**

*Po wprowadzeniu zmian w oknie Ważenia FG w celu ich zachowania należy zamknąć okno z przytrzymanym klawiszem Ctrl. Dotyczy to również innych okien.*

# **7. PRODUKCJA**

Moduł posiada trzy podstawowe funkcje:

- zbieranie, zarządzanie i raportowanie ważeń wykonanych na wagach,
- tworzenie, monitorowanie i raportowanie zleceń dla wag,
- zarządzanie zleceniami dla linii produkcyjnych.

Operatorzy przy wagach wykonują ważenia gdy zlecenie, utworzone z poziomu komputera jest aktywne. Po aktywacji zlecenia na wadze ustawiony zostanie towar, próg MIN, MAX oraz partia. Wagi można

pogrupować w linie produkcyjne. Na każdej linii produkcyjnej można wykonywać inne zlecenie.

### <span id="page-52-0"></span>**7.1. Zlecenia ważeń #frmSewZlecenia#**

Moduł **Zlecenia ważeń** służy do tworzenia zleceń ważeń oraz prezentacji zleceń zrealizowanych na wagach. Jedno zlecenie może się składać z kilku podzleceń. Przy każdorazowym starcie zlecenia na danej linii produkcyjnej tworzone jest podzlecenie.

W głównym oknie można grupować zrealizowane zlecenia według dowolnej kolumny, przeciągając ją do belki szybkiego sortowania (procedura opisana jest w punkcie [3.1\)](#page-9-0).

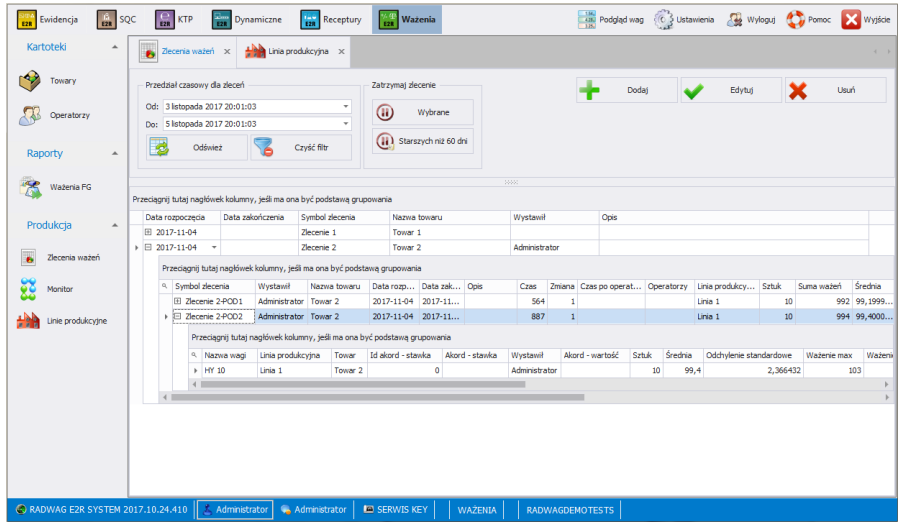

### **Okno Zlecenia ważeń:**

### **7.1.1. Dodawanie/edycja zlecenia ważeń**

Po wciśnieciu przycisku **metalicznie w można dodać zlecenie.** Po wciśnięciu przycisku <sup>kości</sup> można edytować zlecenie.

### **Okno dodawania lub edycji zlecenia ważeń:**

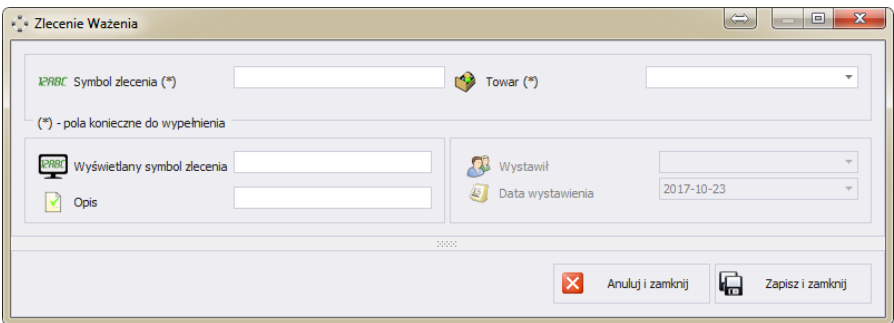

#### **Przy czym:**

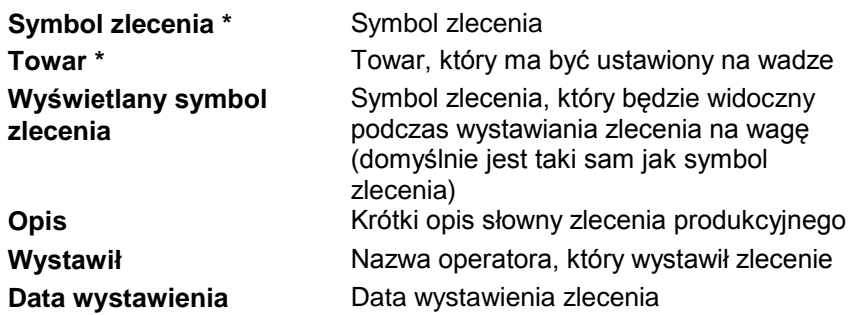

Po wpisaniu / edycji wszystkich żądanych danych dotyczących Zlecenia, zapisujemy ustawienia wciskając przycisk **<Zapisz i zamknij**>. W trybie edycji Zlecenia, w oknie dostępny jest jeszcze przycisk

<sup>(j) zatrzymaj zlecenie</sup>, który powoduje zatrzymanie realizacji zlecenia w systemie (nie będzie możliwe wystawienie zlecenia na żadnej linii produkcyjnej).

### **7.1.2. Realizacja zlecenia ważeń na linii produkcyjnej**

Aby zrealizować zlecenie ważeń należy:

1. W kartotece **Towary** dodać linie produkcyjne i przypisać do nich wagi (edycje linii produkcyjnych opisano w rozdziale [5.1.6\)](#page-43-0).

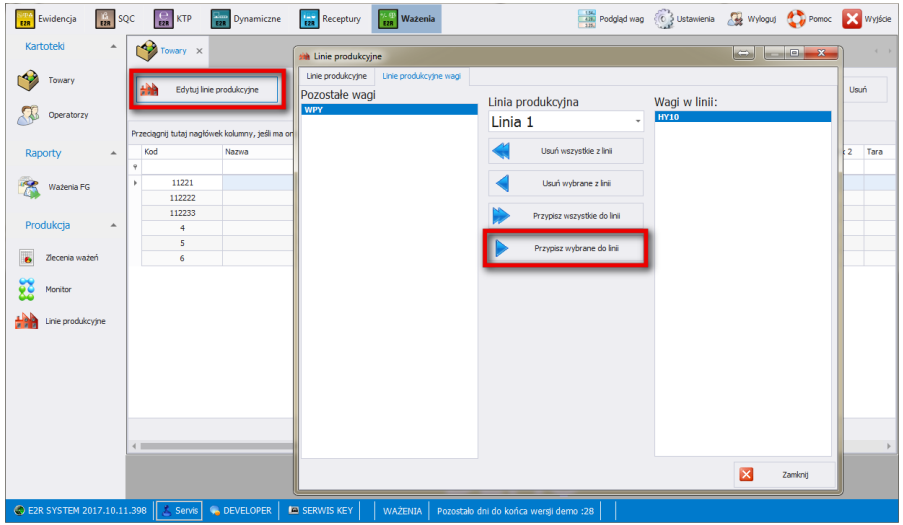

2. Dodać zlecenie w zakładce **Produkcja**/**Zlecenia ważeń** (opisano w rozdziale [7.1\)](#page-52-0).

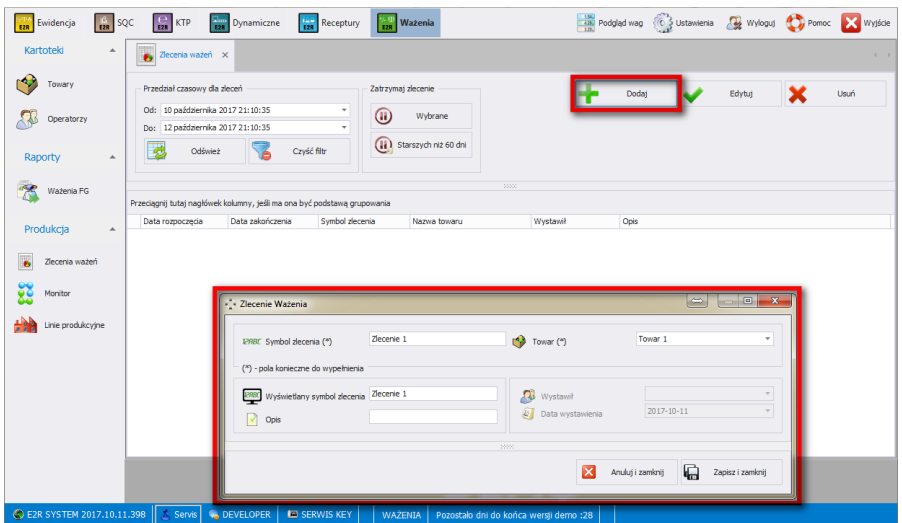

3. W zakładce **Produkcja/Linie produkcyjne/Zlecenia** ustawić linie produkcyjną, wybrać zlecenie i wcisnąć przycisk <Start podzlecenia>.

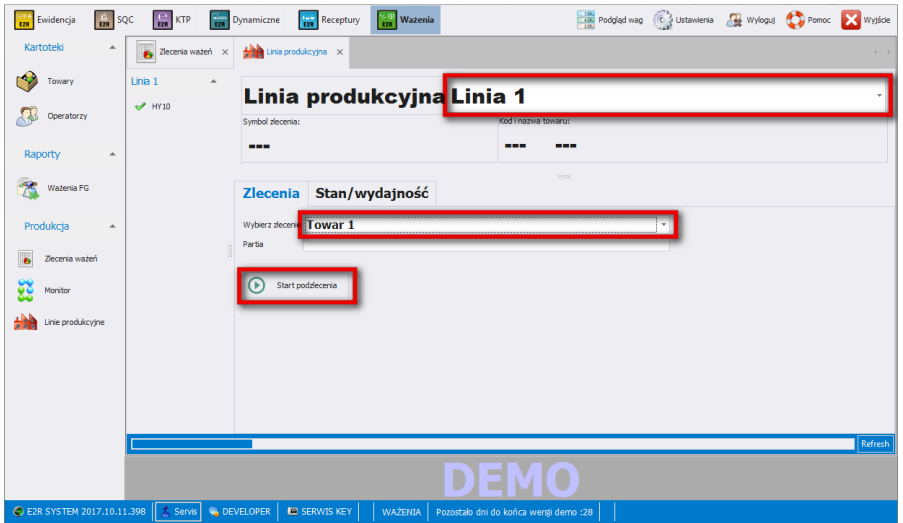

4. Na wadze pojawi się komunikat, a następnie zostanie wybrany towar oraz ustawione progi ważenia.

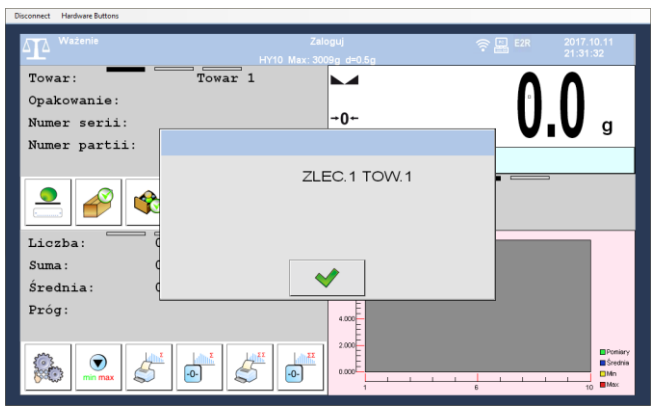

5. Po wykonaniu wszystkich ważeń zatrzymaj podzlecenie przyciskiem <Zatrzymaj podzlecenie>. Towar na wadze zostanie dezaktywowany.

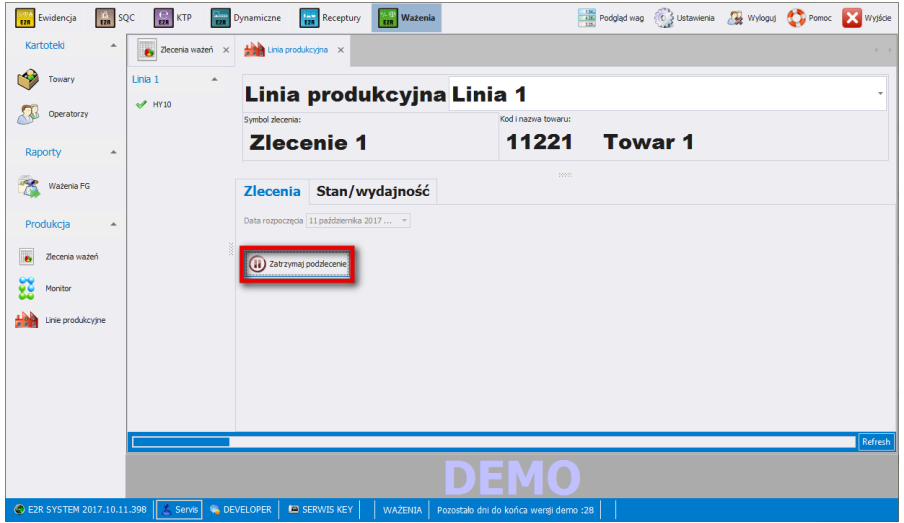

### **7.1.3. Zatrzymanie zlecenia ważeń**

Po wciśnięciu przycisku <sup>W wybrane</sup> wybrane zlecenie zostanie zatrzymane. Zostanie to potwierdzone komunikatem:

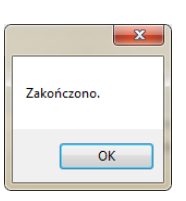

Zatrzymanego zlecenia nie bedzie można wybrać w oknie linie produkcyjne w celu wystartowania podzlecenia. Nie można zatrzymać zlecenia, które zawiera aktywne podzlecenie na linii produkcyjnej. Przy próbie zatrzymania takiego zlecenia pojawi się komunikat:

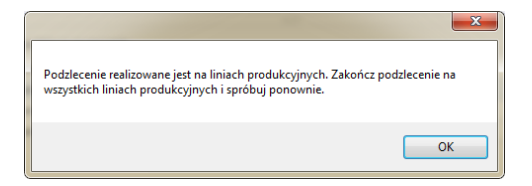

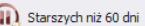

Po wciśnieciu przycisku **zatrzych niż 60 dni** zatrzymane zostana wszystkie zlecenia których data utworzenia jest starsza niż 60 dni. Zostanie to potwierdzone komunikatem:

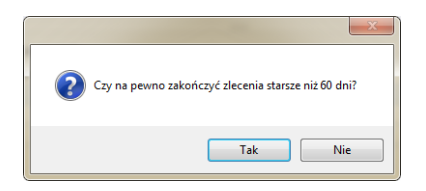

## **7.1.4. Filtrowanie i wyszukiwanie zlecenia**

Podstawowym filtrem w tabeli **<Zlecenia>** jest przedział czasowy, w którym zrealizowano zlecenie.

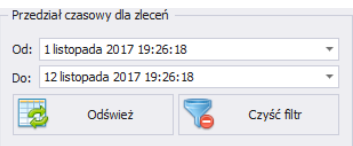

Po wybraniu określonego przedziału w oknie roboczym zostaną wyświetlone zlecenia spełniające warunki.

Jeśli żądane zlecenia nie są wyświetlane wówczas należy zwiększyć przedział czasowy.

Każde zlecenie w systemie możemy wyszukać wpisując frazę odpowiednią dla każdej kolumny.

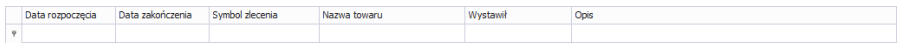

Tabela **Zleceń** w module **<Zlecenia>** zawiera następujące kolumny:

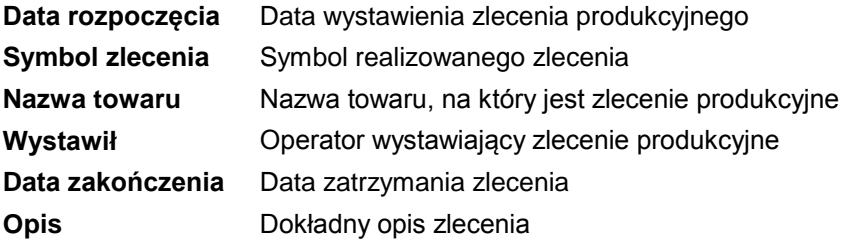

Po wpisaniu w wybranej kolumnie danych o zleceniu, w oknie poniżej zostanie wyświetlona lista spełniająca podane warunki.

Jeśli chcemy, żeby w liście wyświetlane były wszystkie rekordy wciskamy przycisk <sup>6 czyść filtrown</sup>, wszystkie filtry zostaną usunięte.

### *Uwaga:*

*Dodatkowe funkcje sortowania w oknie roboczym modułu <Zlecenia> są opisane w pkt[.3.1.1](#page-9-1) oraz [3.1.2](#page-10-0) instrukcji.* 

### **7.1.5. Szczegóły zlecenia**

Użytkownik ma możliwość podglądu (rozwinięcia) szczegółów zlecenia za pomocą znacznika "+" umieszczonego przy danej pozycji w kolumnie **"Nazwa zlecenia"**. Brak aktywności znacznika **"+"** oznacza, że zlecenie nie zostało zainicjowane. Tabela **<Podzlecenia>** zawierająca szczegóły zlecenia posiada następujące kolumny:

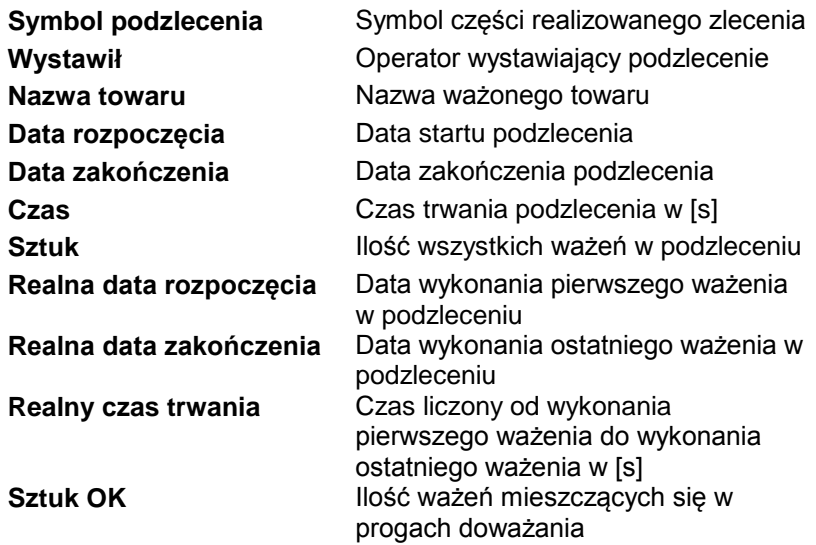

### **7.1.6. Szczegóły podzlecenia**

Użytkownik ma możliwość podglądu (rozwinięcia) szczegółów podzlecenia za pomocą znacznika "+" umieszczonego przy danej pozycji w kolumnie "Symbol podzlecenia". Brak aktywności znacznika "+" oznacza, że dla

podzlecenia nie było wykonane żadne ważenie. Tabela **<Podzlecenia Pracownicy>** zawierająca szczegóły podzlecenia dotyczące pojedynczego pracownika realizującego dane podzlecenie, posiada następujące kolumny:

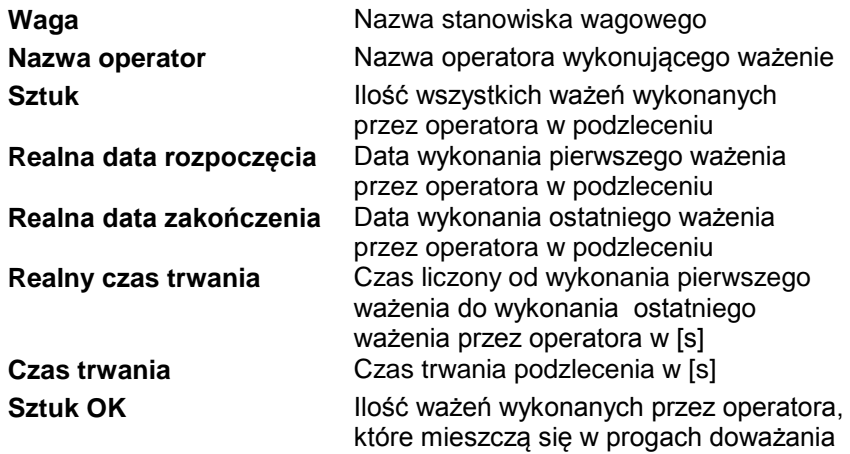

#### **7.1.7. Aktualizacja zleceń**

Przycisk służy do aktualizacji wyświetlanych rekordów w oknie roboczym modułu **<Zlecenia>**.

### **7.2. Monitor**

W oknie Monitor można przeglądać bieżące oraz historyczne dane dotyczące czasu pracy.

Dane prezentowane są za pomocą tabeli przestawnej, którą można dowolnie konfigurować prze przeciąganie pól do odpowiednich obszarów. Można też w tym celu użyć narzędzia **Lista pól**.

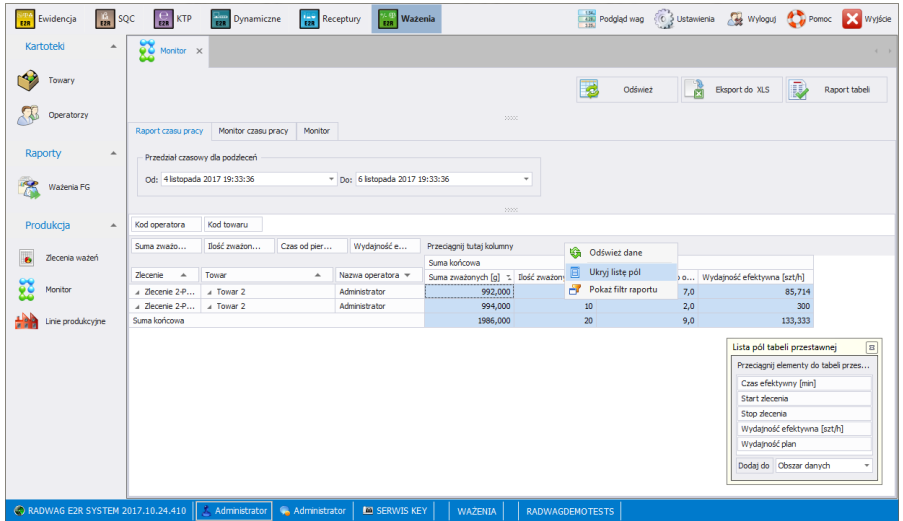

Narzędzie uruchamia się poprzez wybranie go z menu podręcznego, wywołanego kliknięciem prawym przyciskiem myszy na belce z nazwami kolumn.

Wyświetlone zostanie okno **Lista pól tabeli przestawnej**. Okno to pozwala na dodanie do widoku lub usunięcie z widoku wybranych kolumn w danym raporcie. Dodawanie lub usuwanie kolumn odbywa się metodą "przeciągnij i upuść" lub przez wybranie odpowiedniego obszaru i wciśnięciu przycisku **Dodaj do**.

#### **Uwaga!**

*Po wprowadzeniu zmian w oknie Monitor w celu ich zachowania należy zamknąć okno z przytrzymanym klawiszem Ctrl. Dotyczy to również innych okien.*

### **7.2.1. Raport czasu pracy**

W zakładce **Raport czasu pracy** prezentowane są dane dotyczące zrealizowanych podzleceń.

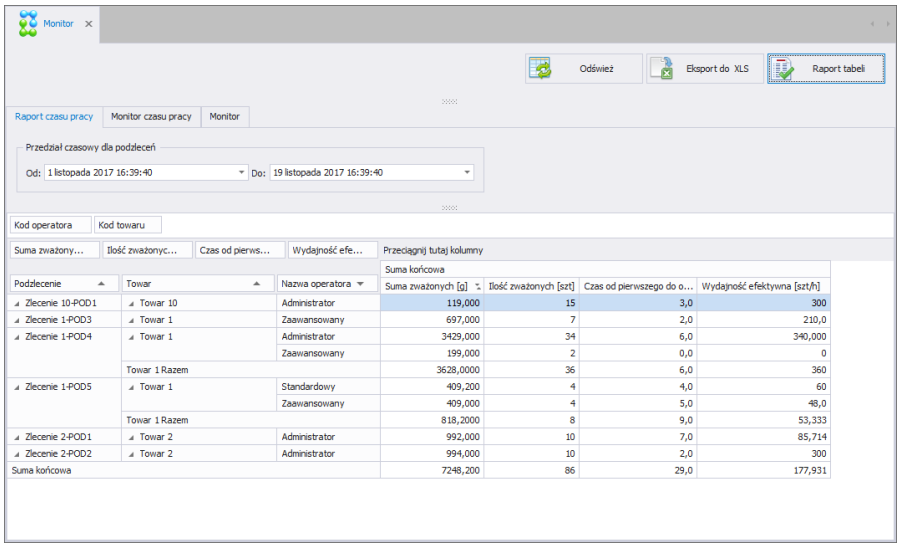

Przedział czasowy, który ma obejmować raport, jest ustawiany w górnej części okna. Tabela zawierająca szczegóły zrealizowanych wcześniej podzleceń, posiada następujące kolumny:

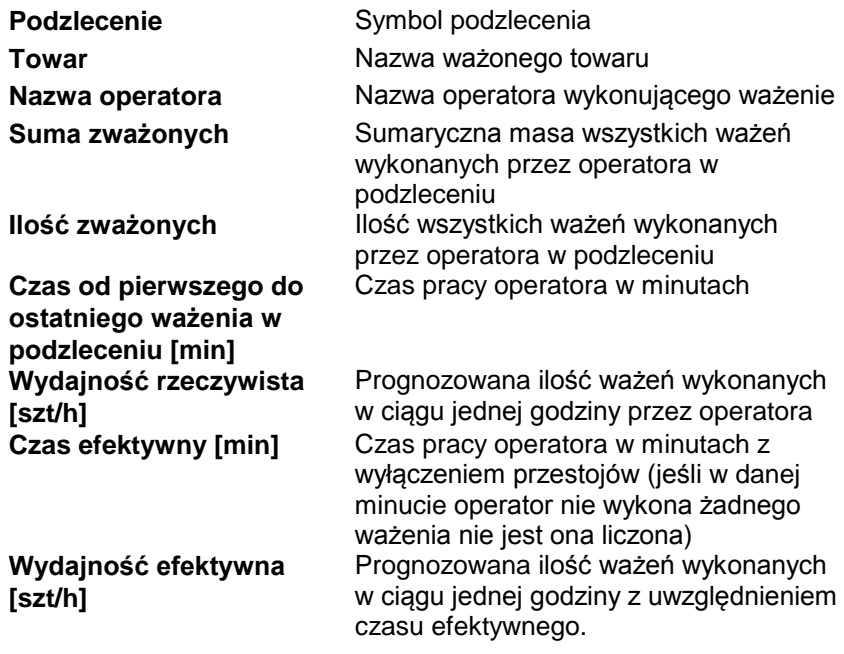

Po wciśnięciu przycisku znaport zostanie wygenerowany raport w pliku PDF, który można zapisać bądź od razu wydrukować na lokalnej drukarce, podłączonej do komputera z aplikacją **E2R Ważenia**.

#### **7.2.2. Monitor czasu pracy**

W zakładce **Monitor czasu pracy** prezentowane są dane dotyczące aktualnie realizowanych podzleceń. Głównym celem jest przedstawienie danych dla operatora. Jego czas pracy w podzleceniu oraz ilość zważonych sztuk.

Jeśli żadne zlecenie nie jest w trakcie realizacji zakładka jest pusta.

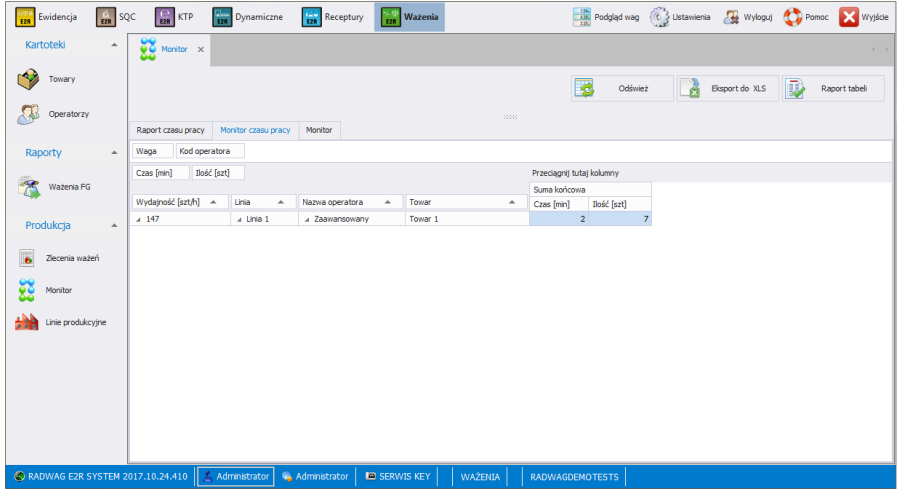

Tabela zawierająca szczegóły zrealizowanych aktualnie podzleceń, posiada następujące kolumny:

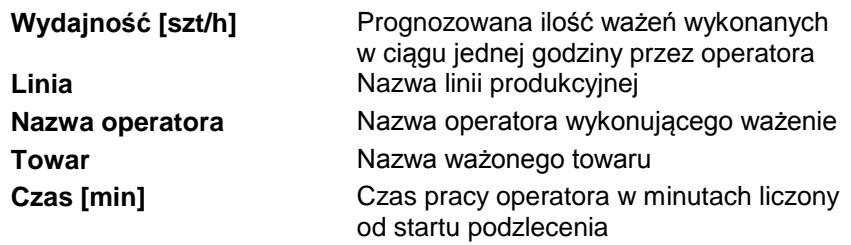

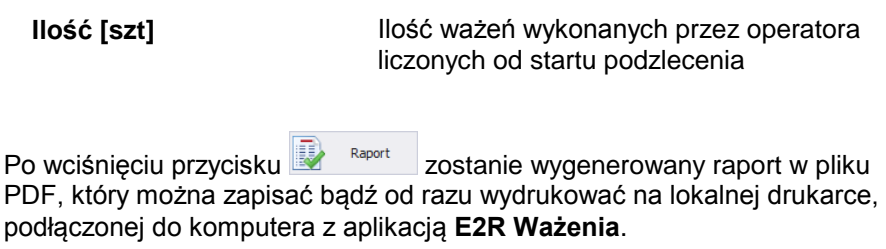

### **7.2.3. Monitor**

W zakładce **Monitor** prezentowane są te same dane co w zakładce **Monitor czasu pracy** ale wzbogacone o dodatkowe dane np. wydajność, średnia, odchylenie standardowe.

Jeśli żadne zlecenie nie jest w trakcie realizacji zakładka jest pusta.

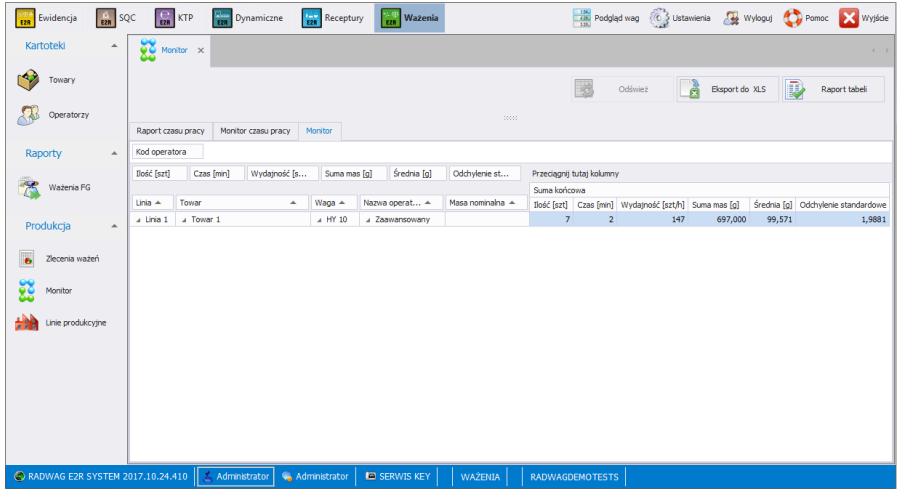

Tabela zawierająca szczegóły zrealizowanych aktualnie podzleceń, posiada następujące kolumny:

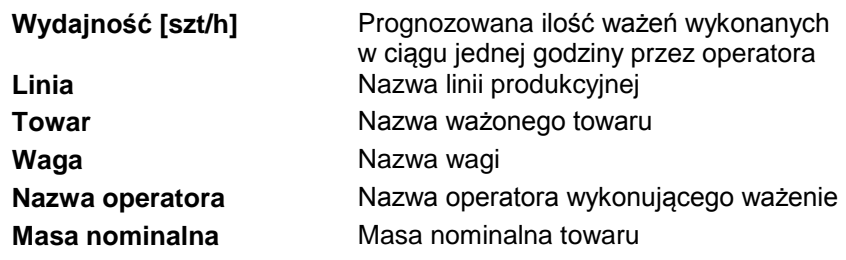

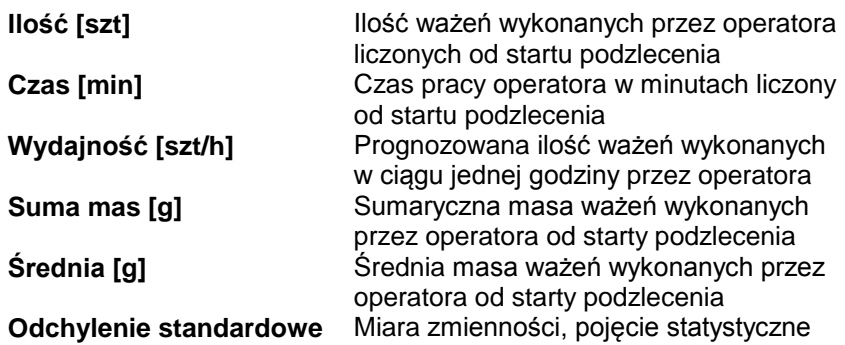

Po wciśnieciu przycisku znaport zostanie wygenerowany raport w pliku PDF, który można zapisać bądź od razu wydrukować na lokalnej drukarce, podłączonej do komputera z aplikacją **E2R Ważenia**.

## **7.3. Linie produkcyjne**

W oknie **Linie produkcyjne** można wystartować lub zatrzymać podzlecenie na wybraną linię produkcyjną. Można także na bieżąco sprawdzać ilość wykonanych ważeń oraz wydajność.

Konfiguracja linii produkcyjnych (tworzenie linii produkcyjnych, dodawanie wag do poszczególnych linii) jest realizowana w kartotece **Towary** i opisane w punkcie [5.1.6](#page-43-0) instrukcji.

Po otworzeniu okna **Linie produkcyjne** domyślnie wyświetlają się w niej dane dotyczące pierwszej linii produkcyjnej. Można ją zmienić na inną w rozwijanej liście na górze okna.

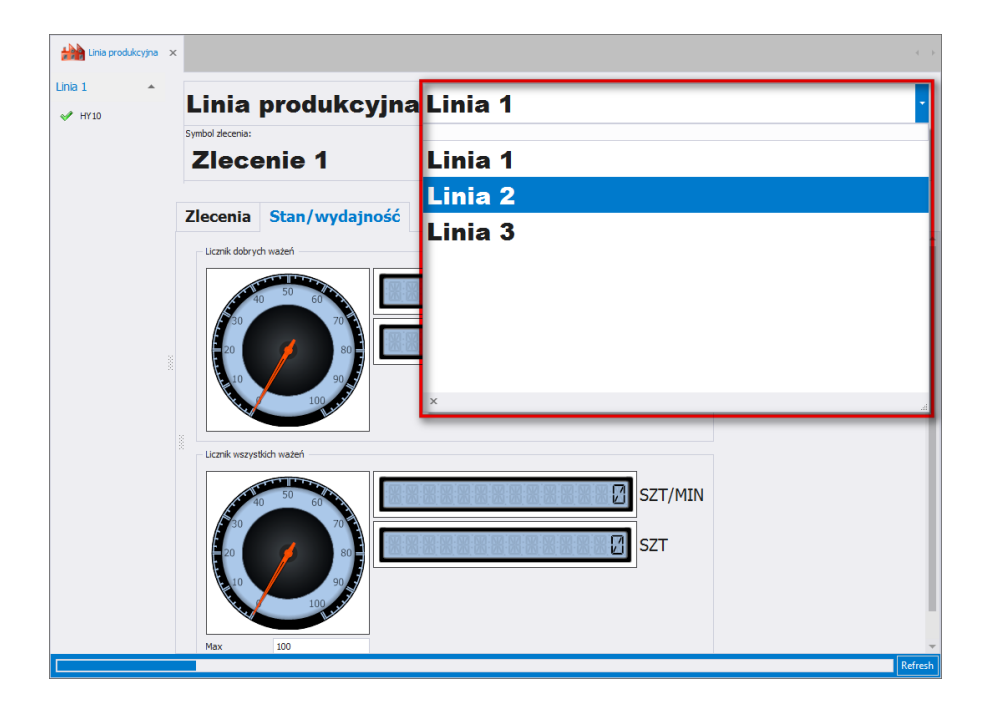

**7.3.1. Okno główne linii produkcyjnej**

Okno **Linia produkcyjna**:

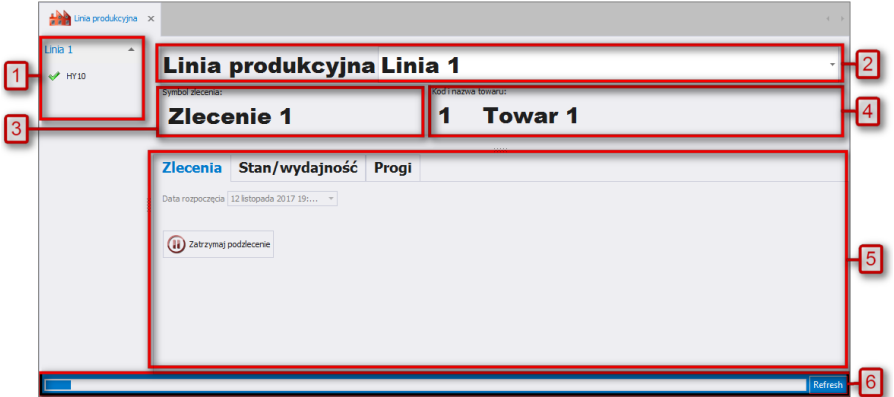

**Przy czym:**

- **1** Lista wag przypisanych do linii produkcyjnej,
- **2** Wybrana linia produkcyjna,
- **3** Symbol zlecenia, które jest aktualnie realizowane na linii produkcyjnej,
- **4** Kod i nazwa towaru, który jest ustawiony na wszystkich wagach w linii produkcyjnej,
- **5** Obszar funkcyjny zawierający zakładki: Zlecenie, Stan / wydajność oraz Progi.
	- Pasek odświeżania po dojściu do końca, informacje w
- **6** oknie zostaną odświeżone. Można też odświeżyć okno w dowolnym momencie za pomocą przycisku Refresh.

## **7.3.2. Wagi przypisane do linii produkcyjnej**

W lewym górnym rogu okna znajduje się lista wag przypisanych do wybranej linii produkcyjnej:

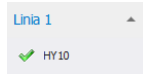

Znak po lewej stronie każdej pozycji ilustruje stan wagi. Po wejściu w żądaną pozycję uruchomione zostanie okno zawierające informacje szczegółowe:

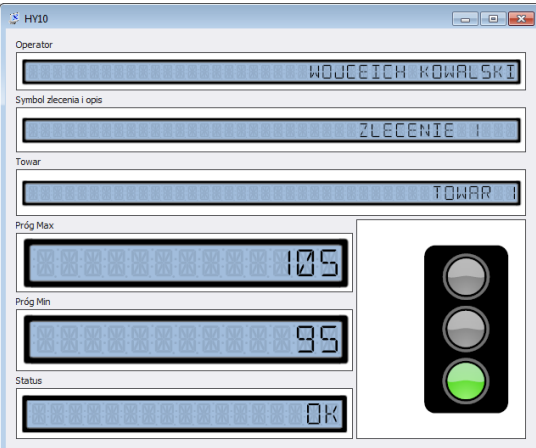

W górnej części okna znajdują się informacje dotyczące:

- Wybranego operatora,
- Wybranego zlecenia,
- Wybranego towaru.

Poniżej wyświetlane są wartości progów ważenia zdefiniowane na danej wadze z linii produkcyjnej.

Pole **<Status>** zawiera informacje o aktualnym statusie wagi, przy czym:

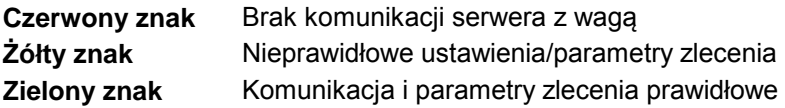

### **7.3.3. Inicjacja zlecenia produkcyjnego**

Użytkownik systemu ma możliwość inicjacji (wystawienia) zlecenia dla wybranej wcześniej linii produkcyjnej.

#### **Procedura:**

- Wybierz żądaną linię produkcyjną zgodnie z pkt. 7.3 instrukcji,
- Po przejściu do zakładki **<Zlecenia>** zostanie otworzone okno:

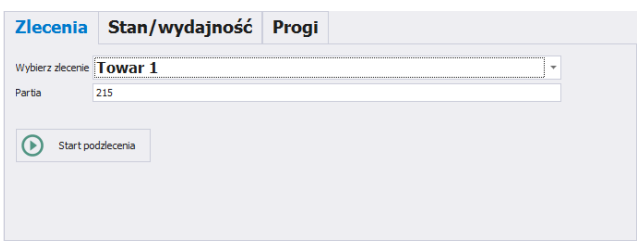

- Z rozwijanej listy wybierz zlecenie wg jednego z kryteriów: symbolu, nazwy lub daty wystawienia zlecenia,
- Następnie wpisz partię produkcyjną (jeśli jest wymagana),
- $\bullet$  Zainicjuj zlecenie poprzez wciśnięcie przycisku  $\circledR$  start podzlecenia
- Po wykonaniu wszystkich ważeń zatrzymaj podzlecenie przyciskiem  $\bigcirc$  zatrzymaj podzlecenie. Towar na wadze zostanie dezaktywowany.

### **7.3.4. Status wydajności**

W zakładce **<Stan / Wydajność>** obszaru funkcyjnego linii produkcyjnej przedstawiona jest w formie graficznej wydajność linii produkcyjnej.

### *Uwaga:*

*Po dokonaniu zmian ustawień w zakładce <Stan / Wydajność> należy zrestartować okno linii produkcyjnej w celu aktualizacji danych.*

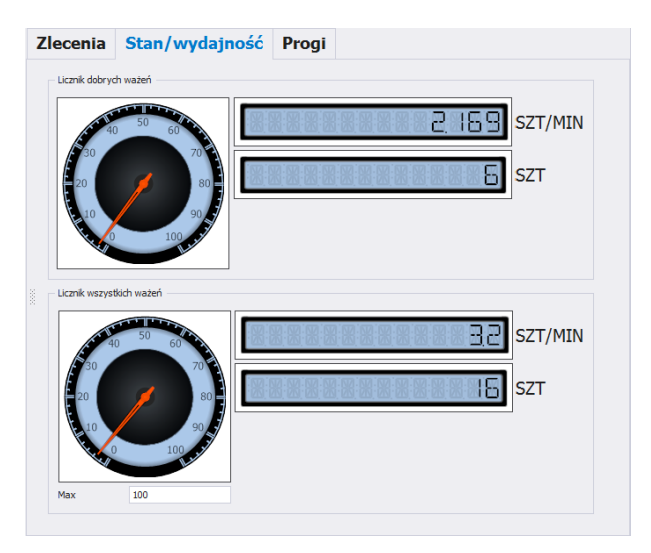

**Przy czym pola oznaczają:**

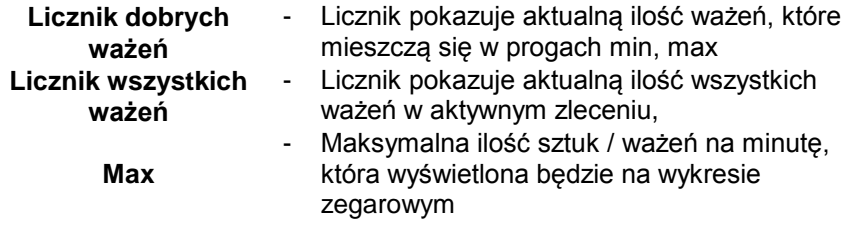

### **7.3.5. Progi doważania**

W zakładce **<Progi>** obszaru funkcyjnego linii produkcyjnej wyświetlane są progi zdefiniowane dla towaru oraz pierwszej wagi z linii produkcyjnej.

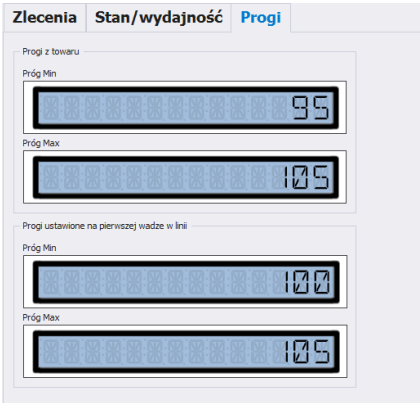

# **8. NARZĘDZIA**

# **8.1. E2R MANAGER**

Program **E2R Manager** jest przeznaczony do wyświetlania stanu komunikacji z wagami, podglądu stanu wagi (obecnie realizowane ważenia). Dodatkowo wyświetlane są informacje o: zalogowanym na wadze operatorze, ważonym towarze, nominalnej masie netto (wzorzec), numerze serii/partii ważonego towaru, kontrahencie, tarze towaru, progach dolnym i górnym, modzie pracy wagi i inne.

Ze względu na uproszczony interfejs preferowane jest użycie programu do konfiguracji wag, zamiast aplikacji **E2R SYNCHRONIZER ADMIN**.

Wszystkie komunikaty mają charakter informacyjny, co oznacza, że nie jest możliwe ich zapisywanie czy drukowanie w programie **E2R Manager**. W tym celu należy uruchomić program **E2R WAŻENIA**.

Po zainstalowaniu **E2R SYSTEM** w pasku Start zostanie utworzony skrót do programu.

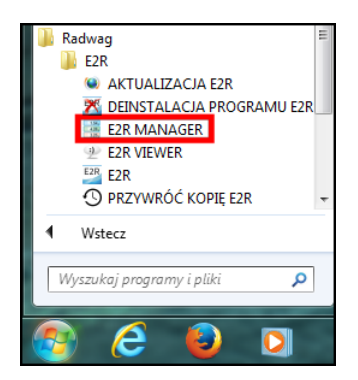

Dodatkowo program jest dostępny w **E2R** po wciśnięciu opcji **Podgląd Wag.**

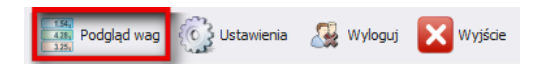

**Okno główne programu E2R Manager:**

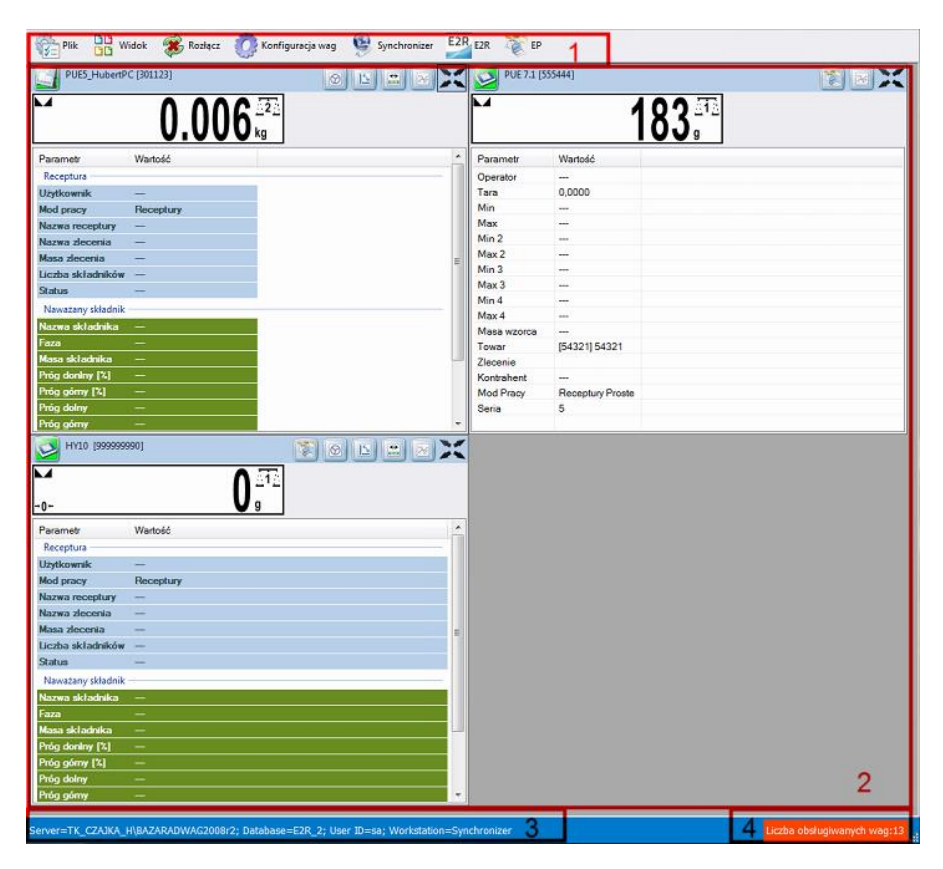

*Przy czym:*

- **1** Przyciski funkcyjne
- **2** Obsługiwane wagi
- **3** Parametry połączenia
- **4** Maksymalna liczba obsługiwanych wag

#### *Uwaga:*

*Przy braku komunikacji E2R Manager z usługą Radwag Synchronizer lub nieuruchomieniu usługi nie zostanie wyświetlone okno wagi.*
# **8.1.1. Ustawienia połączenia z E2R SYNCHRONIZER**

Okno ustawień uruchamia się z opcji **Plik**, **Ustawienia programu.**

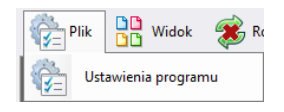

W oknie należy ustawić adres **IP** oraz **port komunikacyjny** komputera, na którym uruchomiona została usługa połączenia z wagami (serwera).

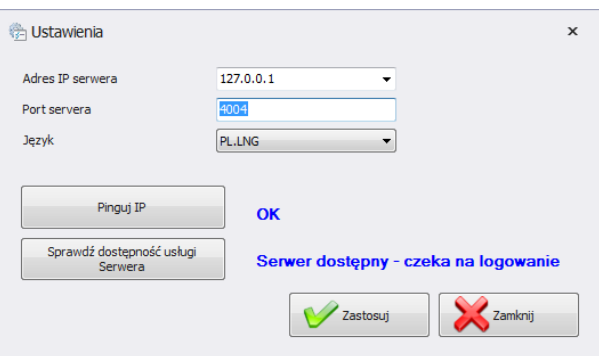

#### *Przy czym:*

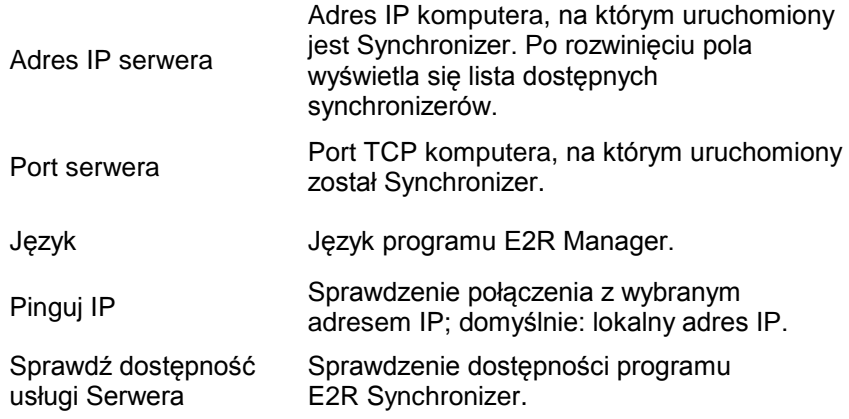

Jeżeli **E2R SYNCHRONIZER** jest zainstalowany na tym samym komputerze co **E2R MANAGER**, nie należy zmieniać domyślnego adresu IP - **127.0.0.1**.

Domyślny port serwera **4004** należy zmienić tylko wtedy, gdy został on wcześniej zmieniony w **E2R SYNCHRONIZER**, zgodnie z poniższym ekranem.

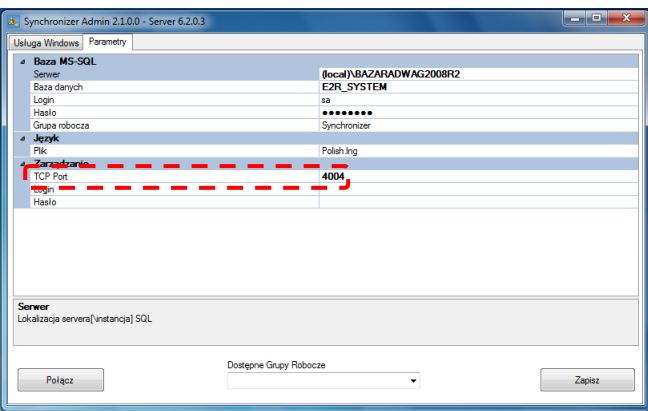

#### *Uwaga:*

*Jako TCP Port nie można używać portów 4001 oraz 4005 ponieważ są zarezerwowane do innych celów.*

W programie dostępna jest również możliwość zmiany języka – w opcji **Język**.

### **Dostępne wersje językowe:**

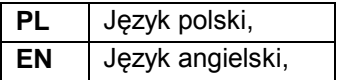

Po dokonaniu zmian w programie należy zapisać je przyciskiem **Zapisz**  oraz zamknąć program. Po włączeniu programu wszystkie zmiany zostaną wprowadzone.

## **8.1.2. Widok okna**

Wagi w oknach można pozycjonować w dogodny dla użytkownika sposób. Opcje widoku uruchamia się, klikając na **Widok**.

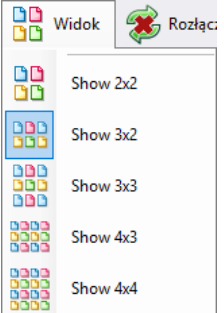

Użytkownik ma do wyboru 5 standardowych opcji wyświetlania wag: 2x2, 3x2, 3x3, 4x3, 4x4.

# **8.1.3. Łączenie i rozłączenie z E2R SYNCHRONIZER**

Aby rozłączyć się z synchronizerem bez wyłączania programu, można wybrać w menu opcję **Rozłącz**.

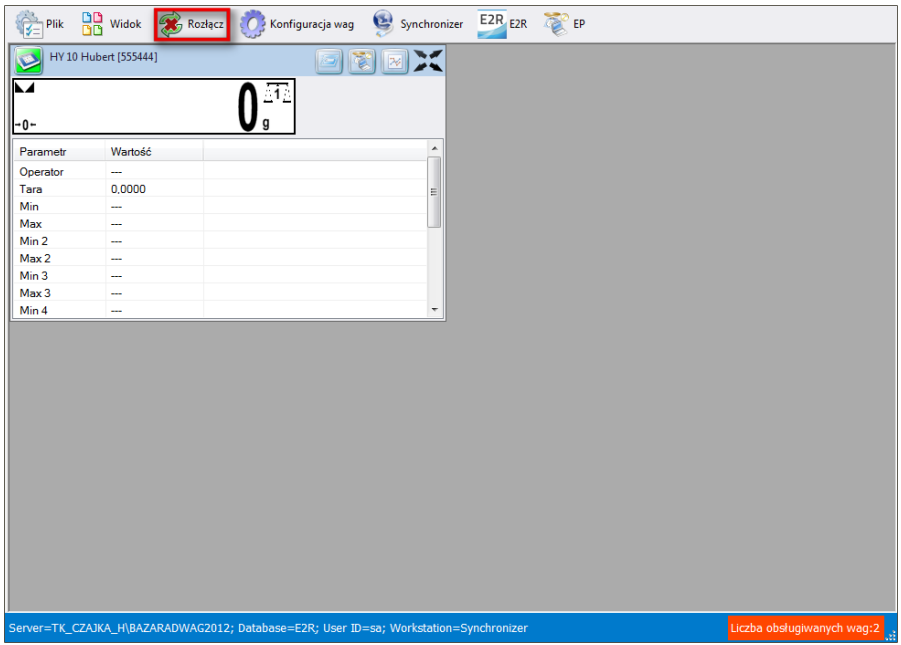

Jeżeli program jest uruchomiony, to w celu uruchomienia podglądu on-line, należy wybrać w menu opcję **Połącz**.

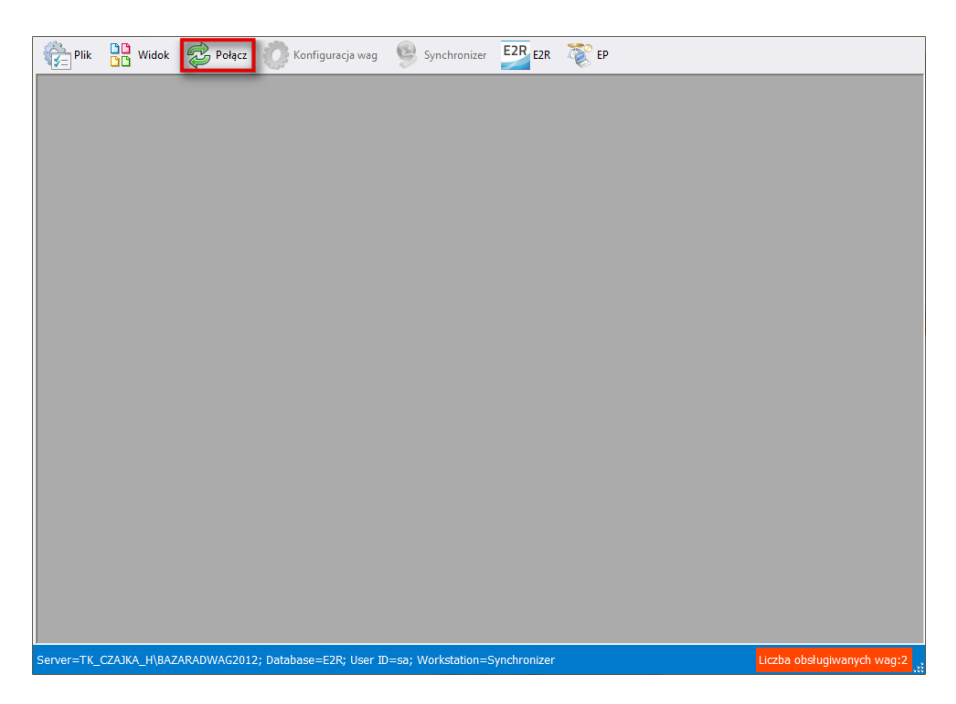

# **8.1.4. Konfiguracja wag**

## 8.1.4.1. Wagi

Konfigurację wag przeprowadza się po wybraniu opcji **Wagi** z menu **Konfiguracja wag**.

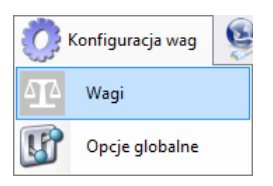

W oknie **Konfiguracja wag (Synchronizer)** zostanie wyświetlona lista wag pracujących w systemie.

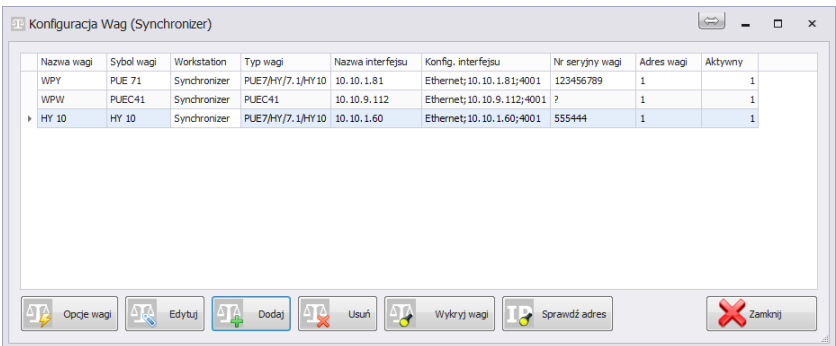

Z listy należy wybrać wagę, którą użytkownik chce edytować lub usunąć.

# **Funkcje przycisków w oknie konfiguracji wag**

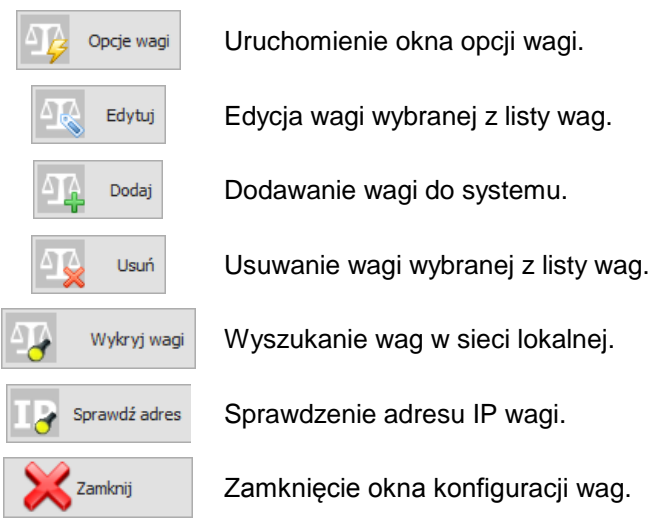

# 8.1.4.1.1 Dodawanie wagi

Wagi można dodać automatycznie lub ręcznie. Przed dodaniem wagi do systemu upewnij się, że jest ona prawidłowo skonfigurowana. Wymagane ustawienia dla wagi HY10:

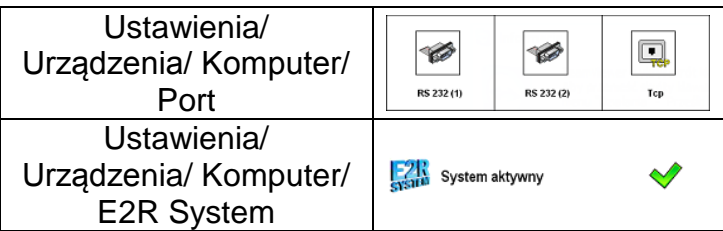

Prawidłowo skonfigurowane ustawienia Komunikacji.

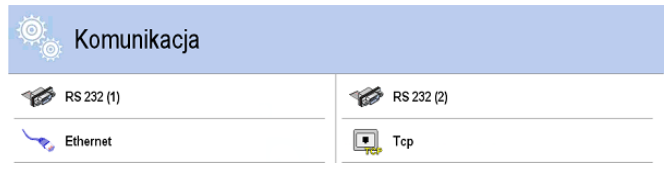

## **Metoda automatyczna:**

Wagi, które podłączone są do lokalnej sieci Ethernet można wyszukać i dodać automatycznie.

W oknie konfiguracji należy wcisnąć przycisk w wykryj wagi Pojawi się komunikat:

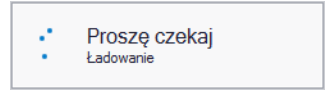

Po chwili pojawi się okno z wyszukanymi wagami:

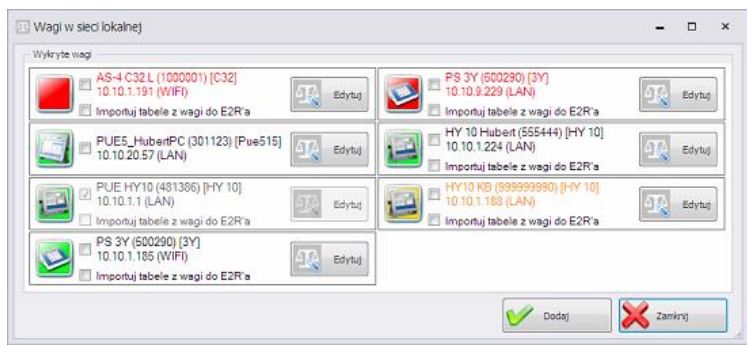

**Przy czym:**

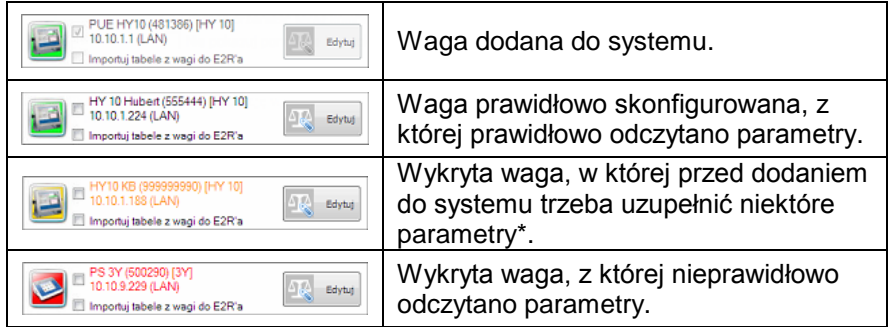

(\*) – Po dodaniu nieprawidłowo skonfigurowanej wagi nie połączy się ona do bazy danych ponieważ nie ustawią się parametry do połączenia. Trzeba będzie je ustawić ręcznie w **Ustawienia/Bazy danych/Konfiguracja bazy/Połączenie SQL.**

Należy zaznaczyć wagi, które użytkownik chce dodać i wcisnąć przycisk **Dodaj**.

Przed dodaniem wagi można wcisnąć przycisk w w celu sprawdzenia jej konfiguracji. Okno konfiguracji opisane jest przy ręcznej metodzie dodawania wag.

## **Metoda ręczna:**

Wagi WPW oraz Dynamiczne trzeba dodać ręcznie.

W tym celu w oknie konfiguracji należy wcisnąć przycisk . Następnie w oknie poniżej skonfigurować połączenie i wcisnąć przycisk

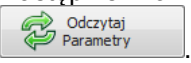

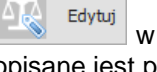

Dodai

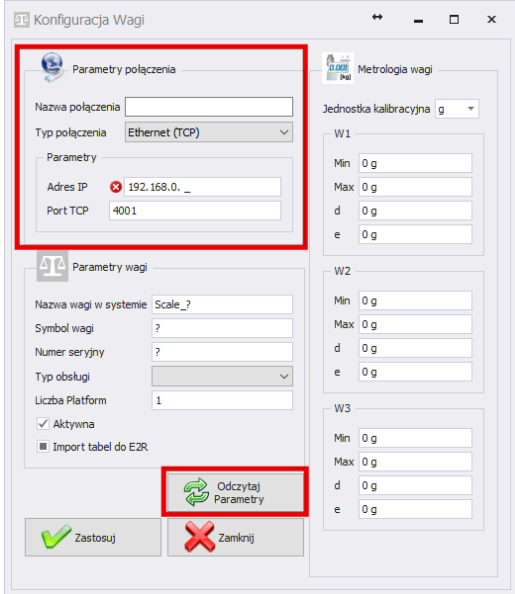

# **Przy czym pola oznaczają:**

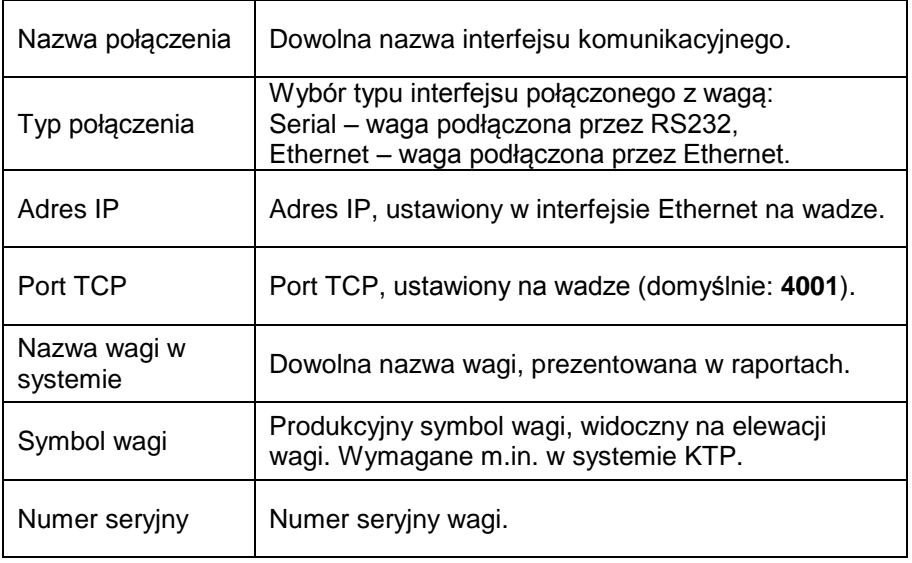

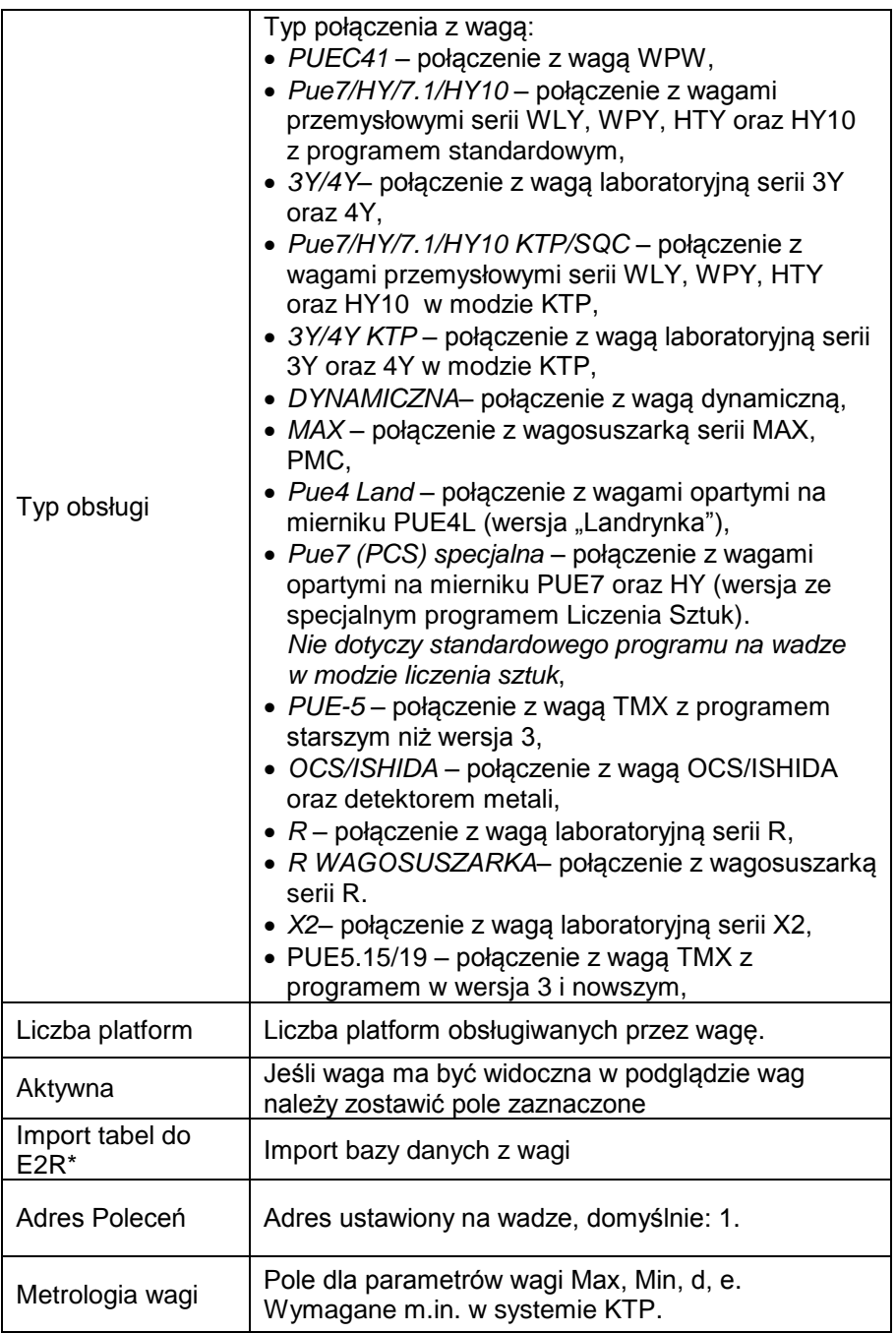

(\*) – import bazy danych z wagi możliwy jest tylko podczas dodawania wagi do E2R.

Wprowadzone zamiany należy zatwierdzić przyciskiem lub wyjść z okna bez zapisania zmian, wciskając przycisk  $\mathbf{X}_{\text{zarnen}}$ 

### 8.1.4.1.2 Edycja wagi

W oknie konfiguracji należy wybrać z listy wagę, której parametry mają

Edvtui

zostać zmodyfikowane i wcisnąć przycisk .

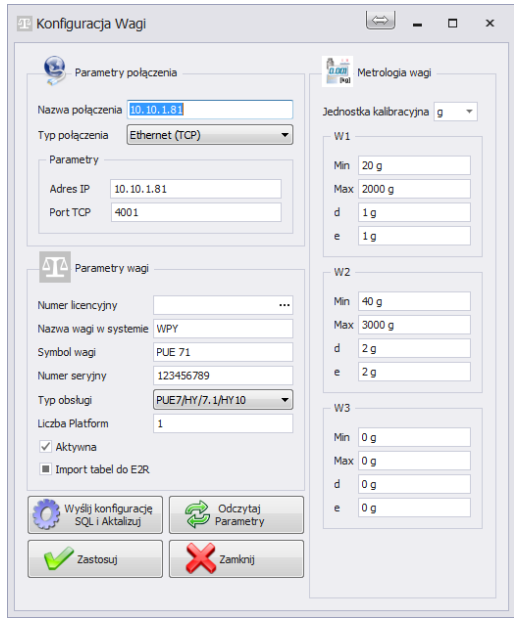

Za pomocą przycisku  $\mathbb{C}^{\frac{1}{2}$  wystą konfigurację można wysłać do wagi ustawienia połączenia z bazą danych E2R. Dodatkowo po wciśnięciu tego przycisku na wadze wykona się pełna synchronizacja danych. Opcja jest dostępna tylko dla wagi HY10, WLY, WPY. 

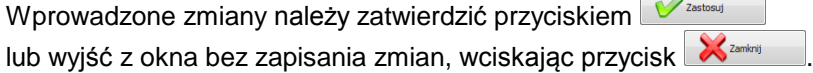

### 8.1.4.1.3 Usuwanie wagi

W oknie konfiguracji należy wybrać z listy wagę, która ma zostać usunięta

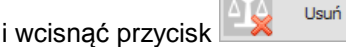

Komunikat należy potwierdzić przyciskiem **Tak**.

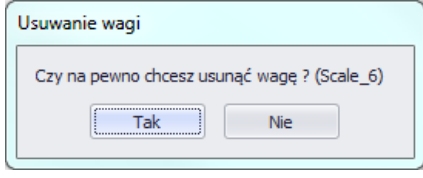

#### *Uwaga!*

*Razem z usunięciem wagi usuwane są w ważeniach informacje o niej, prezentowane w raportach, dlatego przy usuwaniu trzeba zwrócić szczególną uwagę, które wagi są usuwane*.

### 8.1.4.1.4 Sprawdź adres

W oknie konfiguracji należy wcisnąć przycisk **byli**stanie się Pojawi się okno:

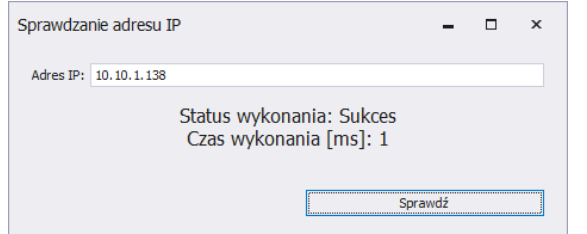

Po wpisaniu adresu IP wagi należy wcisnąć przycisk **Sprawdź**. Pokaże się informacja o statusie wykonania oraz czasie wykonania.

#### 8.1.4.1.5 Opcje wagi

Po uruchomieniu opcji wagi dostępne są w lewym dolnym rogu okna trzech grup opcji; m.in. Publiczne, Serwisowe, Developerskie.

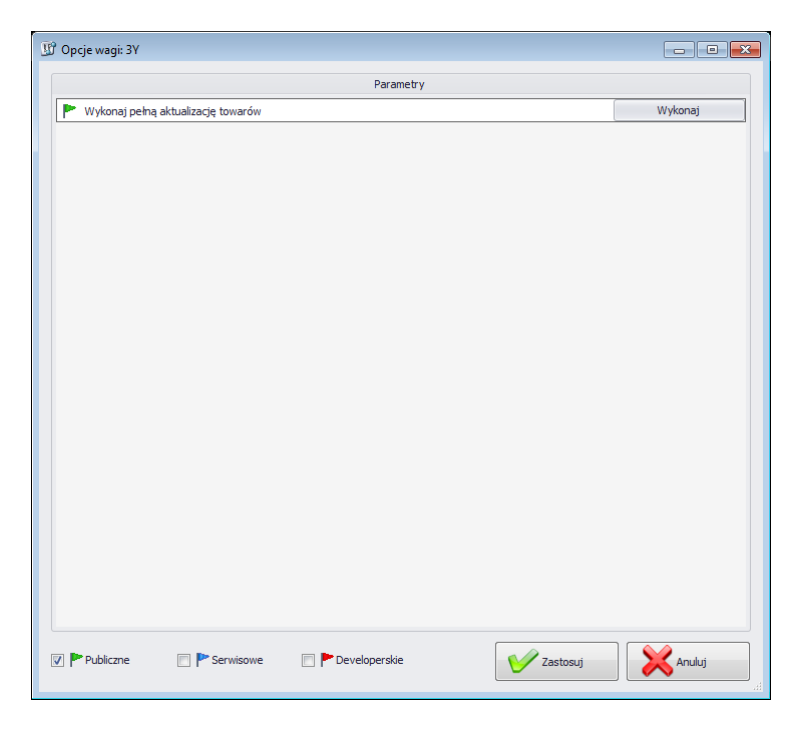

Włączenie i wyłączenie opcji odbywa się za pomocą przycisku.

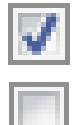

Opcja włączona,

Opcja wyłączona.

## **Publiczne**

Opcje publiczne są domyślnie dostępne, a ich ustawienie nie wpływa negatywnie na pracę systemu.

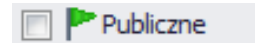

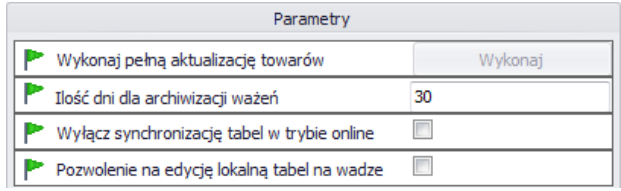

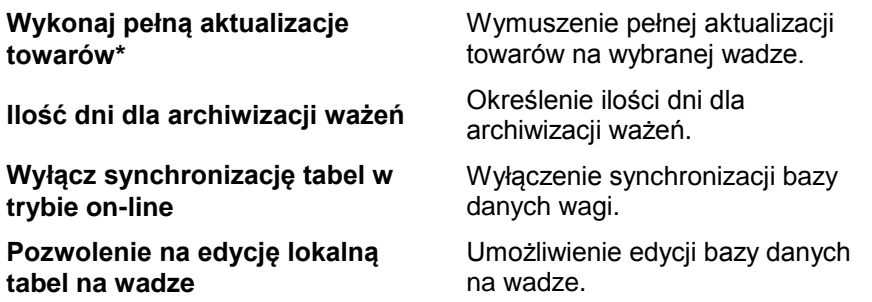

(\*) – Aktualizacja towarów na wagach jest wykonywana na bieżąco i użycie tego parametru nie jest konieczne.

#### **Serwisowe**

Opcje serwisowe dostępne są po zaznaczeniu przycisku **Serwisowe**. Ustawienie opcji aktualizacji wybranych informacji z wagi do systemu musi być potwierdzone w opcjach globalnych.

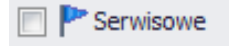

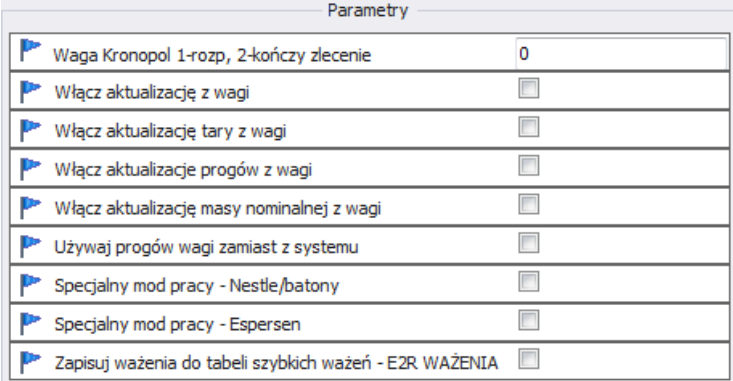

## **Waga Kronopol 1-rozp, 2-kończy zlecenie**

Ustawienia specjalne dla wag w Kronopol.

Opcja umożliwiająca aktualizację tary, progów, masy z danej wagi do systemu.

**Włącz aktualizację z wagi**

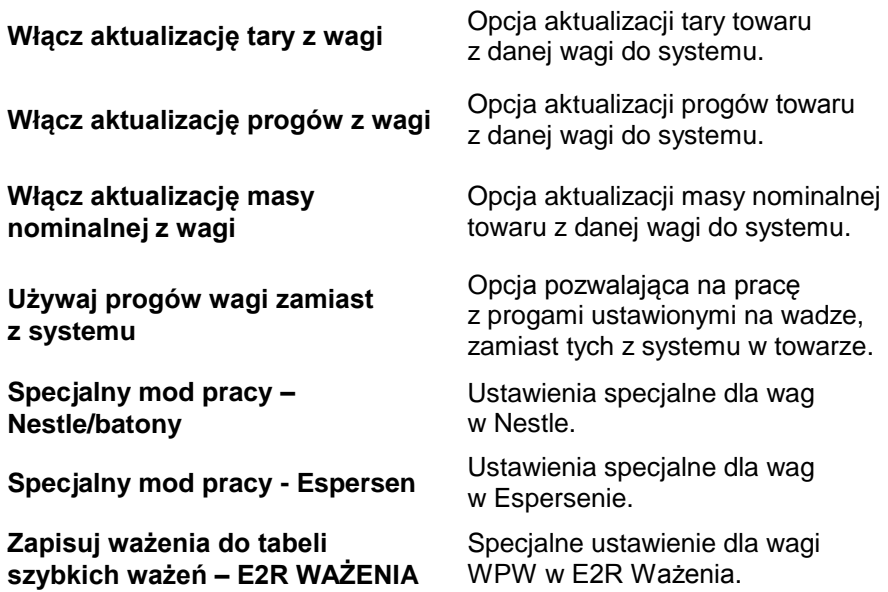

*Uwaga!*

*Nie należy zaznaczać opcji zapisu ważeń do tabeli szybkich ważeń w modach EWIDENCJA, RECEPTURY, KTP, WAGOSUSZARKI czy DYNAMICZNE.*

#### **Developerskie**

Opcje developerskie (programistyczne) dostępne są po zaznaczeniu przycisku **Developerskie**. Opcje mają charakter informacyjny i nie należy ich modyfikować

Developerskie

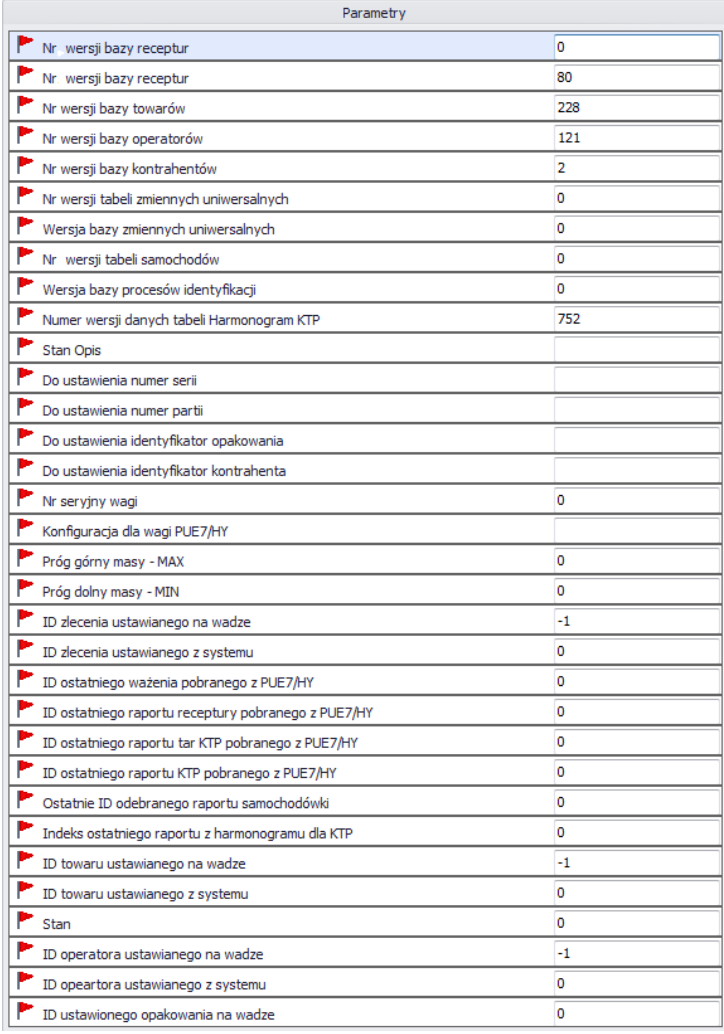

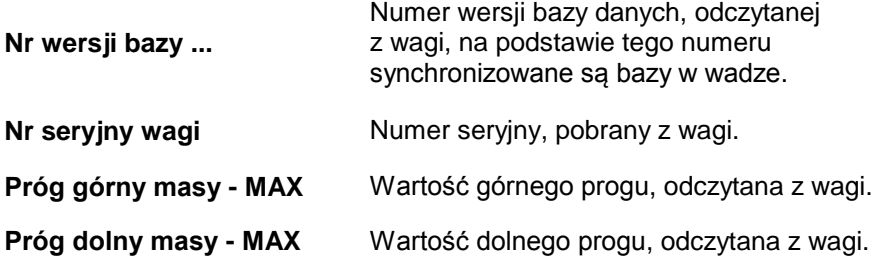

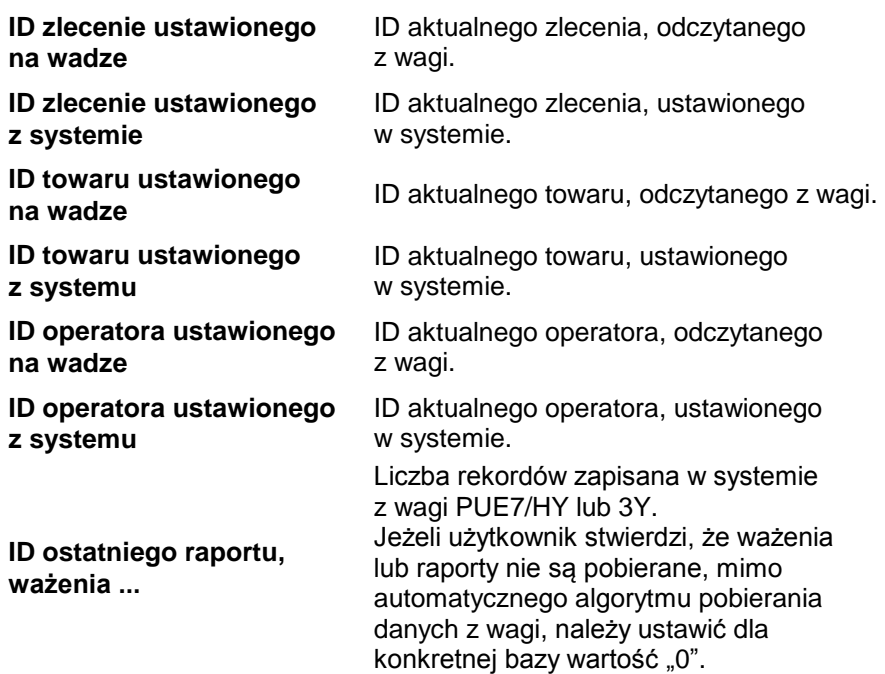

#### *Uwaga!*

*Ustawienie wartości "0" dla ID ostatniego raportu czy ważenia spowoduje pobranie jeszcze raz tych samych ważeń z wagi do systemu.* 

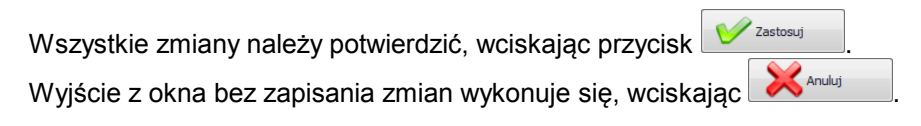

## 8.1.4.2. Opcje globalne

Konfiguracji system dokonuje się po wybraniu opcji **Opcje globalne** z menu **Konfiguracja wag**.

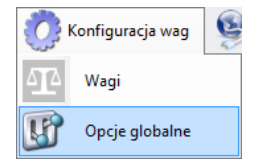

W oknie **Globalne opcje serwera** zostanie wyświetlona lista dostępnych parametrów.

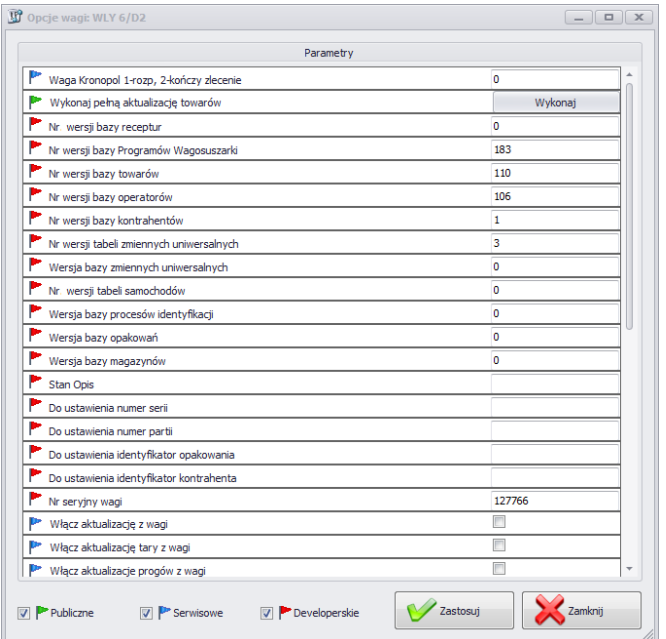

Po uruchomieniu opcji globalnych, tak jak w przypadku opcji dla wag, dostępne są w lewym dolnym rogu okna trzech grup opcji; m.in. Publiczne, Serwisowe, Developerskie.

Włączenie i wyłączenie opcji odbywa się za pomocą przycisku.

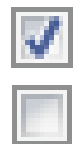

Opcja włączona,

Opcja wyłączona.

# **Publiczne**

Opcje publiczne są domyślnie dostępne, a ich ustawienie nie wpływa negatywnie na pracę systemu.

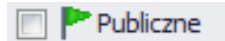

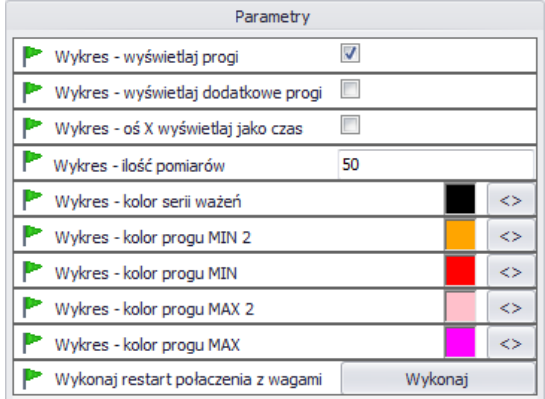

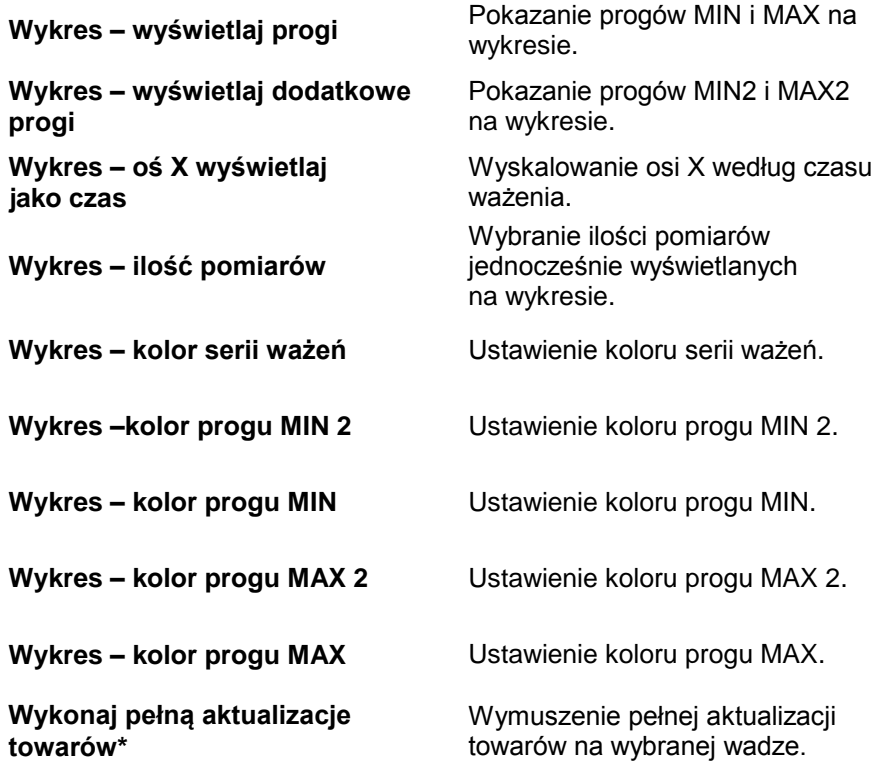

# **Serwisowe**

Opcje serwisowe dostępne są po zaznaczeniu przycisku **Serwisowe**.

# P Serwisowe

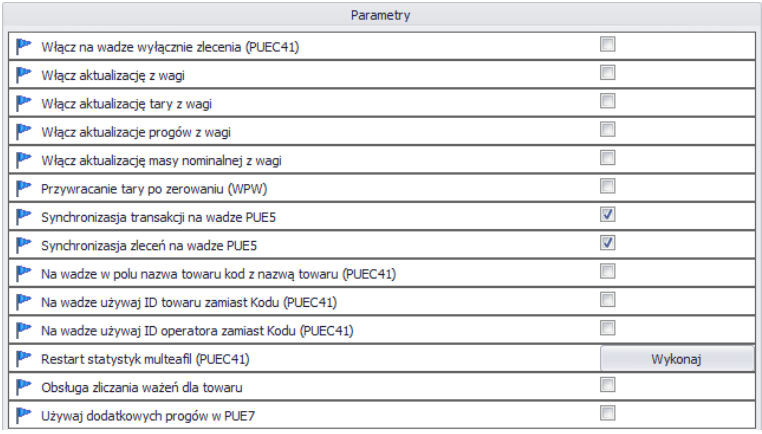

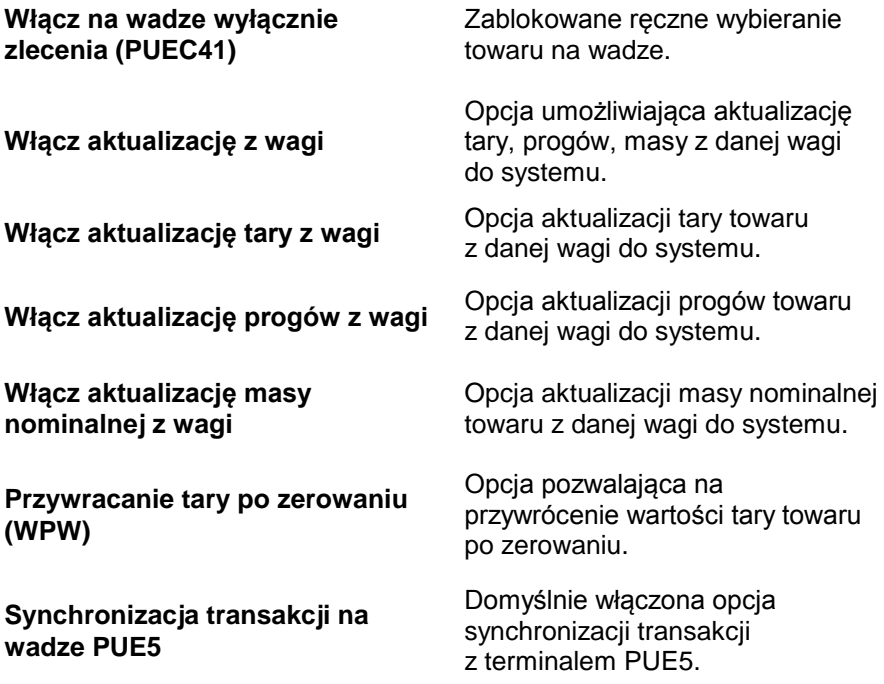

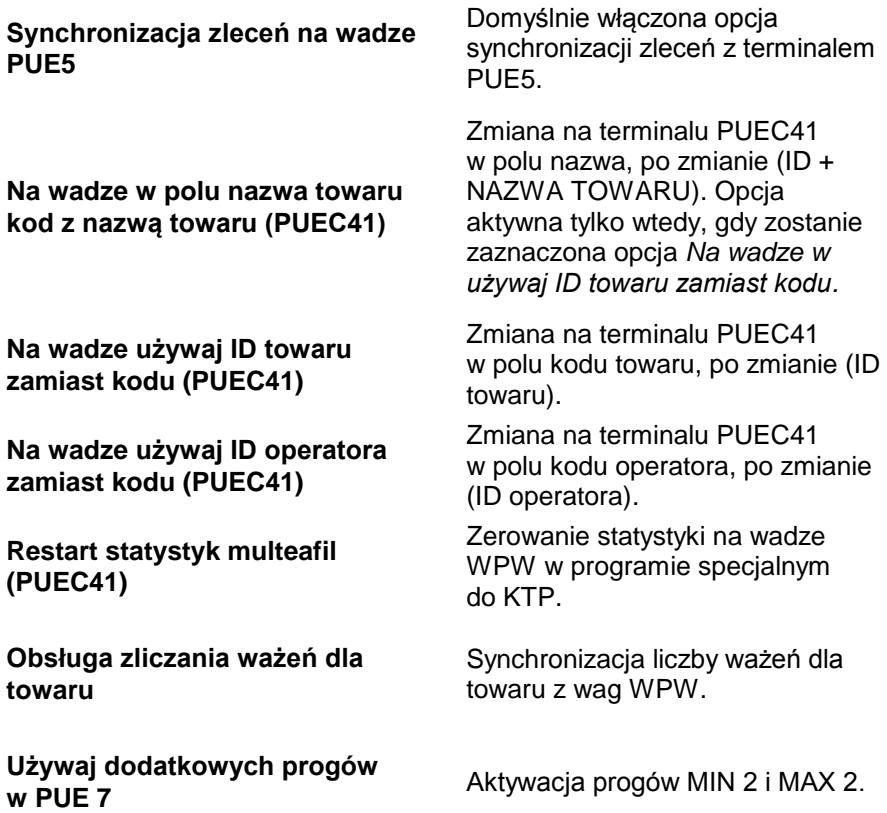

#### *Uwaga!*

*Na wadze WPW ograniczenie pól kodu w kartotekach nie pozwala na kody większe niż 6 znaków.*

## **Developerskie**

Opcje developerskie (programistyczne) są dostępne po zaznaczeniu przycisku **Developerskie**. Opcje mają charakter informacyjny i nie należy ich modyfikować

Developerskie

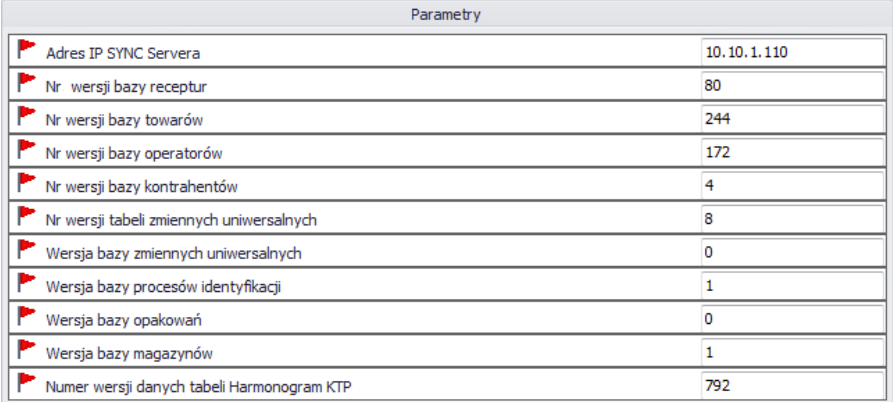

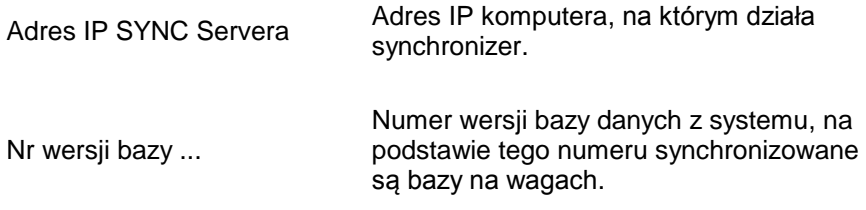

#### *Uwaga!*

### *Po wprowadzeniu zmian w ustawieniach trzeba ponownie uruchomić program.*

#### **8.1.5. Synchronizer**

W menu **Synchronizer** udostępniona została opcja restartu połączenia w celu aktualizacji kartotek na wagach oraz opcja wysłania komunikatów na wszystkie wagi pracujące w systemie.

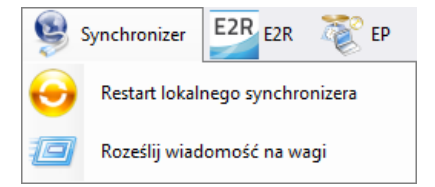

#### 8.1.5.1. Restart lokalnego synchronizera

Opcja dostępna na komputerze, na którym uruchomiony jest **E2R SYNCHRONIZER.** Pozwala ona przeładować konfigurację serwera i zaktualizować kartoteki na wagach.

Z menu **Serwer** należy wybrać opcję **Restart lokalnego synchronizera.**

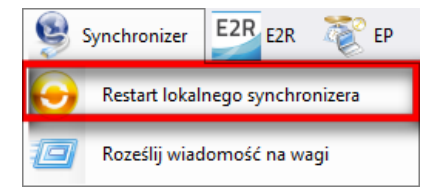

Następnie należy zatwierdzić komunikat z zapytaniem o restart.

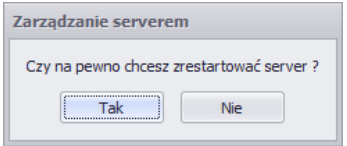

8.1.5.2. Wysłanie komunikatów na wagi

Istnieje możliwość wysłania komunikatu do wag pracujących w systemie. W tym celu z menu **Serwer** należy wybrać opcję

酒

Roześlij wiadomość na wagi

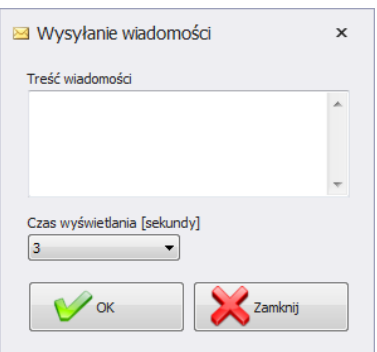

Do wyboru jest czas od 3 do 3600 sekund, w jakim będzie wyświetlany komunikat na wagach.

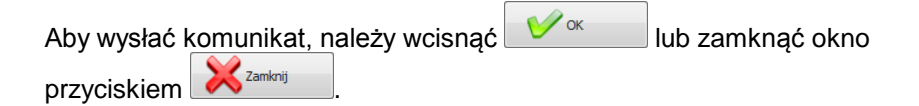

## **8.1.6. Status wag w E2R Manager**

Status informujący o nawiązaniu komunikacji komputera z wagą :

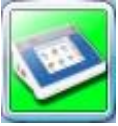

Komunikacja z wagą została nawiązana. Prawidłowe ustawienia na wadze. Prawidłowe ustawienia wagi w E2R Synchronizer.

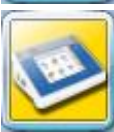

Komunikacja z wagą została nawiązana. Chwilowy brak odpowiedzi urządzenia. Nieprawidłowe ustawienia na wadze lub nieprawidłowe ustawienia wagi w E2R Synchronizer.

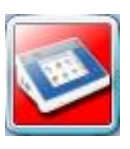

Komunikacja z wagą nie została nawiązana. Waga została wyłączona lub brak połączenia z interfejsem komunikacyjnym.

Nieprawidłowe ustawienia na wadze lub nieprawidłowe ustawienia wagi w E2R Synchronizer.

# **8.1.7. Okno wagi**

Opis okna wagi:

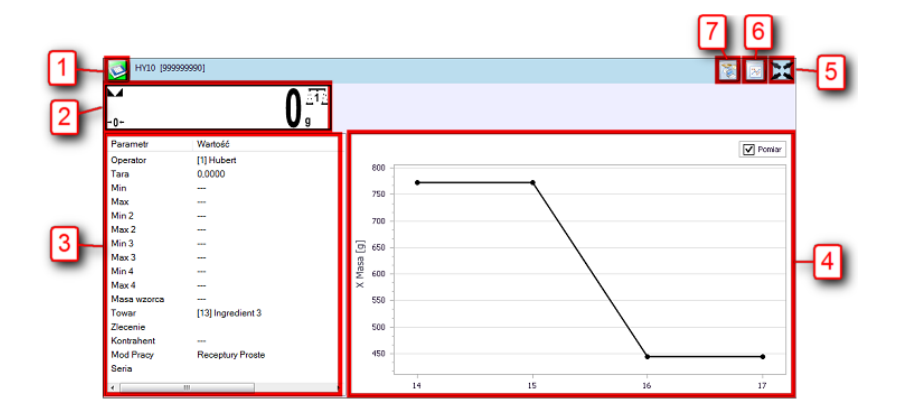

- **1** Status wagi/przycisk funkcji.
- **2** Aktualna masa wyświetlana na wadze.
- **3** Parametry ustawione aktualnie na wadze.
- **4** Pomiary w postaci wykresu.
- **5** Przycisk powiększenia okna do pełnego ekranu.
- **6** Przycisk pokazania/ukrycia parametrów.
- **7** Uruchomienie programu EP, który automatycznie połączy się z wagą\*.

(\*) – Gdy program EP połączy się z wagą, to waga zostanie rozłączona z E2R.

# *Uwaga:*

*Przy braku komunikacji E2R Manager z usługą Radwag Synchronizer lub nieuruchomieniu usługi nie zostanie wyświetlone okno wagi. Wszystkie kluczowe ustawienia z punktu serwisowego zostały opisane w instrukcji serwisowej E2R SYSTEM.* 

# 8.1.7.1. Restart połączenia i aktualizacja wagi w E2R

W trakcie pracy systemu można zrestartować wagę poprzez wciśnięcie

przycisku . Następnie z menu należy wybrać opcję **Restart Wagi**.

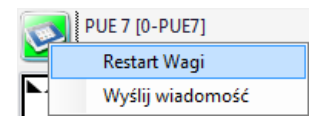

Po kilkudziesięciu sekundach waga zostanie podłączona do systemu i zostaną zaktualizowane wszystkie jej kartoteki.

8.1.7.2. Wysyłanie komunikatu do wagi

System umożliwia wysłanie komunikatu do jednej wagi.

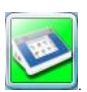

W tym celu w oknie należy wybrać wagę i wcisnąć przycisk .

Następnie z menu należy wybrać opcję **Wyślij wiadomość**:

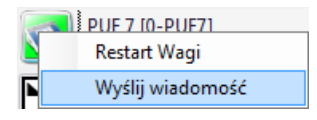

Wpisać dowolną wiadomość w oknie treści wiadomości:

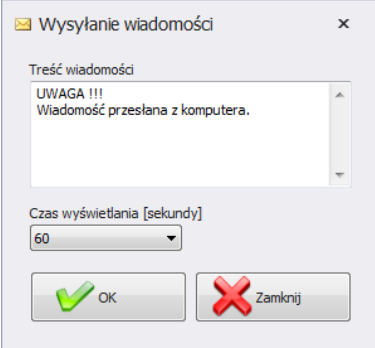

Do wyboru jest jeszcze czas od 3 do 3600 sekund, w jakim będzie wyświetlany komunikat na wadze.

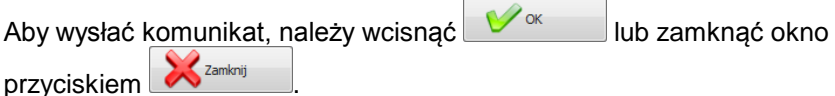

Na wybranej wadze zostanie wyświetlony poniższy komunikat:

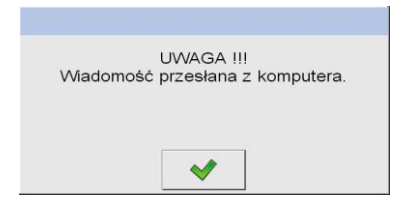

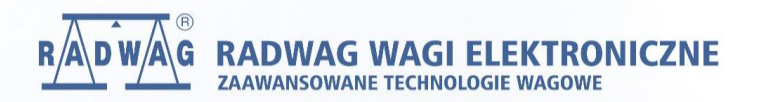

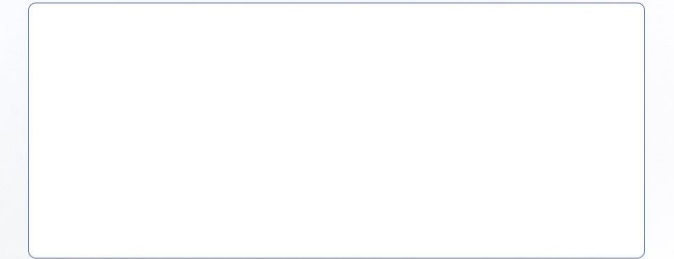